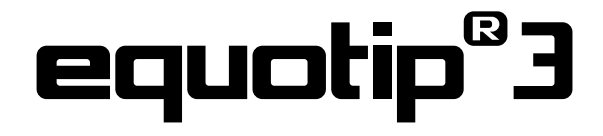

**Портативный твердомер**

**Инструкция по эксплуатации**

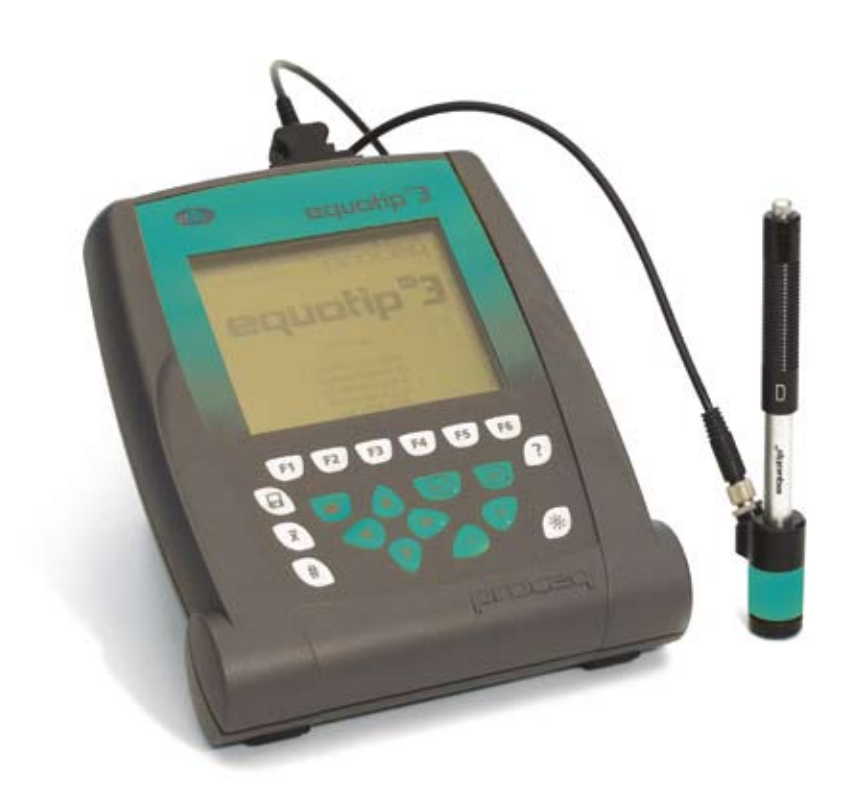

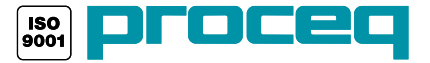

Изменения вносятся без предварительного уведомления

Copyright © 2007 Proceq SA Швейцария 820 351 01R вер 01 2008

2 Содержание © 2007 Proceq SA

# **Содержание**

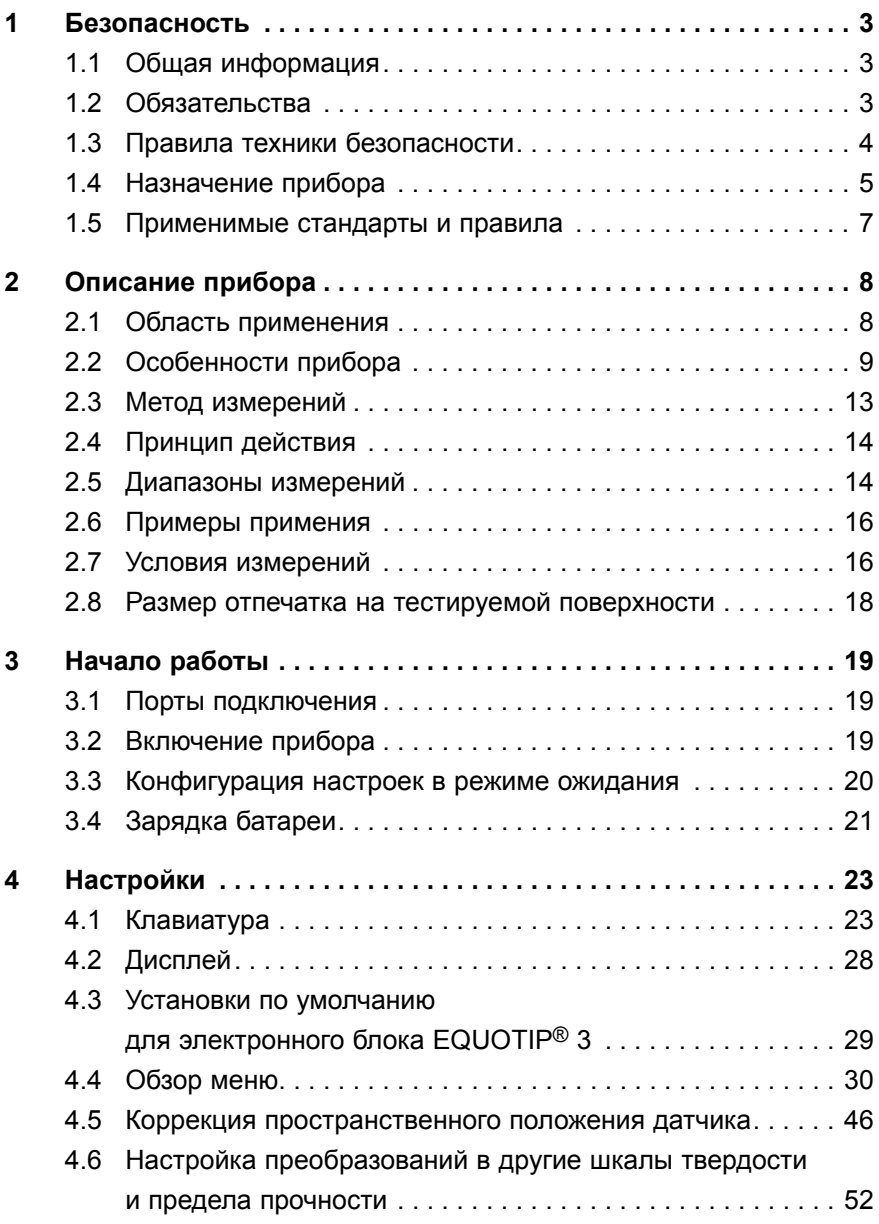

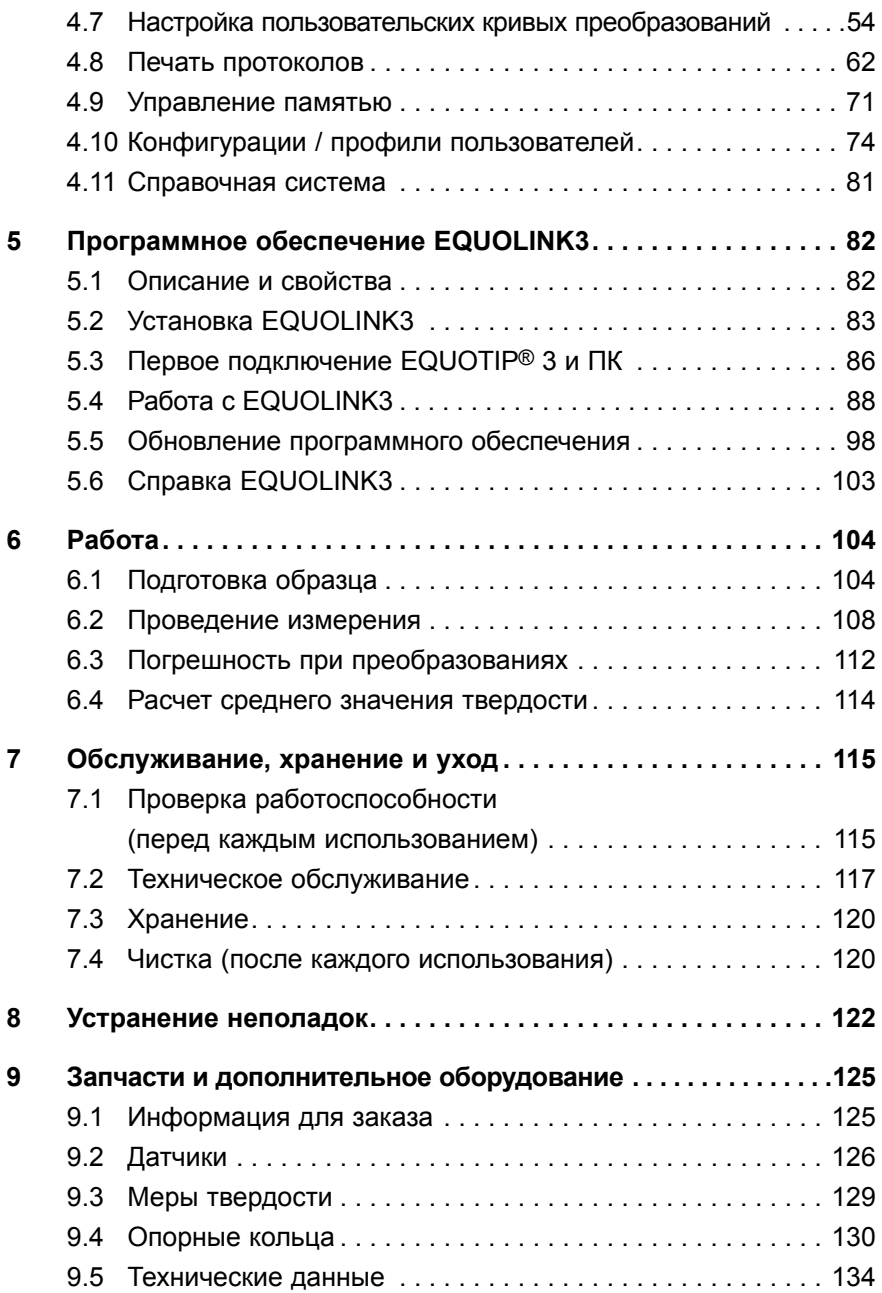

#### $\blacksquare$ **Безопасность**

#### $1.1$ Общая информация

В данной инструкции по эксплуатации содержится важная информация относительно безопасности, использования и обслуживания твердомера и его компонентов. Задачей инструкции по эксплуататции является защита пользователя, предотвращение повреждения устройства и обеспечение бесперебойной работы.

- Внимательно прочитайте данную инструкцию по эксплуатации прежде чем. использовать прибор.
- ▶ Храните инструкцию по эксплуатации в безопасном месте.

#### $1.2$ Обязательства

Наши "общие условия продажи и доставки" применимы во всех случаях. Претензии по гарантии, в случае травмы и повреждения собственности не принимаются, если это случилось по одной или нескольким из следующих причин:

- Использование твердомера и его компонентов не по назначению.
- Ошибка при проведении проверки работоспособности твердомера и его компонентов для работы или технического обслуживания.
- Не соблюдение указаний разделов инструкции по эксплуатации касающихся проверки работоспособности, работы и технического обслуживания твердомера и его компонентов.
- Несанкционированные структурные изменения твердомера и его компонентов.
- Серьезное повреждение, вызванное воздействием инородных тел, несчатными случаями, вандализмом и форс-мажорными обстоятельствами

#### $1.3$ Правила техники безопасности

#### $1.3.1$ Общая информация

- ▶ Выполняйте предписанные работы по тех. обслуживанию соласно графику.
- Выполняйте проверку работоспособности прибора сразу же по завершении работ по тех. обслуживанию.
- Должным образом используйте и утилизируйте чистящие средства.

#### $1.3.2$ Лица, не допущенные к использованию прибора

Твердомер и его компоненты не должны использоваться детьми и, людьми, находящимися под воздействием алкоголя, наркотиков или лекарственных препатаров.

Не разрешается использовать (или допускается использование, но под руководством уполномоченного лица) твердомер и его компоненты лицам, не ознакомленным с инструкцией по эксплуатации.

#### $1.3.3$ Обозначения в инструкции по эксплуатации

Следующие значки используются в сочетании со всеми важными примечаниями по технике безопасности в данной инструкции по эксплуатации.

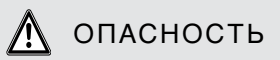

Опасности, которые могут привести к серьезным травмам или смерти.

# $\boldsymbol{\wedge}$  предупреждение

Опасности, которые могут привести к серьезным травмам или значительному повреждению оборудования.

# ∧ ПРЕДОСТЕРЕЖЕНИЕ

Опасности, которые могут привести к травмам или повреждению оборудования.

### **ПРЕДОСТЕРЕЖЕНИЕ**

Опасности, которые могут привести к незначительному повреждению оборудования.

# **ПРИМЕЧАНИЕ**

Это указывает на важность информации.

#### $14$ Назначение прибора

- ▶ Используйте данное устройство только по назначению. EQUOTIP<sup>®</sup> 3 предназначен для быстрого и независимого проведения измерений твердости. Твердомер измеряет твердость по шкале Leeb (HL) методом определения твердости по отскоку по Leeb. Преобразование полученных значений твердости Leeb в другие (статические) шкалы твердости (см. стр. 112) программируются для следующих шкал твердости: Бринелль (HB), Викерс (HV), Роквелл (HRA, HRB, HRC), Шор (HS) для металла и предел прочности на растяжение для стали (Rm). Изготовитель не несет ответственности за повреждения, вызванные неправильным использованием или ненадлежащей эксплуатацией.
- ▶ Используйте прибор только для измерения твердости поверхности.
- Не выполняйте несанкционированных преобразований или модификаций устройства.
- ▶ Заменяйте неисправные компоненты только на оригинальные запасные части Proceg. Только акие деали арантировано полностью соответствиот тре бованиям безопасности.
- Подключайте или устанавливайте только те дополнительные компоненты, которые были согласованы с компанией Proceg. В случае подключения или установки других компонентов, претензии и/или обязательства по качеству выпускаемой продукции теряют свою юридическую силу.
- Соблюдайте инструкцию по эксплуатации и правила. В противном случае обязательства по гарантии производителя будут не действительны.

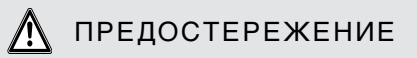

#### Слишком твердые образцы

Повреждение наконечника бойка.

- Не использовать на твердых металлах или керамике.
- Убедитесь в том, что твердость образца не превышает следующих значений твердости:
- 890 HLD (955 HV, 68 HRC) для датчиков D, C, DL, S, E
- 960 HLC (1010 HV, 70 HRC) для датчика С
- 750 HLG (645 HB) для датчика G

## ∧ ПРЕДОСТЕРЕЖЕНИЕ

#### Отпечатки при измерении твердости

При измерении на образце остаются отпечатки.

• Учитывайте значения, перечисленные в главе "Размер" отпечатка на тестируемой поверхности" (см. стр. 18).

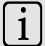

## $\begin{bmatrix} 1 \end{bmatrix}$  ПРИМЕЧАНИЕ

### **Утилизация литиево-ионной батарии**

Батареи являются источником загрязнения окружающей среды.

` Для утилизации отправляйте перезаряжаемые батареи назад поставщику.

### **1.5 Применимые стандарты и правила**

– ASTM A956-02 США

- DIN 50156-1/2/3 Германия
- DIN EN ISO 18265:2003 Международный

# **2 Описание прибора**

### **2.1 Область применения**

Твердомер EQUOTIP® 3 предназначен для измерения твердости материалов с металлическими свойствами, твердость которых находится в пределах от самого низкого до самого высокого значения. Измерение твердости можно выполнять в фиксированной точке и в любом положении. Стандарное применение приборов EQUOTIP® - большие, тяжелые детали, которые невозможно транспортировать к приборам для измерения статической твёрдости в лаборатории. Особенно подходит для применения в тех случаях, когда стандартное измерение твердости методом вдавливания либо невозможно, либо экономически нецелесообразно.

Твердомер EQUOTIP® 3 состоит из электронного блока и датчика. Основой является метод определения твердости по отскоку по Leeb. Он предназначен для быстрого и независимого проведения измерений твердости любых поверхностей материалов в большом диапазоне значений твердости.

Прибор позволяет отображать значения измерений в следующих шкалах твердости:

- Leeb (HL)
- Виккерс (HV)
- Бринелль (HB)
- Роквелл (HRA, HRB, HRC)
- Шор (HS)
- Предел прочности для стали (Rm)
- Преобразования в шкалы, определяемые пользователем

Динамические L-значения преобразуются в соответствующие статические значения твердости, например HV, HB и HRC с определенной погрешностью преобразования (см. стр. 112).

## **2.2 Особенности прибора**

#### **2.2.1 Электронный блок**

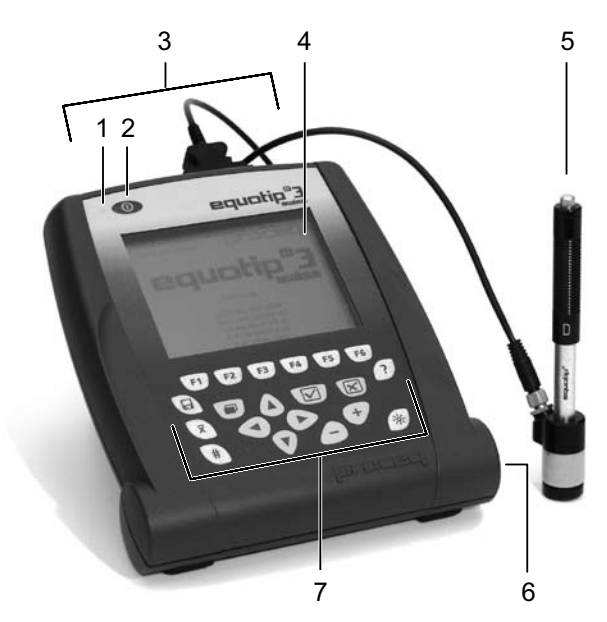

Рис. 2.01 Электронный блок

- 1 Светодиод 5 Датчик D
- 2 Кнопка ВКЛ./ВЫКЛ, 6 Батарейный отсек
- 3 Порты подключения 7 Клавиатура
- 4 ЖК-дисплей
- 
- 
- 

Электронный блок EQUOTIP® 3 представляет собой удобную для пользователя измерительную систему с микропроцессорным управлением со следующими преимуществами:

- Расчет среднего значения, стандартного отклонения и диапазона
- Автоматическое определение и коррекция пространственного положения датчика (после калибровки), высокая точность измерений для любого направления удара, удобные измерения в любом положении
- Автоматическое распознавание типа датчика, совместимость с более ранними моделями датчиков
- Быстрое измерение, отображение и сохранение измеренных значений твердости
- Встроенные кривые преобразования измеренных значений в другие распространенные шкалы твердости
- Широкий диапазон измерений
- Он-лайн передача данных измерений на ПК или ноутбук через USB и интерфейс Ethernet
- Совместимость с сетевыми протоколами конфигурация IP адреса (статичный или DHCP)
- RS232 и USB интерфейс для прямого подключения к принтеру
- Комплексное сохранение и обработка данных:
	- Программное обеспечение EQUOLINK3 для последующей обработки
	- Структура каталогов (файловый проводник)
	- Контекстно-зависимая справочная система он-лайн
	- Пользовательские профили / конфигурация прибора защищенная паролем
	- Буквенно-цифровой ввод текста
- Отображение на нескольких языках
- Визуальные и звуковые сообщения об ошибках
- Регулируемая подсветка

### **2.2.2 Описание датчика**

На рисунке изображено состояние на момент инициирования удара (боек заряжен / датчик готов к измерению).

Датчик не является деталью обслуживаемой пользователем. Рисунок предоставляется только для пояснения особенностей эксплуатации.

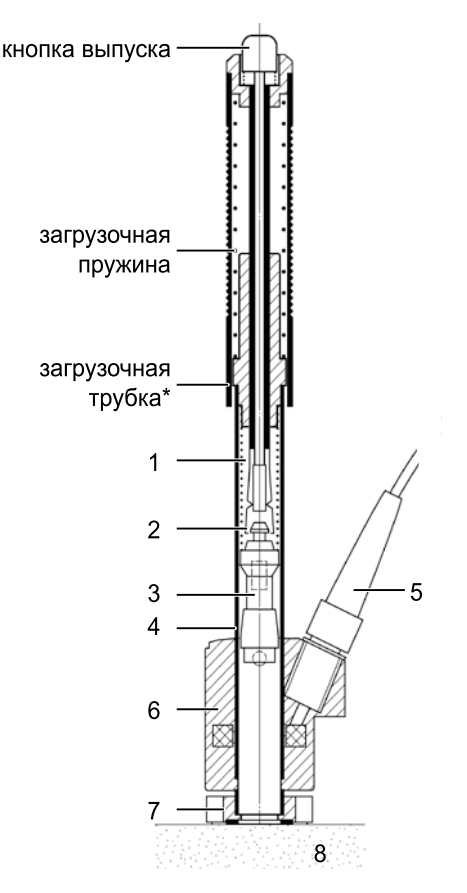

- 1 Пружина
- 2 Зажимной патрон
- 3 Боек
- 4 Направляющая трубка
- 5 Кабель для подключения, 4-пол.
- 6 Сенсорная обмотка датчика ID ROM
- 7 Опорное кольцо
- 8 Измеряемый образец

\*Модель DC не оборудована загрузочной трубкой; загрузка производится с помощью отдельной палочки.

Рис. 2.02 Разрез датчика

# ПРЕДОСТЕРЕЖЕНИЕ

#### **Разборка датчика**

Датчики и прибор разбирать не следует; это может привести к повреждению настроек и как результат к неправильным измерениям.

#### **2.2.3 Комплект поставки**

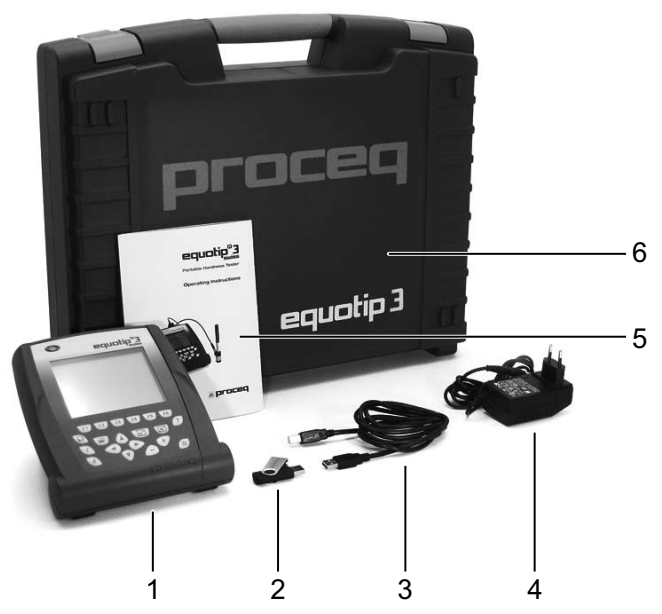

Рис. 2.03 Комплект поставки, базовая комплектация

- 1 Электронный блок EQUOTIP<sup>®</sup> 3 (входит аккумуляторная батарея)
- 2 Карта памяти USB:
	- Инструкция по эксплуатации
	- Встроенные программы
	- Программное обеспечение обработки данных ПК EQUOLINK3
	- Видео обучение
- 3 Кабель USB
- 4 Блок питания (сетевой адаптер)
- 5 Инструкция по эксплуатации
- 6 Кейс

Краткое руководство

К базовой комплектации необходимо приобрести следующие элементы для создания EQUOTIP® 3 **комплектации D**:

- Датчик EQUOTIP® D
- Мера твердости D с преобразованием калиброванных значений в HRC (среднее значение), калибровка Proceq
- Уплотнительная паста
- Щетка для чистки
- Опорное кольцо D6 и D6a
- Сертификат калибровки

К базовой комплектации необходимо приобрести следующие элементы для создания EQUOTIP® 3 **комплектации G**:

- Датчик EQUOTIP® G
- Меру твердости G с преобразованием калиброванных значений в HB (среднее значение), калибровка Proceq
- Щетка для чистки
- Сертификат калибровки

Информацию о номерах для заказа, других датчиках, мерах твердости и дополнительном оборудовании в качестве опций к базовому набору EQUOTIP® 3 см. стр. 125.

### **2.3 Метод измерений**

Методом измерений EQUOTIP® является динамический метод, основанный на принципе измерения энергии. Соотношение скорости отскока vr к скорости удара vi умноженное на 1.000 дает значение твердости HL (твердость по Leeb). HL является прямым измерением твердости.

## **2.4 Принцип действия**

Во время проведения измерения с помощью EQUOTIP® 3 боек с твердосплавным наконечником под действием пружины ударяется об испытуемый образец и затем отскакивает. Во время удара постоянный магнит, встроенный в боек, проходит сквозь обмотку, напряжение в которой наводится движением вперед и назад. Это напряжение пропорционально значениям скоростей. Скорости до и после отскока измеряются, когда наконечник бойка находится приблизительно в 1мм (0.04 дюйма) от образца измерения. Сигнал измерения преобразуется в значение твердости электронным блоком прибора, отображаемое на дисплее и сохраняемое в памяти прибора (если включено сохранение).

### **2.5 Диапазоны измерений**

Базовая комплектация EQUOTIP® 3 может комбинироваться с любым датчиком для обеспечения специальных требований к измерениям. Опционально предлагаются специальные датчики для измерений в ограниченных пространствах, на деталях со сложной геометрией или с особенностями обработки поверхности.

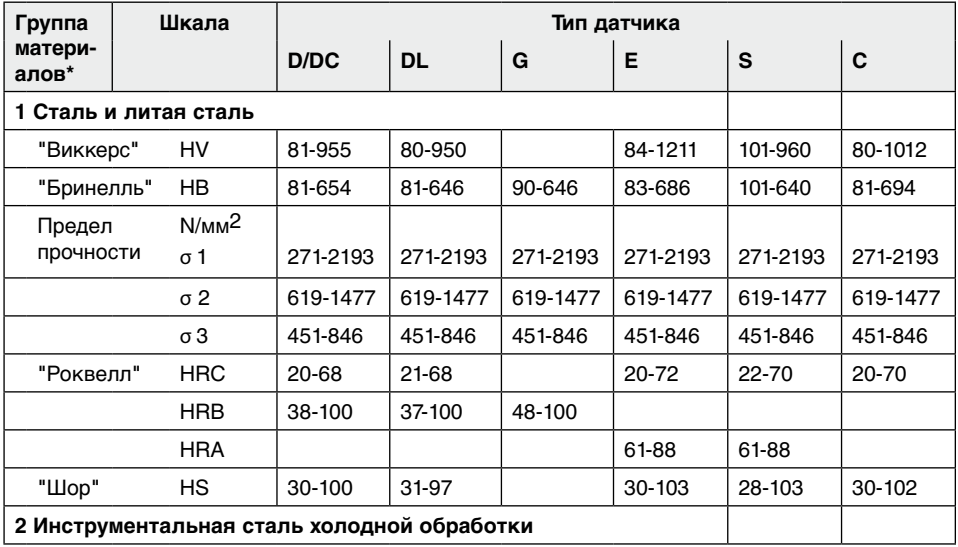

#### **Преобразование из HL в другие шкалы твердости**

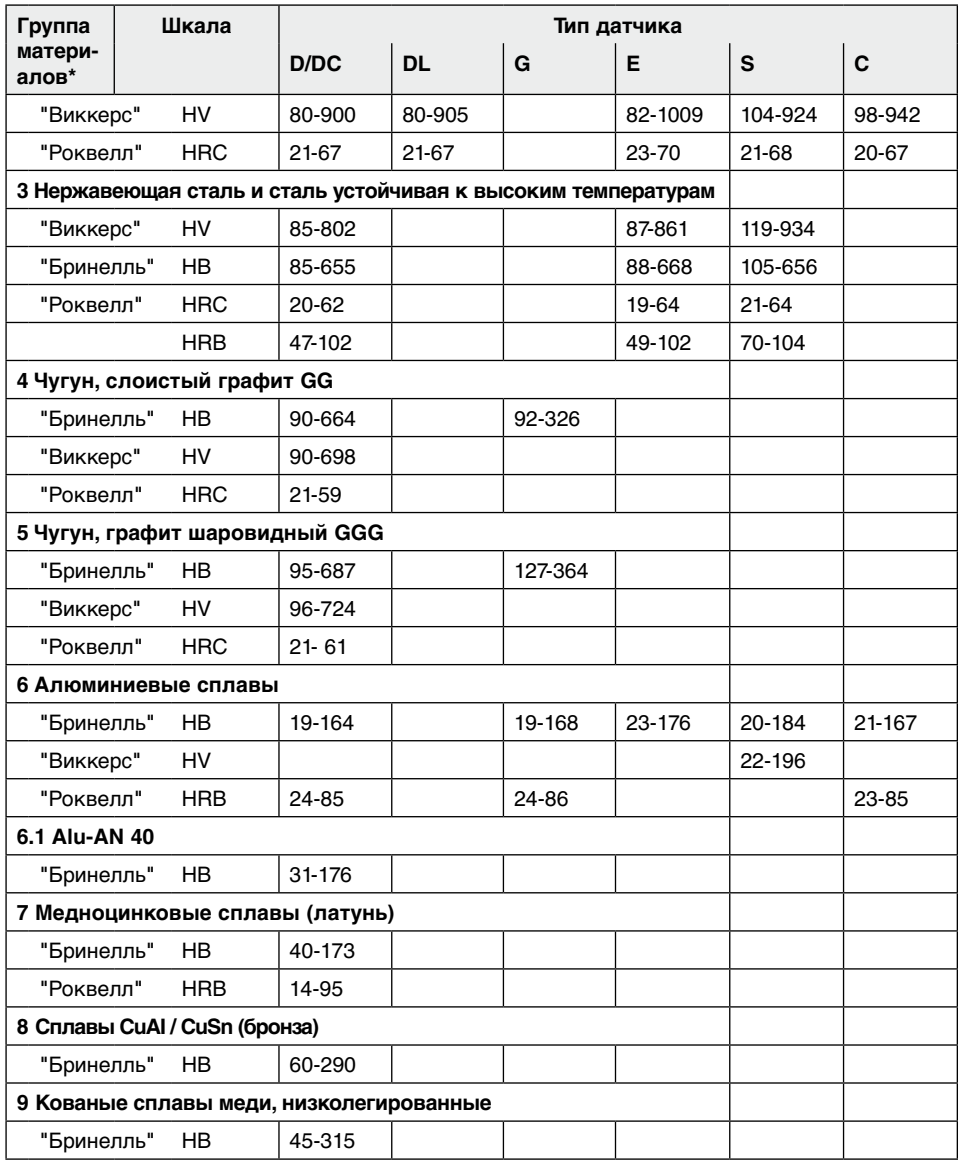

\* Возможность использования особых материалов для каждой группы по запросу. Доступ к основным материалам каждой группы также возможен при обращении к контекстно-зависимому меню справки.

## **2.6 Примеры примения**

- Измерение твердости на уже смонтированных механизмах или стальных и литых конструкциях; например, на тяжелых и больших деталях или на постоянно смонтированных частях системы.
- Быстрое проведение измерений в множестве точек для проверки твердости на больших площадях.
- Контрольное измерение для быстрого определения результата особой термической обработки; например, отожженых или закаленных и отпущенных состояний.
- Измерение образцов, для которых отпечаток должен быть минимальным на острых краях; например на валиках или шлифованных поверхностях деталей машины.
- Автоматические измерения твердости изделий массового производства в процессе изготовления; например в автомобильной промышленности.

## **2.7 Условия измерений**

# ПРЕДОСТЕРЕЖЕНИЕ

### **Деформация поверхности**

Повреждение прибора и неправильные показания при измерении.

` Убедитесь в том, что в точке измерения не возникает тепловой или поверхностной деформации во время проведения измерения.

# ПРЕДОСТЕРЕЖЕНИЕ

### **Недостаточно закрепленные образцы**

Неправильные показания при измерении.

` Необходимо принимать особые меры для образцов, вес которых менее 5 кг (11 ф) (см. стр. 106).

Во избежание ошибочных измерений:

- ▶ Убедитесь в том, что поверхность образца чистая, гладкая и сухая.
- ▶ Убедитесь в том, что образец неподвижен и не подвержен вибрации во время измерения (это обусловлено динамическим принципом действия метода измерения твердости). Тонкие детали должны быть специально закреплены (см. стр. 106).
- Используйте по возможности образцы больших размеров и достачной массы
- Рекомендации: выполняйте, по крайней мере, от 3 до 5 измерений на расстоянии от 3 до 5 мм (от 0.12 до 0.20 дюйма) от каждой точки измерения (см. стр. 114) и используйте среднее из этих значений.
- Не производите измерение в области, уже деформированной предыдущим измерением.

Шероховатость обработанной поверхности не должна превышать следующих значений:

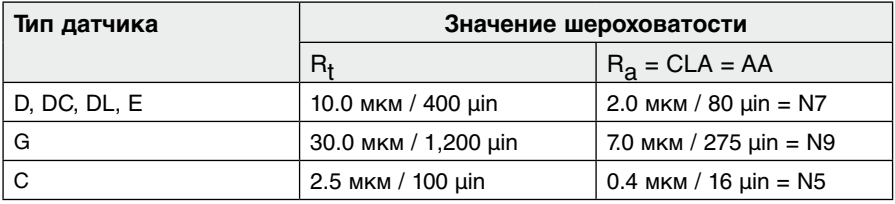

#### Условные обозначения.

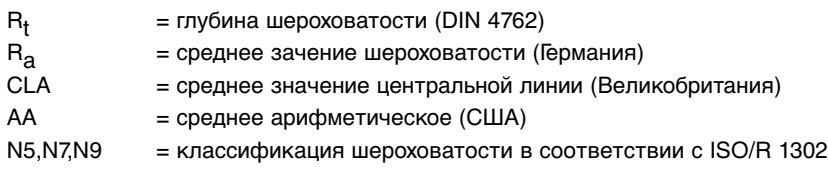

При подготовке поверхности учитывайте условие вероятного воздействия на материал (например, в результате нагрева или холодной деформации). Как следствие, такому воздействию подвергается и значение твердости. Если поверхность подготовлена не в соответствии с требованиями, то это может повлиять на результаты измерений следующим образом:

- Чрезмерная шероховатость поверхности приводит к заниженным L-значениям (фактическая твердость больше измеренной) и широкому разбросу отдельных замеров
- В случае деформированных в холодном состоянии поверхностей получаются чрезмерно большие L-значения (фактическая твердость меньше измеренной)

### **2.8 Размер отпечатка на тестируемой поверхности**

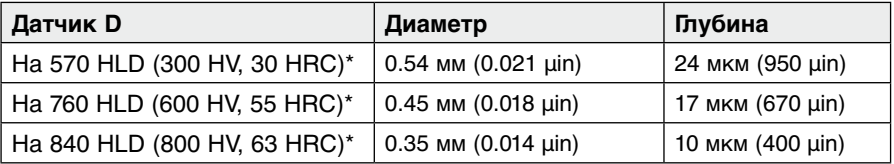

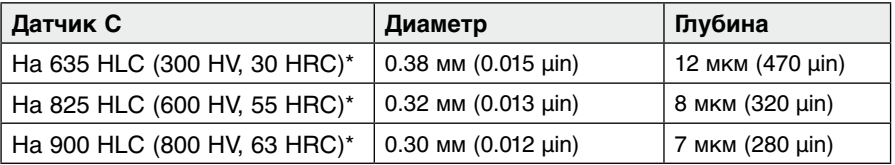

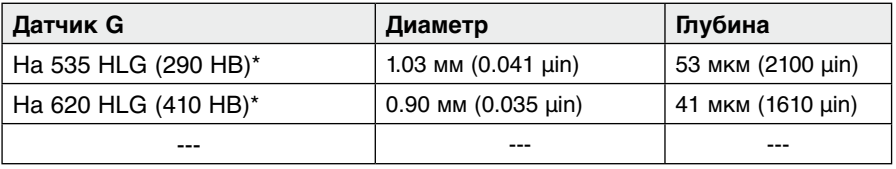

\* приблизительное преобразование твердости для стали

# **3 Начало работы**

### **3.1 Порты подключения**

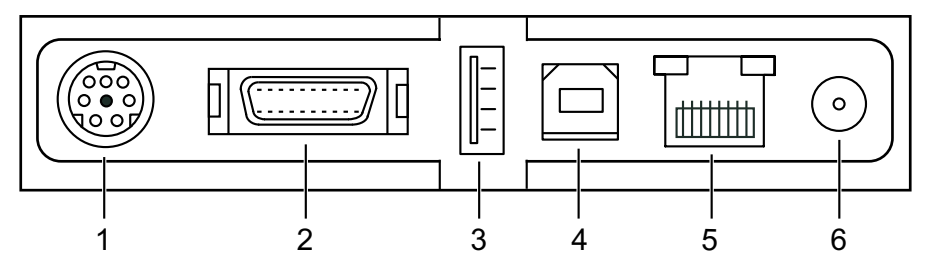

Рис. 3.01 Порты подключения

- 1 RS232 подключение для принтера\*
- 2 Входной разъем, 20-пол. для датчиков EQUOTIP®
- 3 Порт USB (основной) для мыши или принтера
- 4 Порт USB (подчиненный) для ПК
- 5 Подключение к Ethernet
- 6 Питание 12 V постоянного тока, 1.25 A
- \* Принтер с интерфейсом RS232: требуется мини DIN для кабеля адаптера RS232 Принтер с параллельным интерфейсом: требуется мини DIN для RS232 и RS232 для параллельного кабеля адаптера (см. стр. 125).

### **3.2 Включение прибора**

- ` Поднимите резиновые заглушки для открытия портов подключения.
- ` Подключите датчик к 20-пол. входному разъему электронного блока.
- ` Подключите блок питания (12 V, 1.25 A) к электронному блоку (используйте разъем соединителя с "+ пол." в центре).
- ` Подключите сетевой шнур блока питания к розетке переменного тока.
- ` Нажимайте клавишу ВКЛ / ВЫКЛ до активации дисплея.
- $\%$  Во время загрузки заставки на дисплее отображается серийный номер прибора и версия установленного программного обеспечения.
- $\%$  Тип подключенного датчика будет определен автоматически.
- $\%$  Теперь EQUOTIP<sup>®</sup> 3 готов к первому измерению.

## **3.3 Конфигурация настроек в режиме ожидания**

#### **Режимы работы электронного блока**

Для экономии заряда батареи в приборе поддерживаются следующие режимы работы:

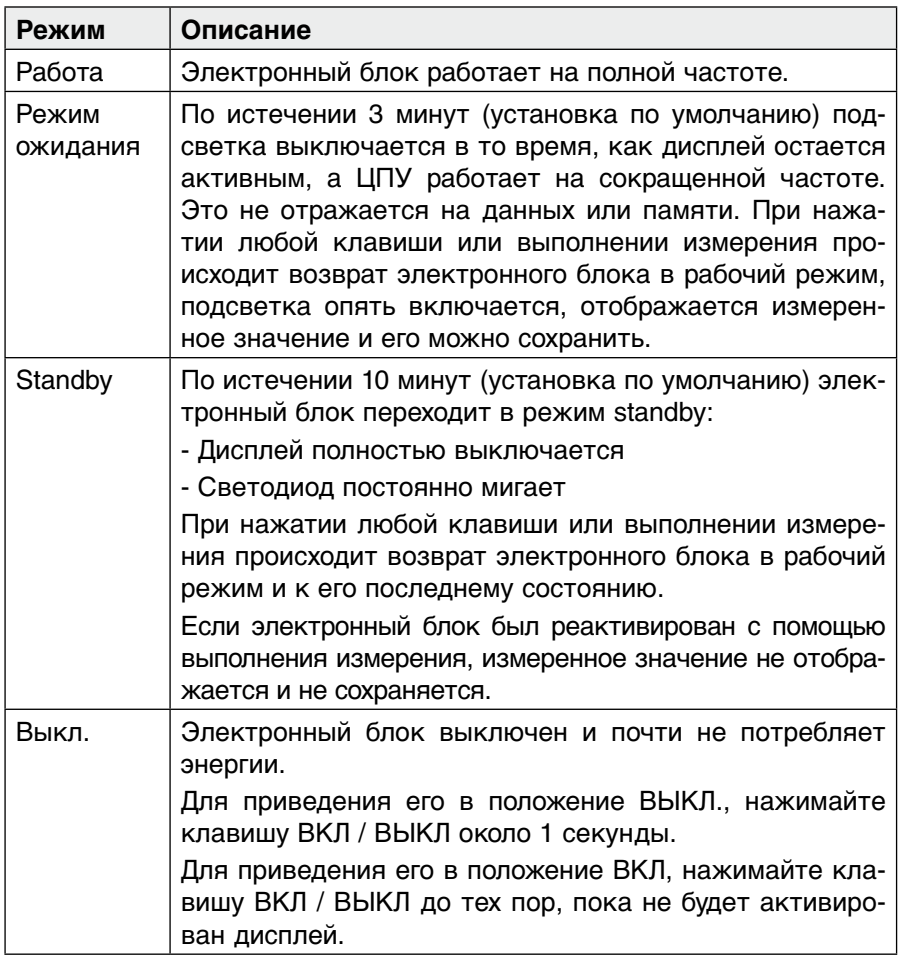

Переход из рабочего в режим ожидания и режим standby контролируется с помощью времени простоя. Изменение состояния, вызванного временем простоя, можно сбросить с помощью любого действия пользователя.

Пользователь может выполнять конфигурацию времени запуска простоя:

- $\blacktriangleright$  Нажмите клавишу  $\blacksquare$ .
- ` С помощью кнопок перемещения курсора вправо/влево выберите пункт меню "Конфиг".
- ` С помощью кнопок перемещения курсора вверх/вниз выберите пункт подменю "Сист. настройки".
- ` Откройте подменю с помощью правой кнопки перемещения курсора.
- ` С помощью кнопок перемещения курсора вверх/вниз выберите пункт меню "Упр. энергопотр.".
- $\triangleright$  Войдите в меню "Упр. энергопотр." с помощью нажатия клавиши  $\boxed{\heartsuit}$ .
- ` С помощью кнопок перемещения курсора вверх/вниз выберите время простоя, до режима ожидания или до режима standby.
- ` Откорректируйте время простоя с помощью клавиш "+" и "-".
- $\triangleright$  Закройте диалоговое окно с помощью клавиши  $\boxtimes$
- ` Подтвердите изменения, выбрав "Да".

### **3.4 Зарядка батареи**

### **Долговечность батареи**

Вставляемая в корпус электронного блока литиево-ионная батарея обеспечивает выполнение блее 500 полных циклов зарядки/разрядки.

- ` Заряжайте батарею, пока светодиод не будет в положении ВЫКЛ.
- $\%$  Полностью заряженной батареи хватает приблизительно на 10 часов.

Если зарядка (перезаряжаемой) батареи слишком низкая:

 $\%$  На дисплее начинает мигать значок батареи.

Если происходит выключение электронного блока в результате низкой зарядки батареи:

 $\%$  несохраненные данные будут утеряны (см. стр. 35).

### **Зарядка**

- ` Подключите блок питания (12 V, 1.25 A) к электронному блоку (используйте разъем соединителя с "+ пол." в центре).
- ` Подключите сетевой шнур блока питания к розетке переменного тока.

 $\%$  Начнется зарядка батареи.

Если индикатор подключен к источнику питания, состояние зарядки батареи обозначается зеленым состоянием светодиода у клавиши ВКЛ / ВЫКЛ:

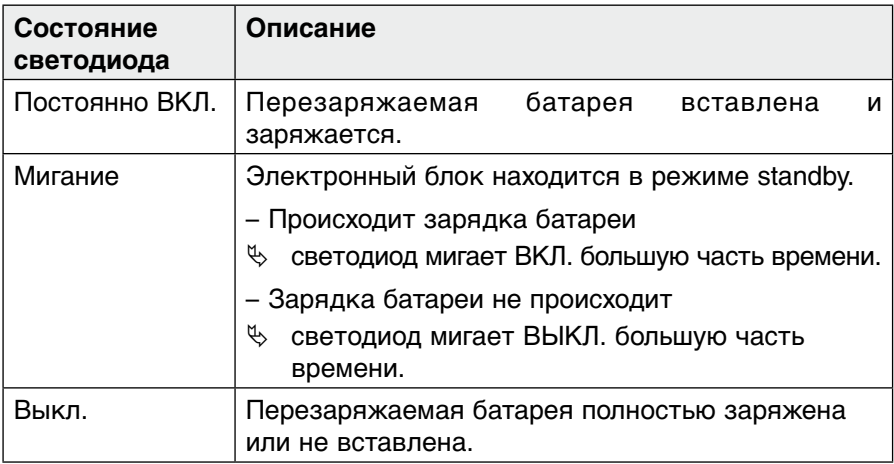

# **4 Настройки**

### **4.1 Клавиатура**

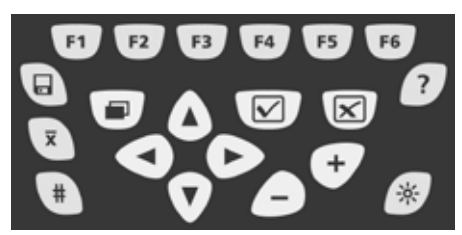

Рис. 4.01 Клавиатура

Клавиатура электронного блока разделена на две цветовые группы:

- Серые клавиши являются контекстно-зависимыми функциональными клавишами (с F1 по F6) и функциональными клавишами особого назначения (?, # и т.д.)
- Желтые клавиши клавиши управления для навигации по меню или диалоговым окнам и подтверждения настроек

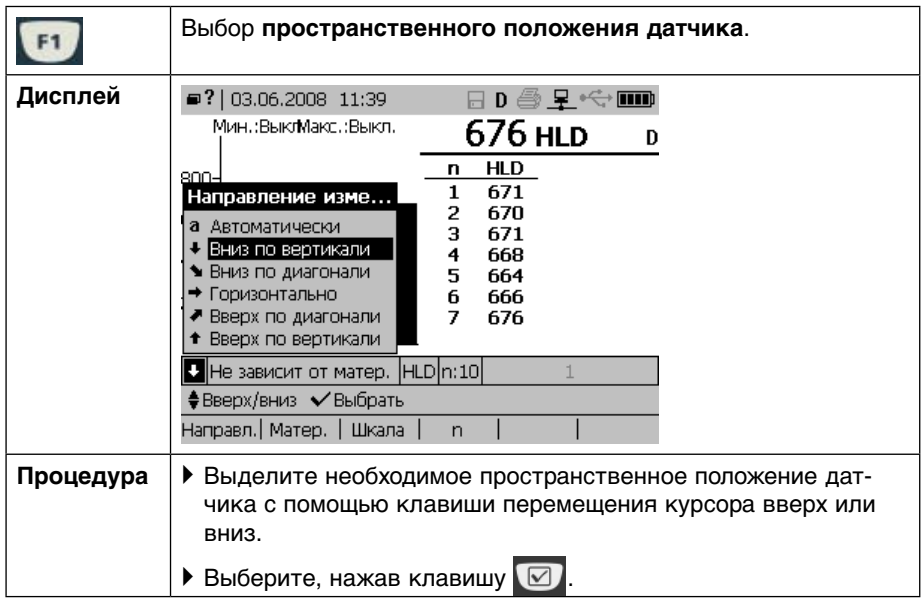

#### **Функциональные клавиши в режиме измерений**

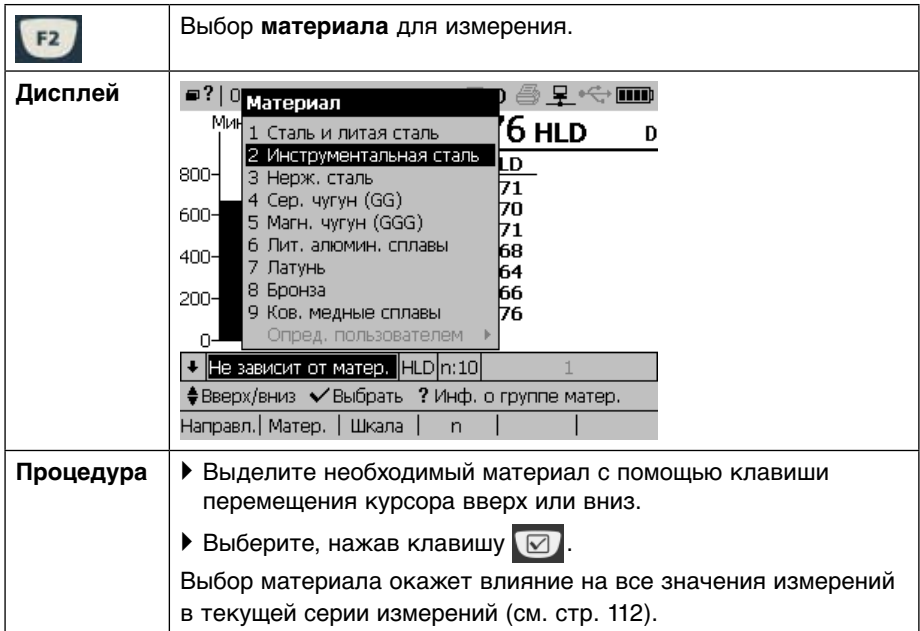

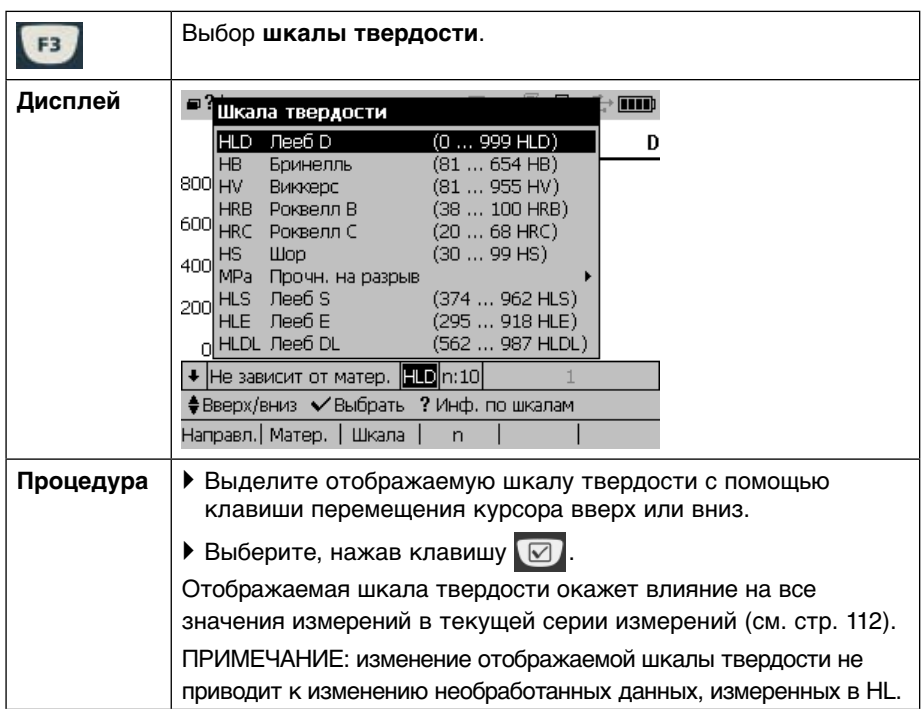

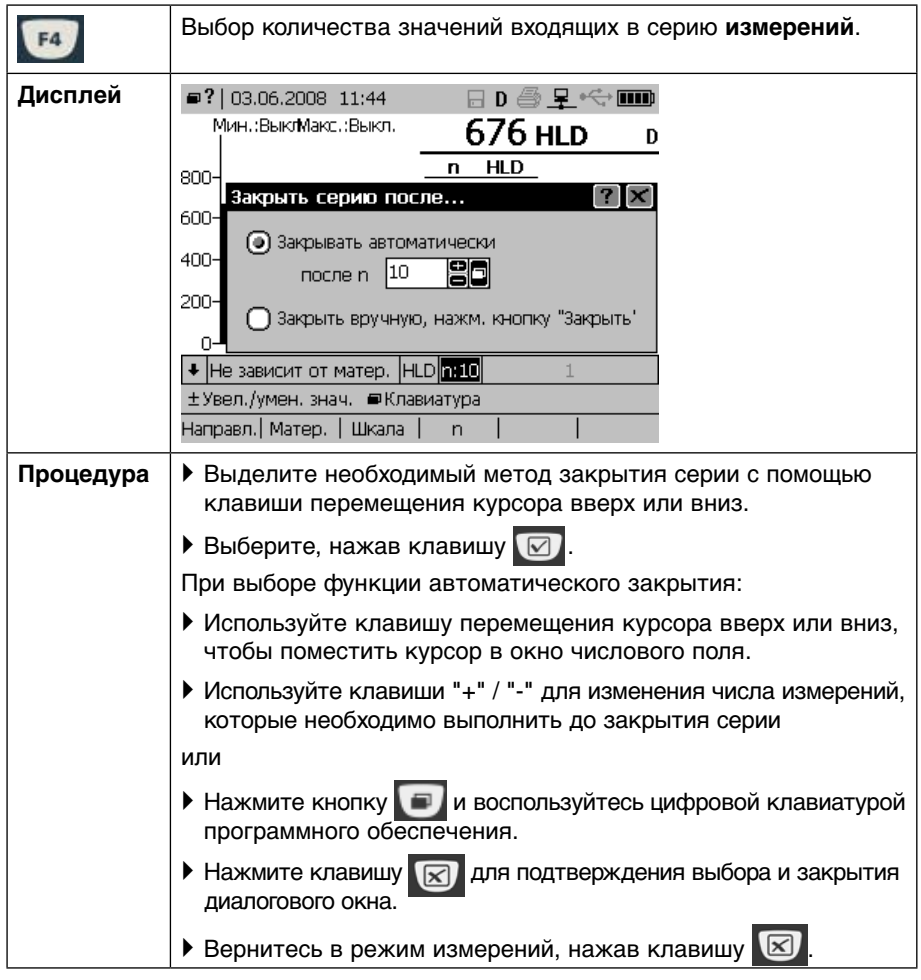

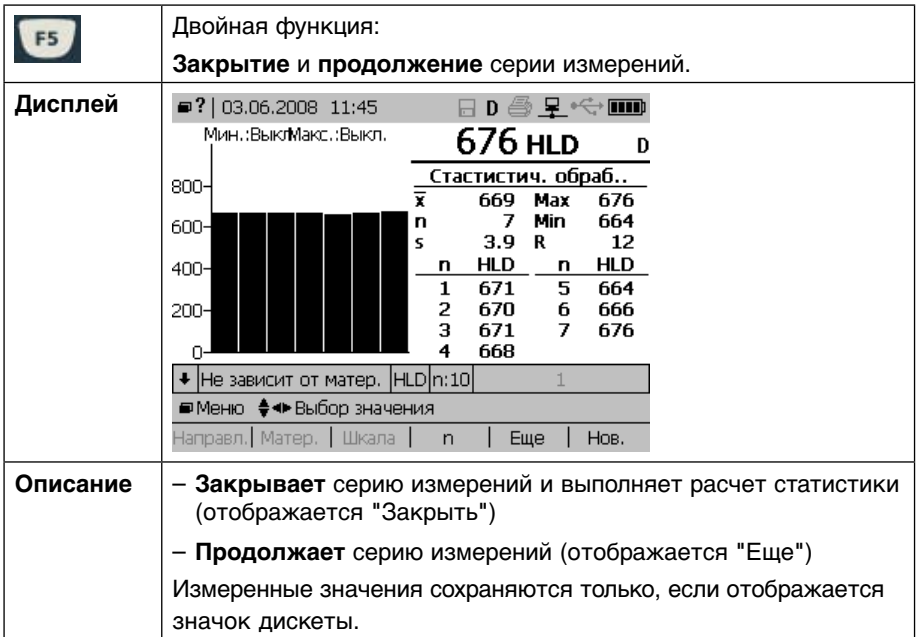

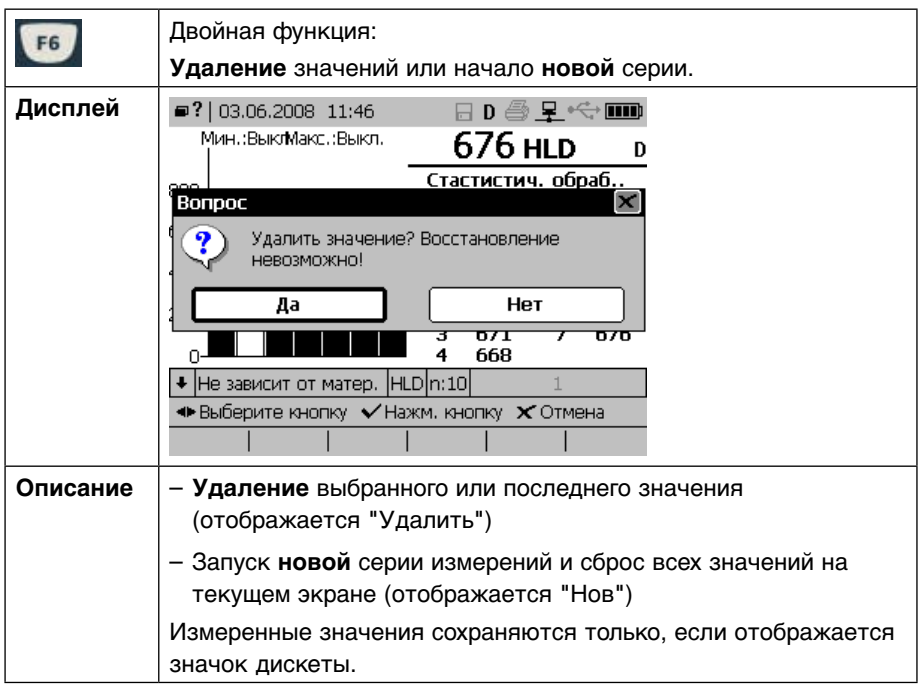

#### **Специальные функциональные клавиши**

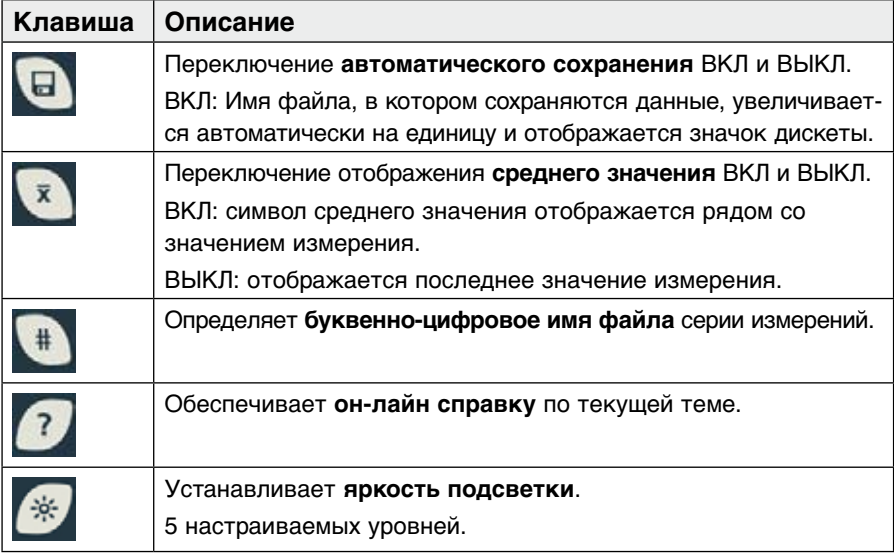

#### **Навигационные клавиши управления**

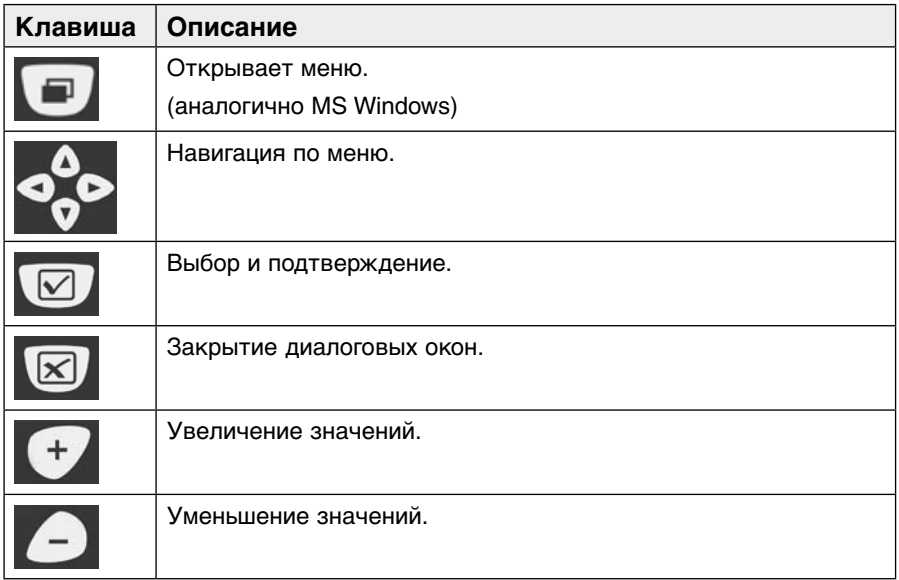

## **4.2 Дисплей**

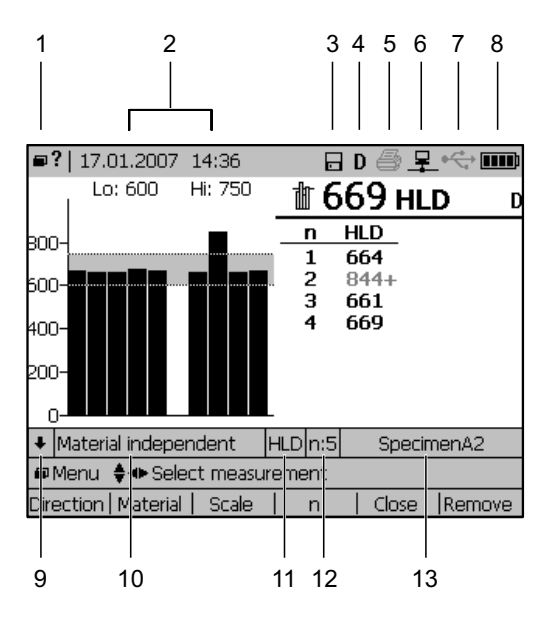

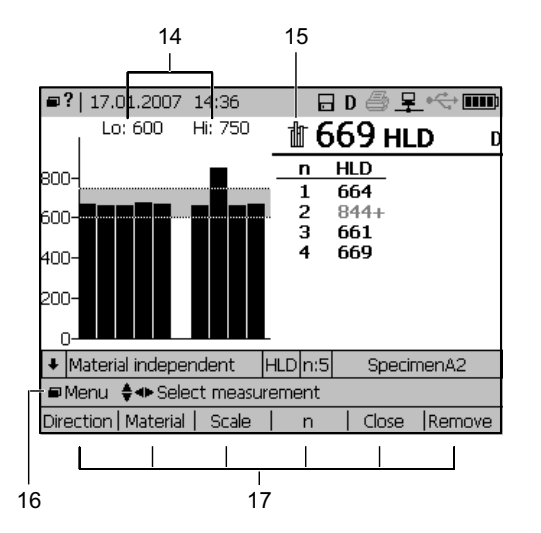

- 1 Открывает меню или он-лайн справку (если подключена мышь)
- 2 Дата и время
- 3 Автоматическое сохранение
- 4 Тип подключенного датчика (D)
- 5 Печать (не активна)
- 6 Интерфейс Ethernet (ВКЛ)
- 7 USB подключение к ПК (не подкл.)
- 8 Состояние батареи
- 9 Пространственное положение датчика
- 10 Тип материала (независимый -> без преобразования)
- 11 Шкала твердости (HLD)
- 12 Кол-во измерений в серии (5)
- 13 Имя файла серии измерений
- 14 Установки нижнего и верхнего пределов
- 15 Отображение среднего значения
- 16 Активные навигационные клавиши
- 17 Контекстно-зависимые функциональные клавиши с F1 по F6

### **4.3 Установки по умолчанию для электронного блока EQUOTIP® 3**

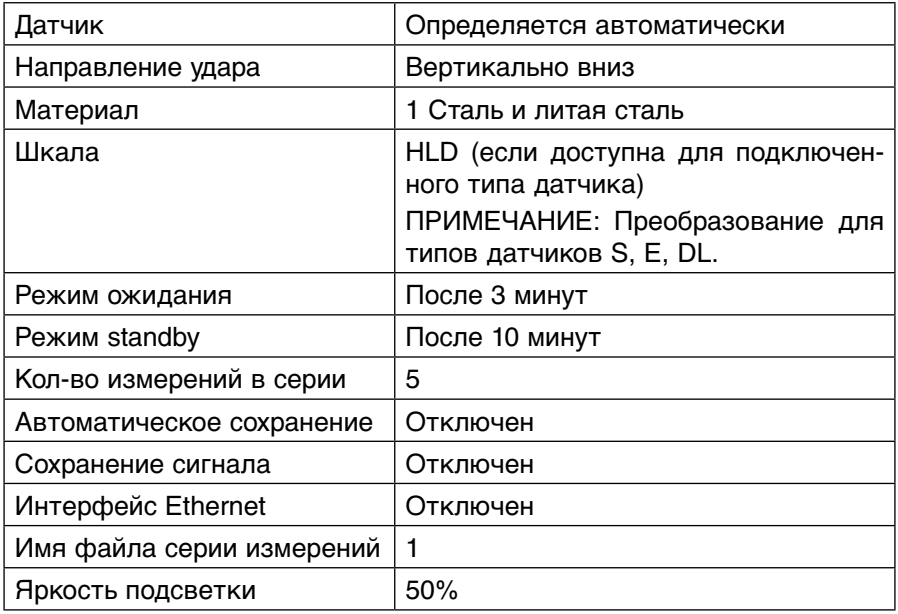

## **4.4 Обзор меню**

- $\blacktriangleright$  Нажмите клавишу  $\blacksquare$
- $\%$  Откроется основное меню.
- ` С помощью кнопок перемещения курсора выбирайте пункты меню.

### **Структура меню**

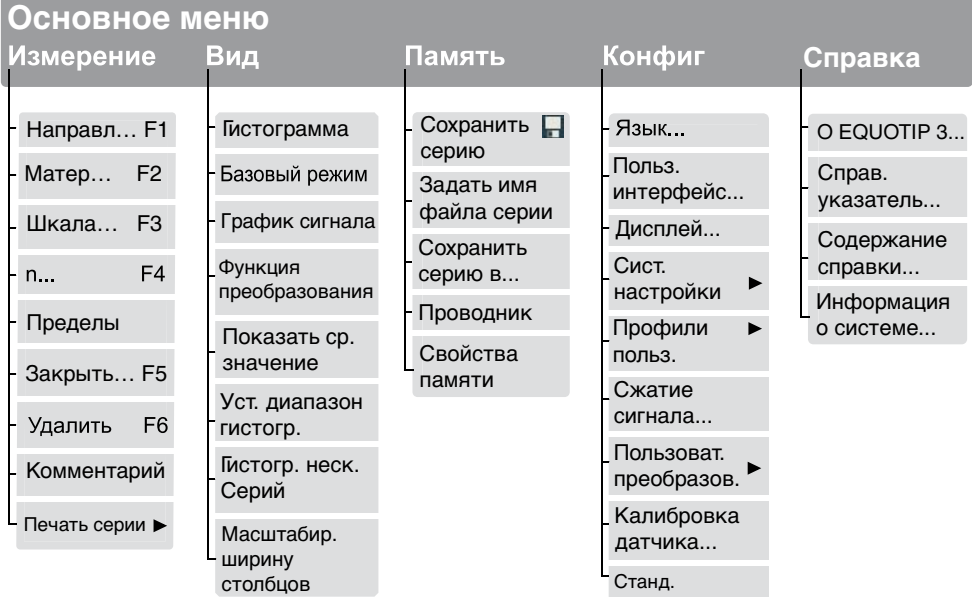

#### **Условные обозначения**

Пункты меню, помеченные с помощью "..." означают, что доступны другие настройки. Пункты меню, помеченные с помощью "►" означают, что доступно подменю.

В основном меню есть следующие подменю:

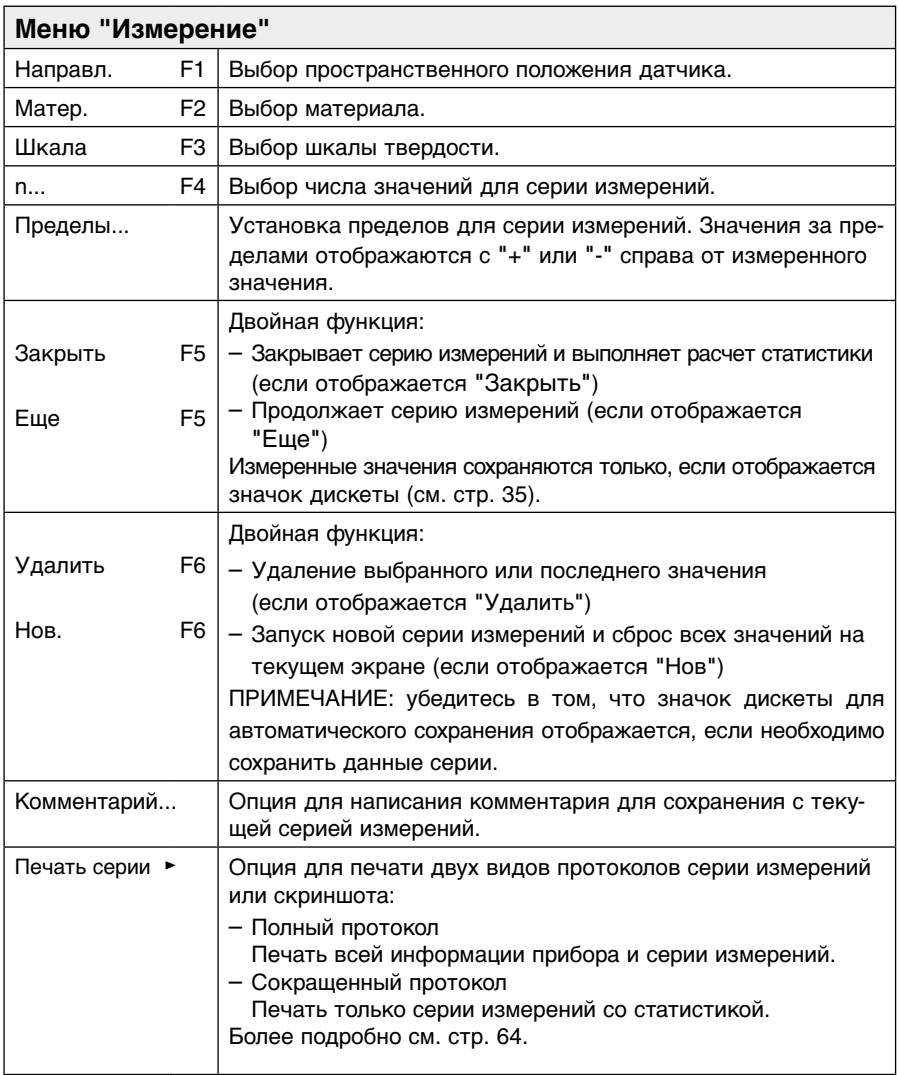

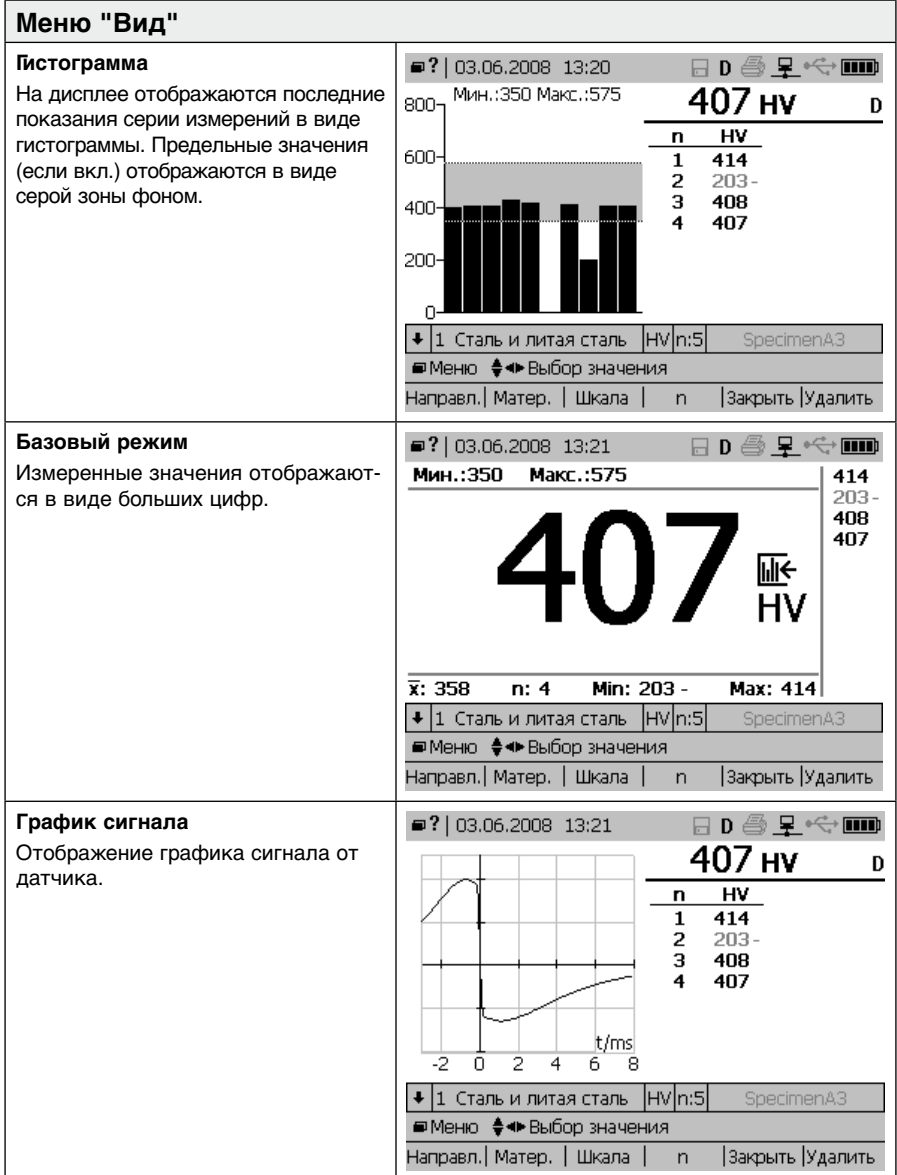

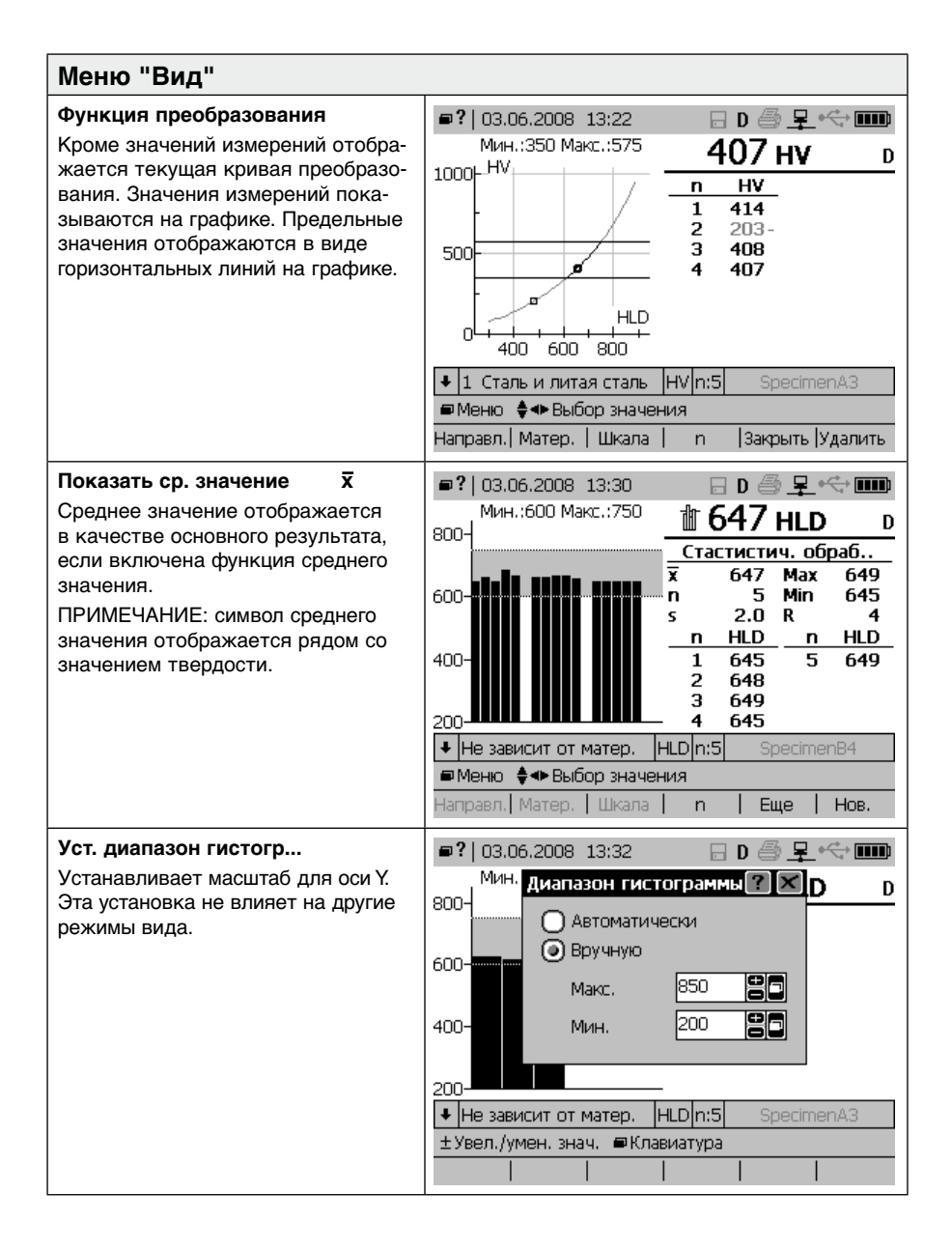

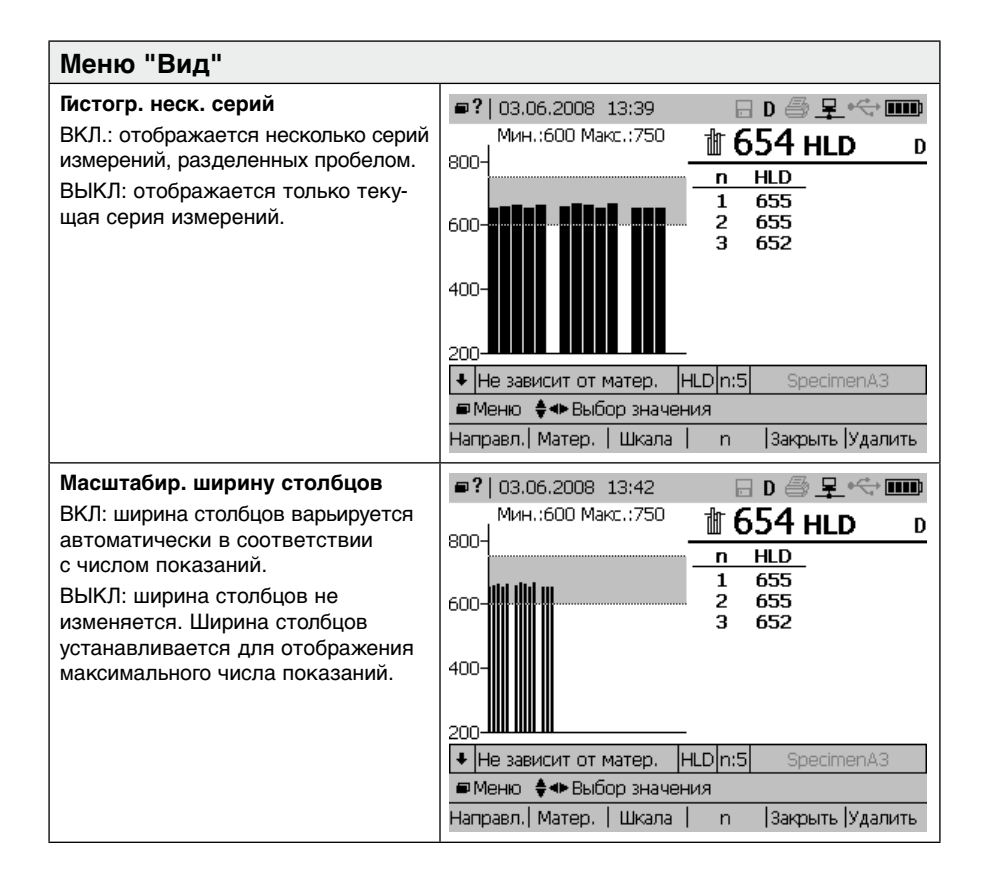
#### **Меню "Память" Сохранить серию**  Измеление Память Koudur. Conaeka Вил | Мин.:600 Макс.: У Сохранить серию о ВКЛ: отображается значок дискеты. enn-Если было достигнуто установленное Задать имя файла серии # число значений для серии измерений Сохранить серию в... (n) (или серия закрывается в ручную), 600-l Проводник то текущая серия сохраняется автоматически. Происходит увеличение Свойства памяти  $400$ имени файла серии измерений на единицу. ВЫКЛ: серия не сохраняется. 20C  $\downarrow$  He зависит от матер. HLD $n:5$ SpecimenA3 ПРИМЕЧАНИЕ: если EQUOTIP® 3  $\frac{1}{2}$  + Навигац.  $\checkmark$  Выбр.  $\checkmark$  Закр. выключен с "Сохранить" в положении ВЫКЛ, то измеренные данные Направл.| Матер. | Шкала | Ни Закрыть Удалить будут потеряны, если серия была закрыта. EQUOTIP® 3 будет сохранять данные из активной (открытой) серии измерений. **Задать имя файла серии... #**  $\Box$ ? | 03.06.2008 13:43  $\n **Hom**  $\Leftrightarrow$  **Hom**  $\Leftrightarrow$  **Hom**$ Изменение буквенно-цифрового Ввести имя файла сер. k  $\overline{P}$ имени файла серии измерений. SnecimenA3 ПРИМЕЧАНИЕ: для активации этой функции необходимо включить A  $\overline{R}$  $\overline{C}$  $\overline{D}$  $\overline{F}$ ī  $\overline{z}$ ā функцию "Сохранить" EQUOTIP® 3.  $\overline{\mathsf{F}}$ ត  $\overline{\textbf{H}}$  $\mathbf I$ ī 4  $\overline{5}$ 6  $\overline{\mathbf{k}}$ ਸ਼  $\overline{\mathbf{N}}$  $\overline{\mathrm{o}}$ 7  $\overline{\mathbf{8}}$ ត L ᅙ  $\overline{\mathbf{R}}$  $\overline{\mathsf{s}}$ ╤  $\overline{\mathsf{n}}$  $\overline{\mathsf{o}}$  $\ddot{+}$  $\overline{\mathbf{u}}$ v w  $\overline{\mathbf{x}}$ Ÿ z Ŧ  $=$ n ≜ «• Навигац. У Вставить буквы ABC  $abc =$  $1:18%$ Удалить **Сохранить серию в...** Выбо, папку  $7x$ Задание имени папки для автомати-日- 自 Equotin 3 (1) - □ TesterA ческого сохранения данных. Å TesterB Можно создать, изменять или удалять  $\blacksquare$   $\blacksquare$  Location 1 директории (после подтверждения).  $\Box$  Tocation2 Корневая директория "EQUOTIP® 3 (\)" защищена и не может удаляться или изменяться пользователем. +Пер. курсор ±Разв./сверн. √Выбр.

Hoв. Переим. I

**Улапить** 

I Печать I

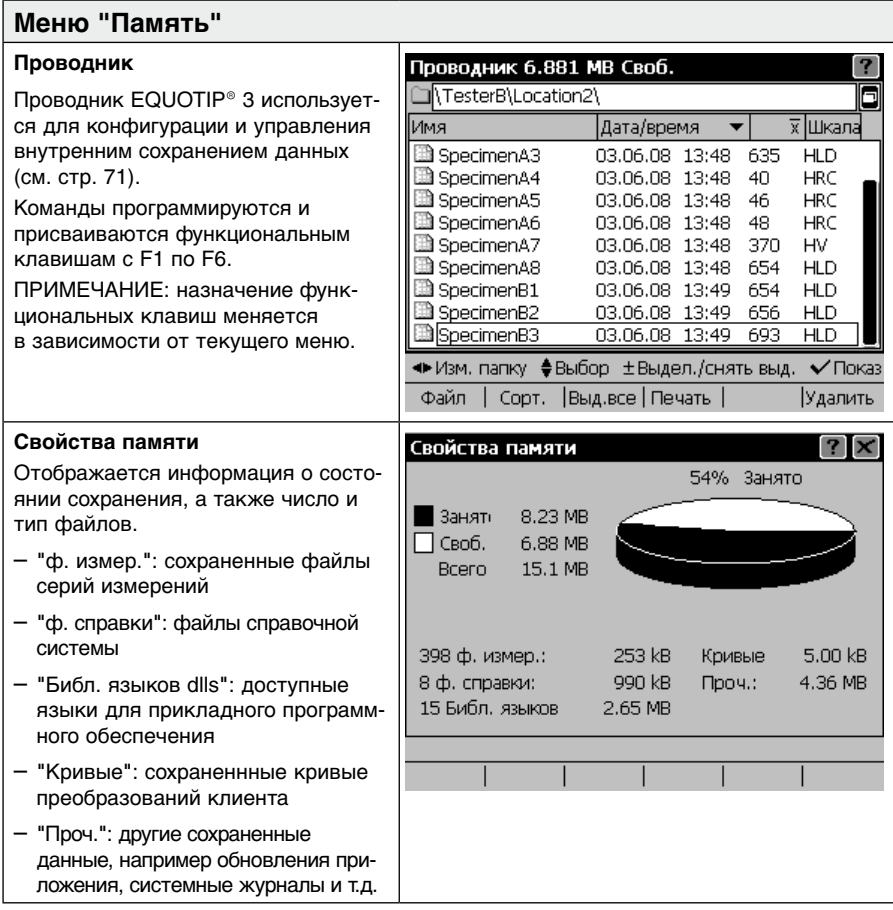

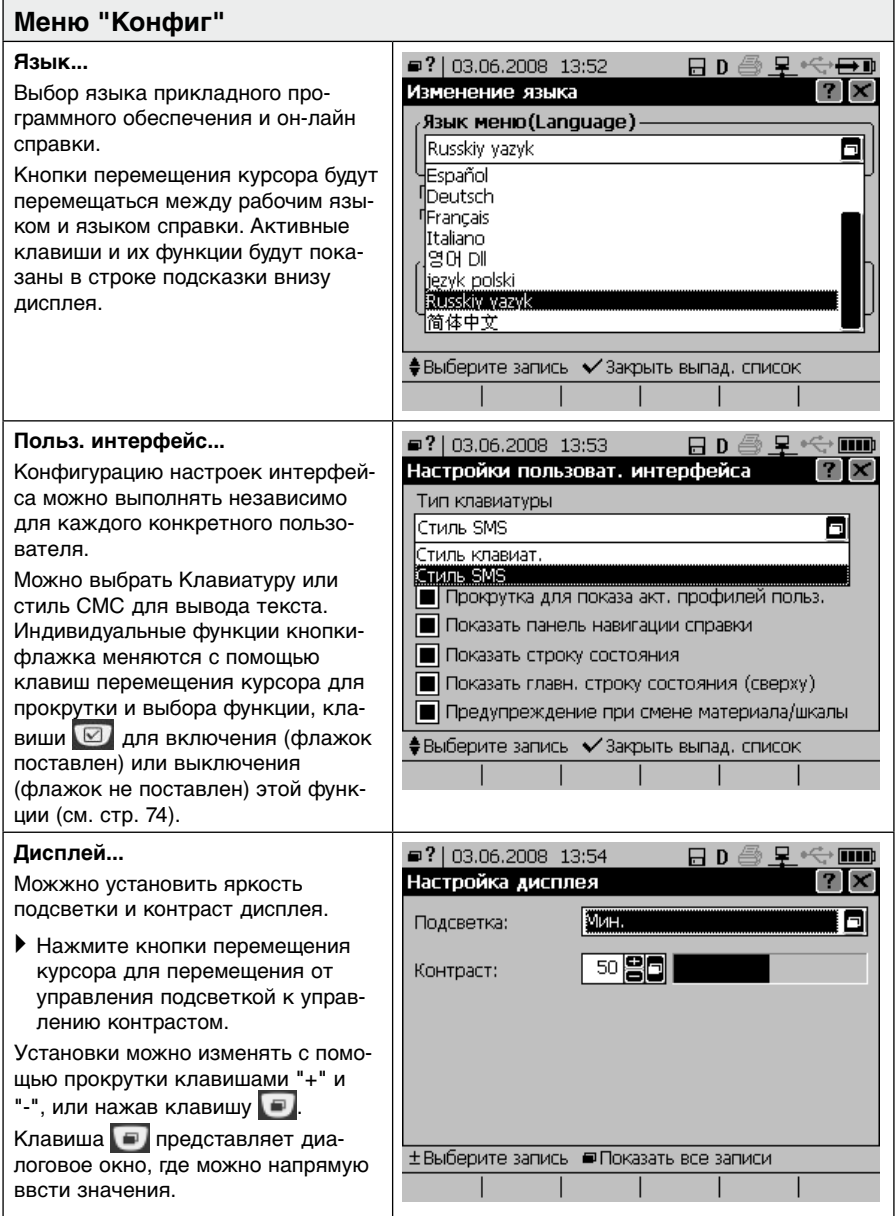

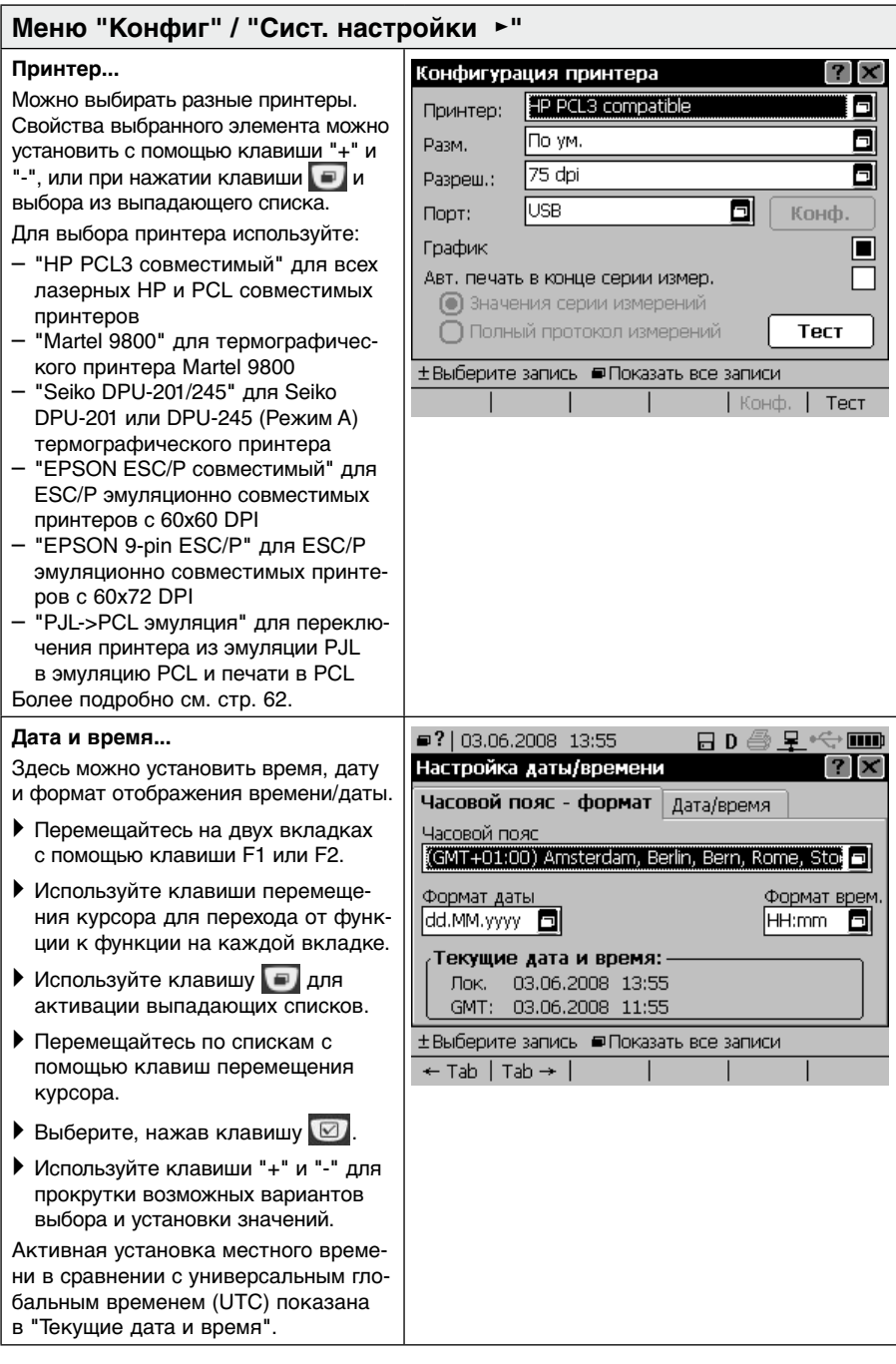

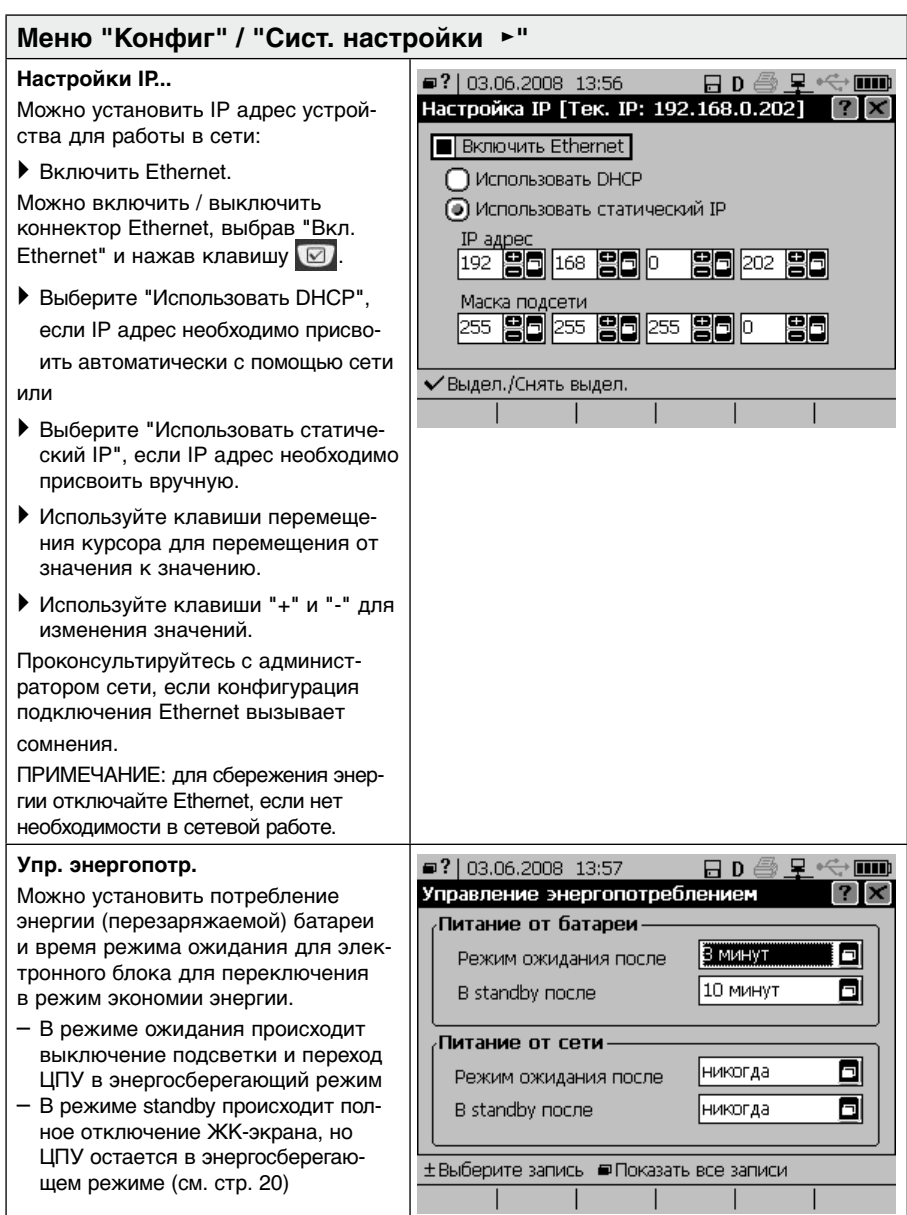

# Меню "Конфиг" / "Сист. настр

### **Звук...**

Можно выполнить конфигурацию EQUOTIP® 3 для воспроизведения различных звуковых предупреждений для разных событий. Пользователь может выбрать схему звуковых предупреждений, определяемую на заводе, выбрав из списка схемы или же можно выполнить индивидуальную конфигурацию для каждого события. Создание новых звуковых схем невозможно.

` Нажмите кнопку "Настр. по умолч." для сброса индивидуальных звуковых установок.

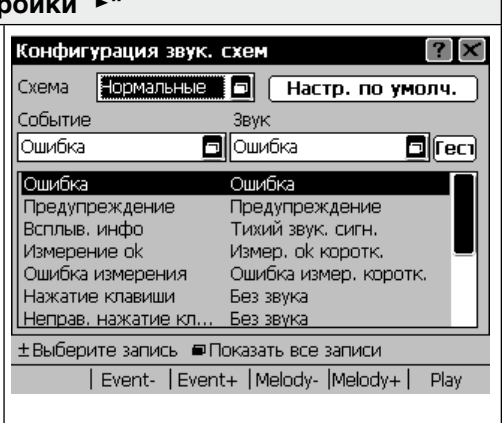

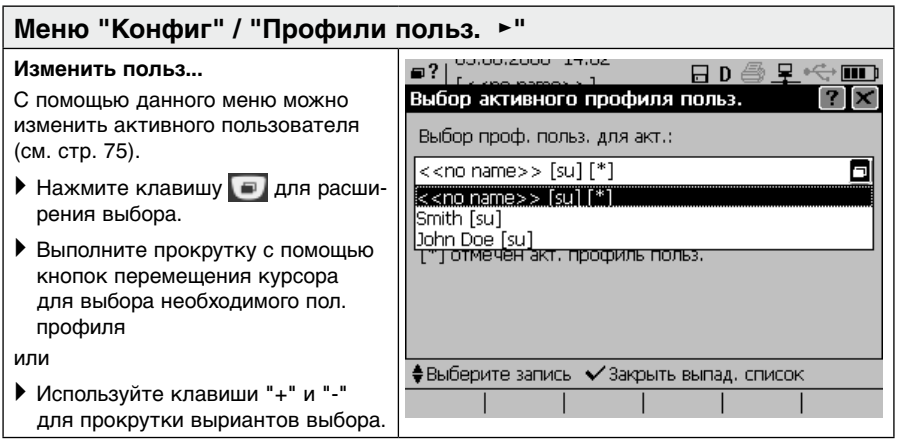

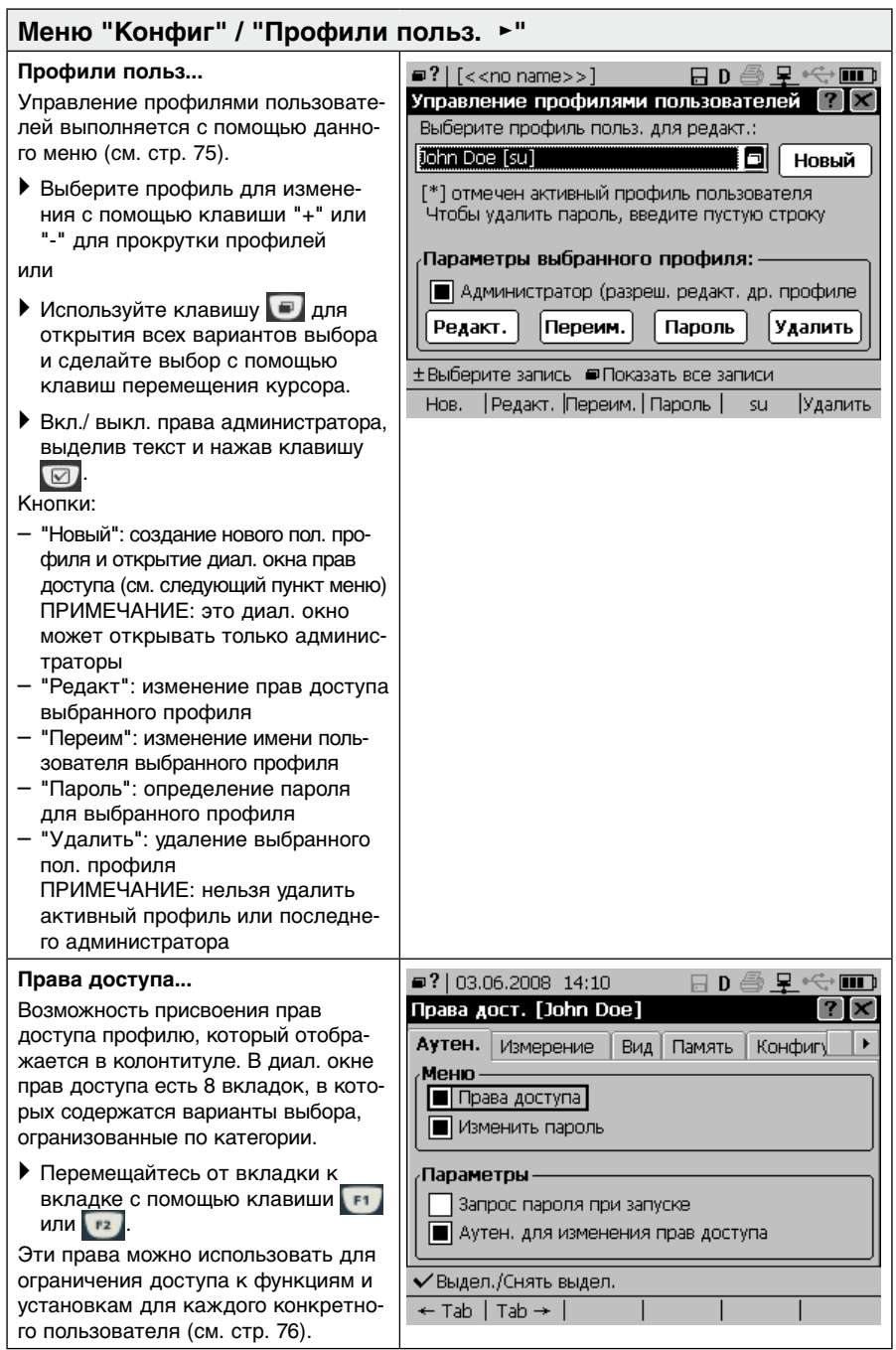

# Меню "Конфиг" / "Профили в

### **Изменить пароль...**

Это диал. окно позволяет пользователю изменять пароль для активного профиля.

EQUOTIP® 3 прежде всего выдаст запрос пользователю на существующий пароль. После ввода правильного пароля, в диал. окне появится запрос на новый пароль, а затем запрос подтверждения нового пароля. Если область пароля оставляется пустой, то происходит удаление старого пароля для активного профиля.

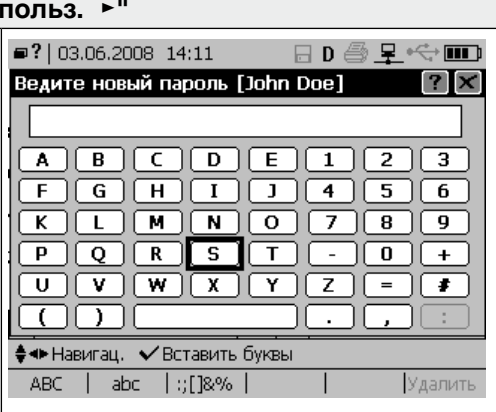

# **Меню "Конфиг"**

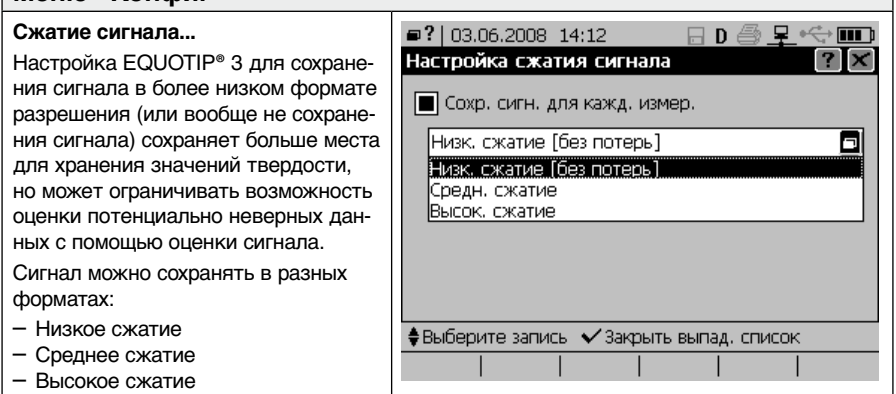

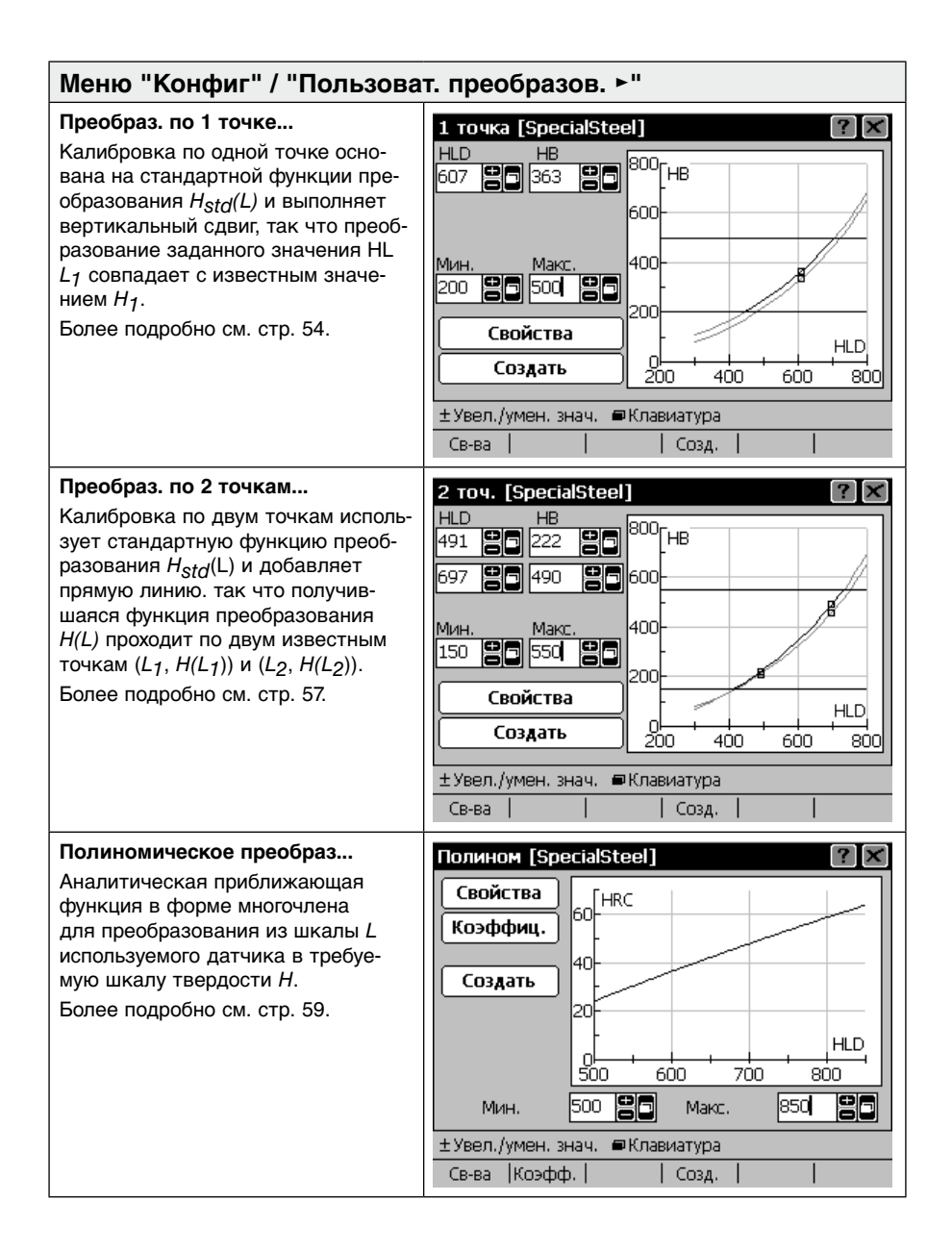

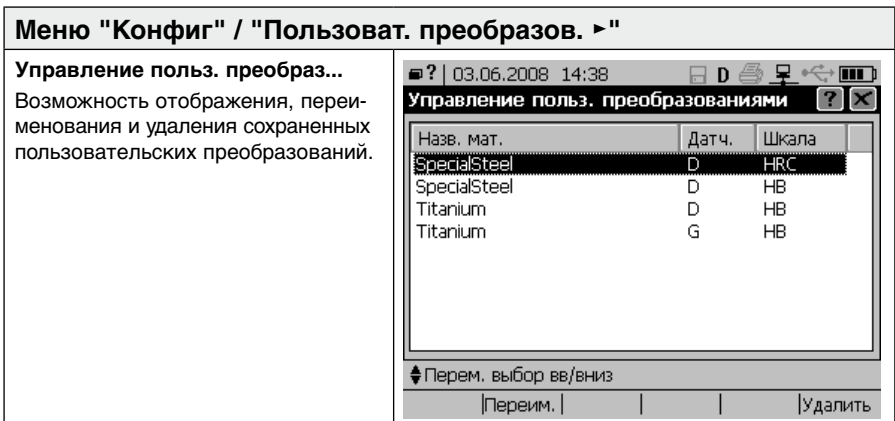

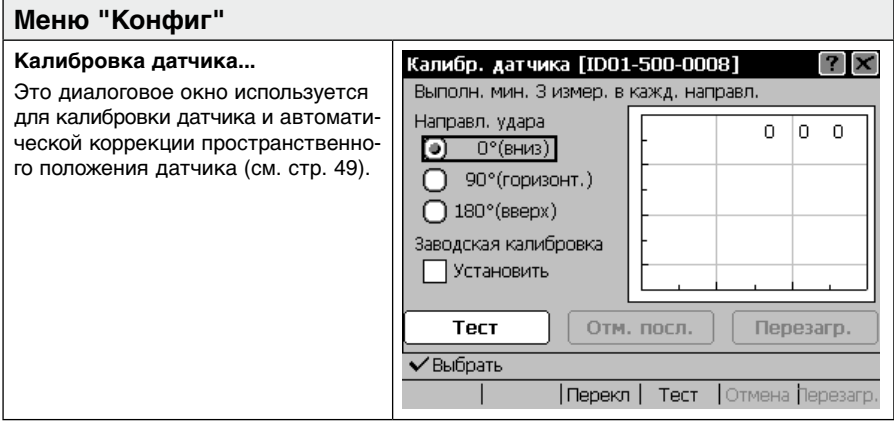

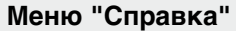

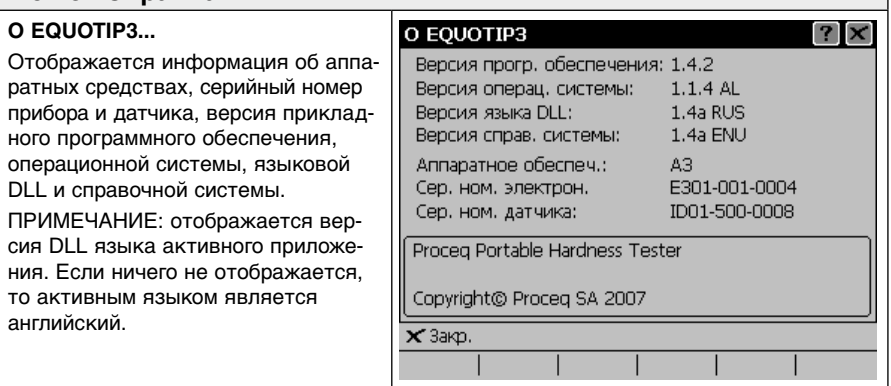

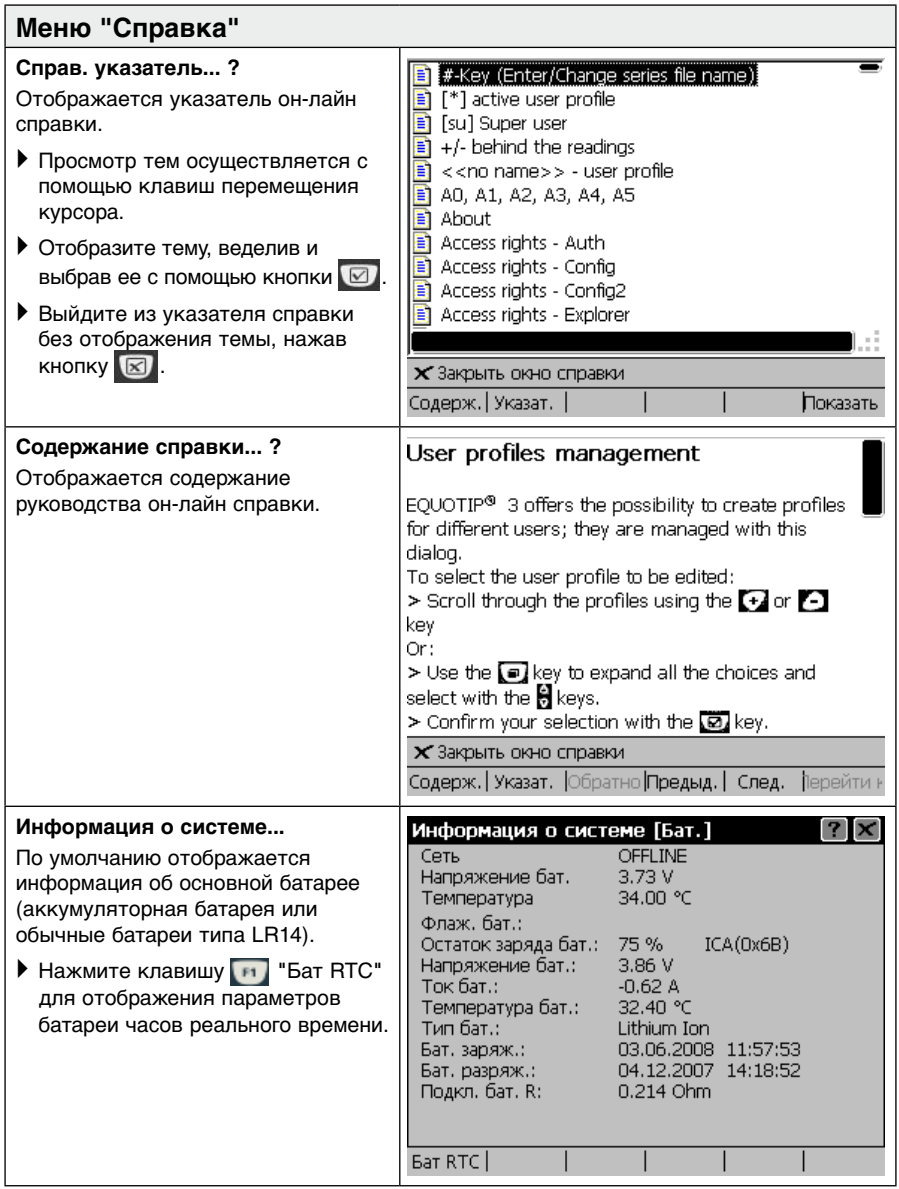

# **4.5 Коррекция пространственного положения датчика**

EQUOTIP® 3 предлагает два метода коррекции пространственного положения датчика: автоматический и ручной. В случае ручной коррекции пользователю необходимо указать фактическое направление измерения. В автоматическом режиме EQUOTIP® 3 сам определит направление измерения и применит соответствующую коррекцию.

#### $\mathbf{1}$ ПРИМЕЧАНИЕ

**Автоматическая коррекция пространственного положения датчика** Если выполняются только измерения сверху вниз, предпочтительнее отключить автоматическую коррекцию (может привести к немного меньшим ошибкам измерений). Автоматическая коррекция не поддерживается для датчиков DL и для старых датчиков, подключеннных к EQUOTIP**®** 3 с кабелем адаптера.

### **Изменение режима коррекции пространственного положения датчика**

- $\blacktriangleright$  Нажмите клавишу  $\boxed{F1}$ .
- ` Выберите либо "a" для автоматической коррекции, либо необходимое направление измерения.
- $\blacktriangleright$  Подтвердите выбор с помощью клавиши  $\blacktriangleright$
- $\%$  Устанавливается новое направление измерения или активируется автоматическая коррекция.

## **4.5.1 Проверка текущей калибровки датчика**

Датчики для EQUOTIP® 3 (за исключением типа "DL") поддерживают автоматическую коррекцию пространственного положения датчика.. Эта функция коррекции основывается на специальных параметрах датчика, которые сохраняются изготовителем. Эти параметры могут изменяться со временем или в результате внешних воздействий. Необходимо проверить действительность текущих параметров:

- ` Подключите датчик к электронному блоку (см. стр. 19).
- ` Выберите пункт меню "Конфиг".
- ` Выберите пункт подменю "Калибровка датчика…".
- Нажмите кнопку "Тест" или клавишу .  $F4$ .

<sup> $\uppsi$ </sup> Открывается следующее диалоговое окно с графическим представлением параметров калибровки:

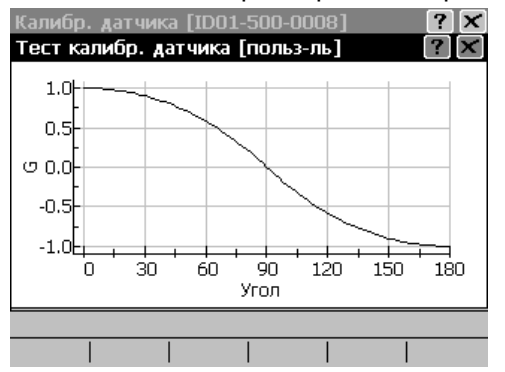

Рис. 4.02 Испытание калибровки пробоотборника

` Выполните несколько вертикальных измерений вниз на цельнометаллическом материале и обратите внимание на точку измерения, отмеченную на кривой. Она должна быть не ниже G = 0.8:

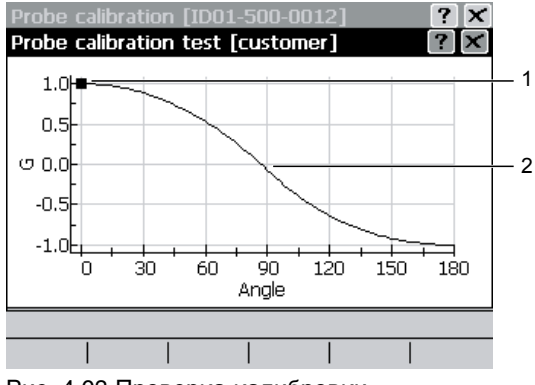

Рис. 4.03 Проверка калибровки вертикально вниз

- 1 Точка измерения (вертикально вниз)
- 2 Кривая калибровки

` Выполните несколько горизонтальных измерений на цельнометаллическом материале и обратите внимание на точку измерения, отмеченную на кривой. Значение G должно быть в диапазоне ±0.2 относительно положения, где кривая пересекает вертикальную линию на 90°:

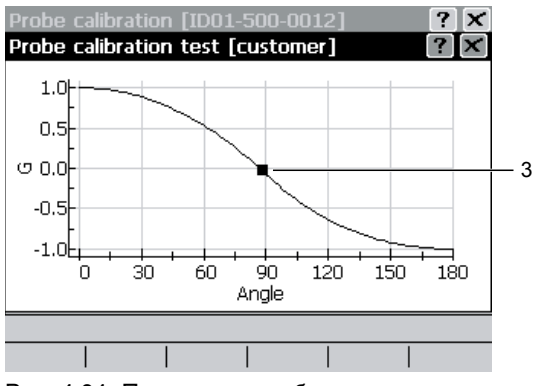

3 Точка измерения (горизонтальная)

Рис. 4.04 Проверка калибровки горизонтально

` Выполните вертикальные измерения вертикально вверх на цельнометаллическом материале и обратите внимание на отмеченную точку. Значение G должно быть не меньше G = -0.8:

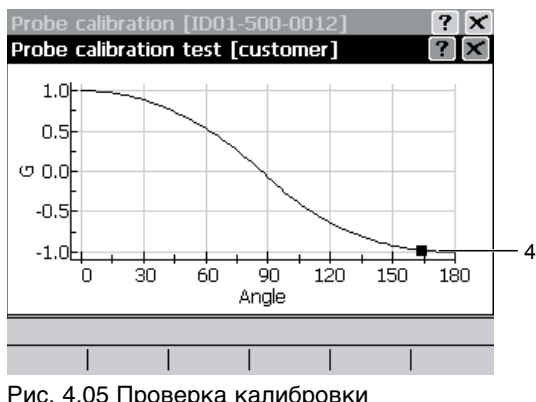

4 Точка измерения (вертикально вверх)

Рис. 4.05 Проверка калибровки вертикально вверх

### **Величина силы тяжести G**

Величина силы тяжести - это то, что измеряется в процессе корректировки пространственного положения датчика. По существу это  $G = \cos \theta$ , где  $\theta$  - это угол направления измерения ( $\theta = 0^\circ$ : вертикально вниз, θ = 180°: вертикально вверх), немного искаженный под воздействием трения и динамических свойств механической части датчика. Следовательно:

- G = +1 обозначает направление вертикально вниз,
- G ≈ 0 горизонтально и
- $G = -1$  вертикально вверх.

Коррекция измеренного HL-значения в зависимости от направления измерения приблизительно пропорциональна (1-G)/2, где (отрицательный!) "коэффициент пропорциональности" зависит от HL-значения. Оно находится в диапазоне от -10 HL для очень твердых материалов до -30 HL для очень мягких материалов. Поэтому ошибка в 0.2 (±10 %) в G соответствует ошибки между 1 и 3 HL в откорректированных значениях.

### **4.5.2 Калибровка датчика**

Необходимо еще раз провести измерения специальных параметров датчика, если:

- Был заменен боек
- Описанная выше проверка калибровки датчика показывает отклонения больше, чем ±0.2 от значения кривой в направлении измерения

Рекомендуется выполнить повторную калибровку, если:

- Была проведена очистка датчика
- Датчик не использовался долгое время
- Требуется особенно высокая точность

### **Процедура**

- ` Подключите датчик к электронному блоку (см. стр. 19).
- ` Выберите пункт меню "Конфиг".
- ` Выберите пункт подменю "Калибровка датчика…".

<sup> $%$ </sup> Откроется следующее диалоговое окно:

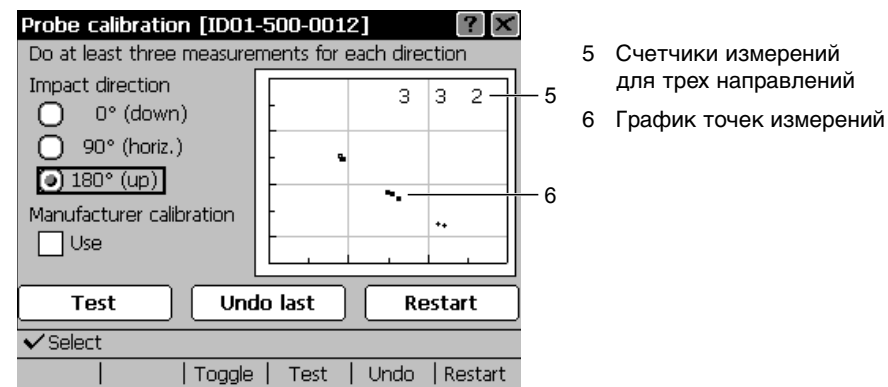

Рис. 4.06 Калибровка датчика

- $\blacktriangleright$  Выберите направление измерения "0° (вниз)" и выполните, по крайней мере, три измерения вертикально вниз на цельнометаллическом материале.
- $\%$  На графике для каждого измерения справа отображается точка, а слева три номера с увеличением на одну единицу. Необходимо как можно ближе сгруппировать эти точки.

Если присутствует резко отклоняющееся значение:

- Удалите его, нажав кнопку "Отм. посл" или клавишу .  $F5$
- $\blacktriangleright$  Выберите направление измерения "90° (гориз.)" и выполните, по крайней мере, три горизонтальных измерения на цельнометаллическом образце.
- $\%$  Соответствующие точки на диаграмме обычно будут расположены в небольшом блоке сразу же под точками 0°. Второе число наверху диаграммы увеличивается на единицу с каждым измерением.

Если присутствует резко отклоняющееся значение:

• Удалите его, нажав кнопку "Отм. посл" или клавишу

- $\blacktriangleright$  Выберите направление измерения "180° (вертикально вверх)" и выполните, по крайней мере, три измерения вертикально вверх на цельнометаллическом блоке.
- <sup> $4$ </sup> Отобразится другой блок точек внизу справа на графике. Можно удалить резко отклоняющиеся значения как указано выше. Крайнее справа число наверху увеличивается на единицу с каждым измерением.
- ` Убедитесь в том, что не отмечена кнопка-флажок "Заводская калибровка".
- Нажмите кнопку "Тест" или клавишу га для проверки калибровки.
- ª Откроется диалоговое окно "Тест калибровки датчика".
- ` Для проверки функции калибровки см. предыдущий раздел 4.5.1.

# ПРИМЕЧАНИЕ

## **Функция коррекции**

Если точка пересечения кривой функции коррекции с вертикальной линией 90° значительно ниже  $G = 0$  (G(90°) < -0.3), то вероятно боек замедляется излишним трением.

` Очистите датчик и повторите процедуру калибровки.

Если проблема сохраняется, возможно произошел износ механической части датчика.

- $\triangleright$  Нажмите клавишу  $\boxtimes$  для закрытия диалогового окна проверки.
- $\%$  Диалоговое окно проверки закрывается и опять открывается диалоговое окно "Калибровка датчика".

Если необходимо повторить процедуру калибровки:

- Нажмите кнопку "Перезагр." или клавишу .  $F6$
- $\%$  Происходит удаление всех измеренных данных.
- $\triangleright$  Нажмите клавишу  $\lfloor \boxtimes \rfloor$  для закрытия диалогового окна "Калибровка датчика".
- ` Для сохранения новых параметров калибровки в датчике нажмите "Да".
- $\%$  Новые параметры калибровки сохраняются на ID-ROM датчика.

# **4.6 Настройка преобразований в другие шкалы твердости и предела прочности**

В электронный блок встроены таблицы для преобразования динамических значений твердости HL в стандартные шкалы твердости, например, HV, HB, HRC, HRB, HRA (см. стр. 14).

Для сравнения значений твердости HL с другими шкалами твердости измерения производятся на большом количестве образцов, из которых выводятся таблицы преобразований EQUOTIP® 3.

# **Значения твердости HL как прямое измерение твердости**

значения твердости HL прядставляют собой прямое измерение твердости и могут использоваться в качестве такового. Это позволяет оптимально использовать высокую точность метода EQUOTIP®.

# **Шкалы твердости по Виккерсу, Бринеллю, Роквеллу и Шору**

С определенной потерей точности (ошибка преобразования) значения твердости Leeb можно преобразовать в эквивалентные значения твердости других методов измерения твердости, например по Бринеллю, Виккерсу, Роквеллу С, Шору и т.д. Эти преобразования можно выбрать в электронном блоке (см. стр. 24).

## **Изменение шкалы твердости**

- ` Убедитесь в том, что выбран соответствующий класс материала.
- $\blacktriangleright$  Нажмите клавишу  $\boxed{F3}$ .
- ` Выберите необходимую шкалу твердости.
- ` Подтвердите выбор с помощью клавиши .
- ª Происходит установка новой шкалы твердости. На новой шкале твердости показываются все отображаемые значения измерений.

Преобразования шкал твердости зависят от материала, это обусловлено тем, что нет четкой физической взаимосвязи между различными методами. Необходимо осторожно подходить к выбору и использованию соответствующей таблицы преобразования. См. он-лайн справку в электронном блоке EQUOTIP® 3 касательно списка разрешенных материалов для каждой группы материалов.

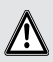

# $\bigwedge$  ПРЕДОСТЕРЕЖЕНИЕ

### Преобразования зависят от типа материала

Если не существует преобразования в необходимую шкалу для испытываемого материала, никогда не выбирайте другой материал, для которого существует преобразование! Это может привести к непредсказуемо большим ошибкам преобразований. Вместо этого создайте новую кривую преобразования пользователя пользователя (см. следующий раздел).

### Отклонения при преобразованиях для стали с особыми свойствами

Отклонение при преобразовании может произойти в случаях со следующей сталью с особыми свойствами:

### Высоколегированная сталь

В случае быстрорежущей инструментальной стали, стали для работы при высоких температурах и ледебуритной хромистой стали (группа высокоуглеродистой стали холодной обработки), твердые материалы, встроенные в матрицу. (ледебуритный вольфр, карбид, например тип М7С3 и М6С) вызывают локальное увеличение модуля упругости. приводящее к фактически очень низким значениям HL. Типичным представителем этой группы является инструментальная сталь для холодной обработки X210Cr12 (материал ном. 1.2080), содержащая 2.1% С и 12% Сг.

## Закаленная сталь холодной обработки

Тянутая и частично прокатная сталь часто бывает причиной завышенных значений HL из-за четко выраженных областей холодной обработки возле поверхности, которые воспроизводят твердость выше фактической. Такую сталь необходимо измерять по всему разрезу класса.

# Магнитная сталь

При испытании магнитных материалов боек подвергается воздействию магнитного поля. Поэтому могут возникать небольшие отклонения измеряемого значения HL.

## Поверхностно-упрочнённая сталь

Для поверхностно-упрочнённой стали и специально цементованной стали получаются слишком маленькие значения HL при небольшой глубине поверхностного уплотнения из-за мягкой середины.

# Предел прочности

Для определенных видов стали твердость можно преобразовать в предел прочности в соответствии с DIN EN ISO 18265:2003.

### 4.7 Настройка поьзовательских кривых преобразований

Ргосед предоставляет кривые преобразований в стандартные шкалы твердости для серии материалов. Для особых решений или если имеются материалы для измерения твердости, для которых нет общеприменимых преобразований, пользователь может создавать собственные функции преобразования, если:

- Материал нельзя отнести к доступным для используемого датчика классам материалов.
- Требуемая шкала преобразования не доступна для используемого датчика или класса материала.
- Преобразования показывают систематические отклонения.

#### $4.7.1$ Преобразование по одной точке

Преобразование по одной точке основано на стандартной функции преобразования H<sub>std</sub>(L) и выполняет вертикальный сдвиг, так что преобразование заданного значения HL  $L_1$  совпадает с известным преобразованным значением  $H_1$ .

 $H(L) = H_{std}(L) - H_{std}(L_1) + H_1$ 

Калибровка по одной точке обычно используется, если есть только один образец с известной твердостью в требуемой шкале или же все доступные эталонные образцы имеют близко расположенные в группе значения твердости. Образцы для проведения измерений выполняются из тех же материалов и их твердость незначительно отличается от твердости эталонных образцов.

# **Процедура**

Допустим, что у нас есть эталонный образец с известной твердостью  $H_1$  в необходимой шкале.

- ` Измерьте твердость с помощью датчика, для которого необходимо выполнить преобразование в соответствующей шкале HL (см. главу 6). Необходимо взять среднее значение, по крайней мере, 10 - 15 значений HL. Отдельные показания необходимо снять в той же области на образце, где расположены следы измерений стандартной шкалы.
- ` Выберите пункт меню "Конфиг".
- ` Выберите пункт подменю "Пользоват. преобразов…".
- ` Выберите пункт подменю "Преобразов. по 1 точке…".
- <sup> $4$ </sup> Откроется диалоговое окно "Свойства".

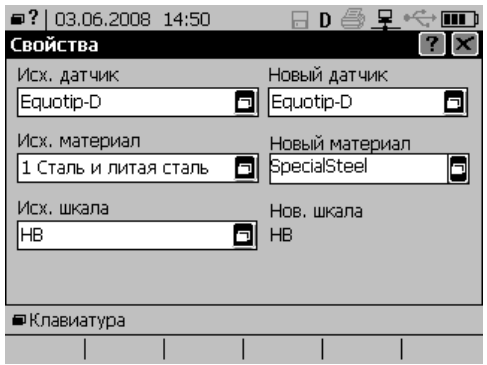

Левая колонка:

- ` Выберите датчик для "Исх. датчик".
- ` В качестве "Исх. материал" выберите стандартный материал (для которого имеется требуемая шкала твердости), который максимально аналогичен эталонному образцу.
- ` Выберите шкалу твердости для "Исх. шкала".

Правая колонка:

- ` В качестве "Новый датчик" выберите тип датчика, с которым ранее выполнялись измерения и для которого необходимо осуществить преобразование.
- ` Поле ввода "Новый материал": введите любое название для материала.
- $\%$  Это название появится позднее в списке выбора материалов. Такие же названия следует использовать, если создаются преобразования для одного материала в разных шкалах, например, HV, HB и HRC или для разных типов датчиков.
- Закройте диалоговое окно с помощью клавиши
- <sup>1</sup> Откроется диалоговое окно "1 точка". Заданное название материала указывается в квадратных скобках.
- $\%$  Выбранная стандартная функция конвертации  $H_{std}(L)$  схематически изображается на диаграмме.

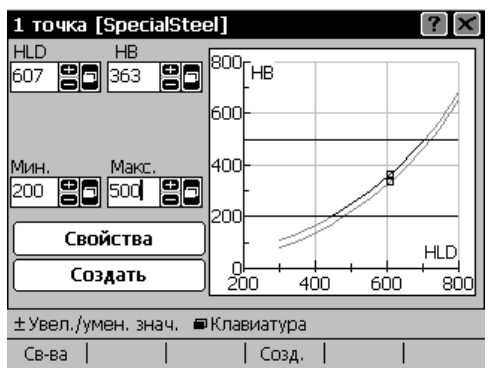

- ` В поле ввода наверху слева ("HLD" в данном примере) введите измеренную твердость  $L_1$  в шкале HL датчика.
- $\%$  Точка (L<sub>1</sub>, H<sub>std</sub>(L<sub>1</sub>)) отмечается на диаграмме.
- ` В окне справа наверху ("HB" в данном примере) введите известную твердость  $H_1$  в шкале преобразования.
- $\%$  В диаграмме появляется новая функция конвертации  $H(L)$  в черном цвете рисуется и введенная точка  $(L_1, H(L_1))$ . Исходная функция  $H_{std}(L)$  отображается в сером цвете.
- ` В полях ввода "Мин." и "Макс" введите интервал в шкале преобразования, для которого следует применять функцию преобразования.
- <sup> $%$ </sup> Пределы диапазона области действия функции преобразования отмечаются на диаграмме с помощью горизонтальных линий.

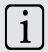

# ПРИМЕЧАНИЕ

### Диапазон достоверности

Рекомендуются использовать сравнительно небольшие области (не более ±100 HL) для функций преобразований, создаваемых с помощью преобразования по одной точке.

- Если необходимо, нажмите кнопку "Свойства" или клавишу F1 для изменения типа датчика или названия материала. В этот момент нельзя изменить спецификацию исходной функции преобразования.
- Нажмите кнопку "Созд." или клавишу га для сохранения созданной функции преобразования.

## 4.7.2 Преобразование по двум точкам

Преобразование по двум точкам использует стандартную функцию преобразования H<sub>std</sub>(L) и добавляет прямую линию. так что получившаяся функция преобразования H(L) проходит по двум известным точкам  $(L_1, H(L_1))$  and  $(L_2, H(L_2))$ .

$$
H(L) = H_{std}(L) - H_{std}(L_1) + H_1 + (L - L_1) \frac{H_{std}(L_2) - H_2 - H_{std}(L_1) + H_1}{L_2 - L_1}
$$

Преобразование по двум точкам обычно используется, если имеется, по меньшей мере, два образца с известными значениями твердости в шкале преобразования. Образцы, предназначенные для проведения измерений, изготавливают из того же материала и не тверже, чем самый твердый эталонный образец образец, но и не мягче, чем самый мягкий эталонный образец.

# Процедура

Требуются два эталонных образца с известными значениями твердости  $H_1$  и  $H_2$  в требуемой шкале максимально отличающиеся друг от друга.

- Измерьте значения твердости с помощью датчика, для которого необходимо выполнить преобразование в соответствующей шкале HL (см. главу 6). Необходимо взять среднее значение по крайней мере, 10 - 15 значений HL. Отдельные значения необходимо измерять в той же области на образце где расположены следы измерений стандартной шкалы.
- ▶ Выберите пункт меню "Конфиг".
- Выберите пункт подменю "Пользоват, преобразов...".
- ▶ Выберите пункт подменю "Преобраз. по 2 точкам...".
- У Откроется диалоговое окно "Свойства".
- ▶ Выполните установки так же, как и для "Преобраз. по 1 точке...".
- $\triangleright$  Закройте диалоговое окно с помощью  $\triangleright$
- У Откроется диалоговое окно "2 точ.". Заданное название материала указывается в квадратных скобках.
- $\psi$  Выбранная стандартная функция конвертации  $H_{std}(L)$  схематически изображается на диаграмме.

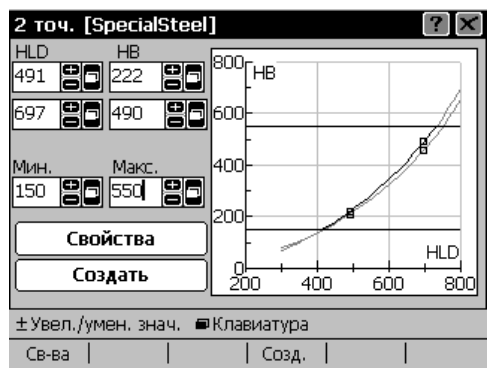

- В поле наверху слева ("HLD" в данном примере) введите измеренную твердость  $L_1$  в HL более мягкого из двух эталонных образцов.
- В окне справа наверху ("НВ" в данном примере) введите известную твердость  $H_1$  в шкале преобразования.
- $\triangleright$  Во второй строчке введите измеренную твердость HL  $L_2$  и известную преобразованную твердость  $H_2$  более твердого эталонного образца.
- У Теперь на диаграмме исходная стандартная функция показана в сером цвете, а измененная функция преобразования в черном цвете. Отмечены точки интерполяции.
- В полях ввода "Мин." и "Макс" установите интервал шкалы преобразования, для которого следует применять функцию преобразования.
- У Пределы диапазона области действия функции преобразования отмечаются на диаграмме с помощью горизонтальных линий.

# ПРИМЕЧАНИЕ

## Диапазон достоверности

Мы рекомендуем не расширять диапазон достоверности вправо и влево более чем на половину разницы между эталонными значениями твердости.

- ▶ Если необходимо, нажмите кнопку "Свойства" или клавишу F1 для изменения типа датчика и названия материала. В этот момент нельзя изменить спецификацию исходной функции преобразования.
- Нажмите кнопку "Созд." или клавишу га для сохранения созданной функции преобразования.

#### 473 Полиномическое преобразование

Аналитическая приближающая функция в форме многочлена для преобразования из шкалы L используемого датчика в требуемую шкалу твердости Н.

 $H(L) = A_0 + A_1L + A_2L^2 + A_3L^3 + A_4L^4 + A_5L^5$ 

# Процедура

- ▶ Выберите пункт меню "Конфиг".
- Выберите пункт подменю "Пользоват, преобразов...".
- ▶ Выберите пункт подменю "Полиномическое преобразование...".

ª Открывается диалоговое окно "Создание пользовательского преобраз.":

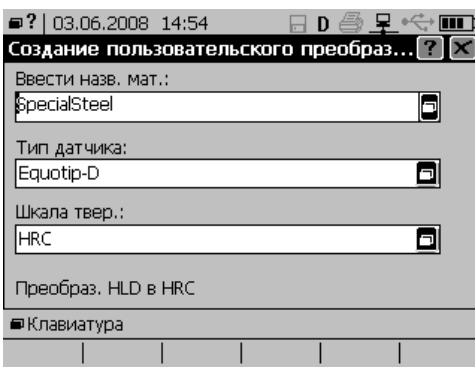

- ` В поле ввода "Ввести назв. мат.": введите любое название для материала.
- ` Выберите датчик в "Тип датчика:"для которого следует применить преобразование.
- ` Выберите шкалу преобразования в "Шкала твер:".
- ` Закройте диалоговое окно с помощью .
- ª Открывается диалоговое окно "Коэф. полиномического преобразования":

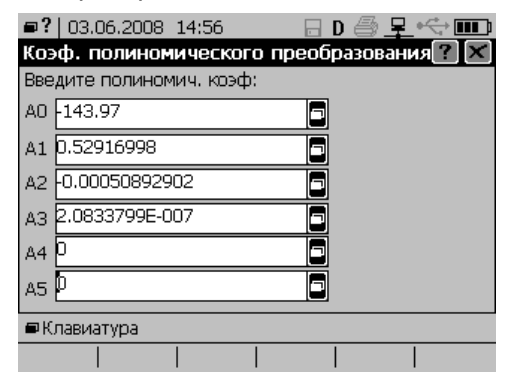

- ` Введите необходимые. коэффициенты в полях ввода:
	- A0 постоянный коэффициент
	- A1 линейный коэффициент
	- A2 квадратический коэффициент

И Т.Д.

Если степень многочлена меньше пяти, то ненужные коэффициенты высшего разряда нужно установить на нуль.

▶ Задайте достаточное количество десятичных разрядов.

В противном случае могут возникнуть нежелательные ошибки округления в зависимости от структуры многочлена. Это особенно важно с коэффициентами высшего разряда.

В результате внутреннего округления отображаемые коэффициенты могут немного отличаться от введенных чисел.

# **ПРИМЕЧАНИЕ**

### Экспоненциальное представление

С помощью клавиатуры ввода можно не только вводить числа, десятичную точку и менять знак ([±]), но также вводить показатели степени (клавиши [Е+] и [Е-]) для экспоненциального представления. "1.75894Е-6" идентично "0.00000175894".

- $\triangleright$  Закройте диалоговое окно с помощью  $\mathbb{R}$
- У Открывается диалоговое окно "Полином" с заданным названием материала, указанным в квадратных скобках.

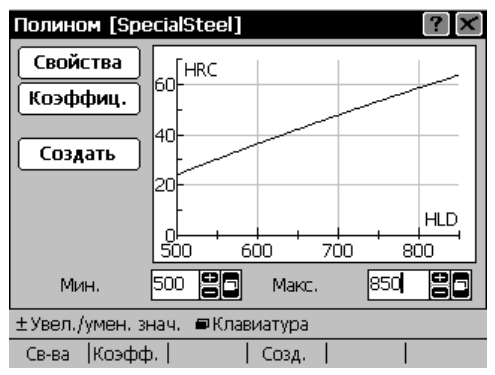

- У Заданная функция многочлена схематически изображается на диаграмме.
- В полях ввода "Мин." и "Макс" введите пределы интервала (в HLx!), для которого следует применять функцию преобразования.

# ПРИМЕЧАНИЕ

### Пределы диапазона

Если функция преобразования получена с помощью предварительно измеренных значений твердости, пределы не должны превышать (или могут лишь незначительно превышать) пределы значений измерений. Экстраполяция, особенно для высших степеней многочлена, может привести к неожиданным результатам.

- ▶ Если необходимо, нажмите кнопку "Свойства" или клавишу для изменения типа датчика или названия материала или шкалы преобразования.
- Если необходимо, нажмите кнопку "Коэффиц." или клавишу [ F2 ] для проверки введенных коэффициентов.
- Нажмите кнопку "Создать" или клавишу г-4 для сохранения созданной функции преобразования.

#### 4.8 Печать протоколов

#### $4.8.1$ Настройка конфигурации принтера

# Процедура

- Подключите принтер либо к хосту USB, либо к RS232 электронного блока.
- ▶ Выберите пункт меню "Конфиг".
- ▶ Выберите пункт подменю "Сист. настройки".
- ▶ Выберите пункт подменю "Принтер...".

ª Открывается диалоговое окно "Конфигурация принтера":

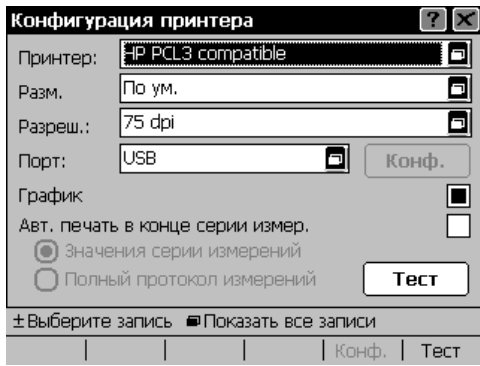

- ` Выберите тип подключаемого принтера в "Принтер" (см. стр. 38).
- ` Выберите размер бумаги в"Разм.".
- ` Выберите разрешение принтера в "Разреш.".
- ` Выберите порт (RS232 или USB), к которому подключается принтер в "Порт".

Если необходимо распечатать гистограмму:

` Отметьте кнопку-флажок "График".

Если необходимо печатать протокол в конце каждой серии измерений:

` Отметьте кнопку-флажок "Авт. печать в конце серии измер." и выберите сокращенный или полный протокол.

• Для проверки установок нажмите кнопку "Тест" или клавишу

**Вудет напечатана тестовая страница.** 

#### $4.8.2$ Печать протоколов

Если активировано "Авт. печать в конце серии измер.", прибор будет автоматически печатать протокол кажый раз при закрытии серии измерений. Тип протокола (сокращенный, полный с или без диаграммы) выбирается в "Конфигурация принтера".

Для отключения автоматической печати:

- ▶ Откройте диалоговое окно "Конфигурация принтера" как показано в предыдущем разделе.
- Уберите кнопку-флажок "Авт. печать в конце серии измер.".

Дополнительно в любой момент можно напечатать протокол серии отображаемой в текуший момент:

- ▶ Выберите пункт меню "Измерение".
- ▶ Выберите пункт меню "Печать серии".
- Выберите пункт меню "Полный протокол" или "Сокрашенный протокол".
- $\%$  В зависимости от выбора выполняется печать полного или сокращенного протокола серии измерений, отображаемой в текущий момент.

#### 483 Описание распечаток протоколов

### Сокращенный протокол

Верхняя

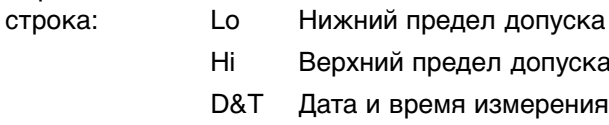

Таблица отдельных значений измерений с указанием порядкового номера, твердости в шкале HLD, твердости в шкале преобразования и направления измерения (пространственного положения датчика)

Нижняя

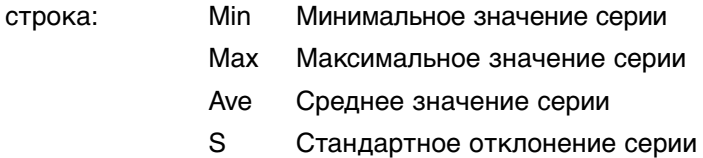

## **Полный протокол**

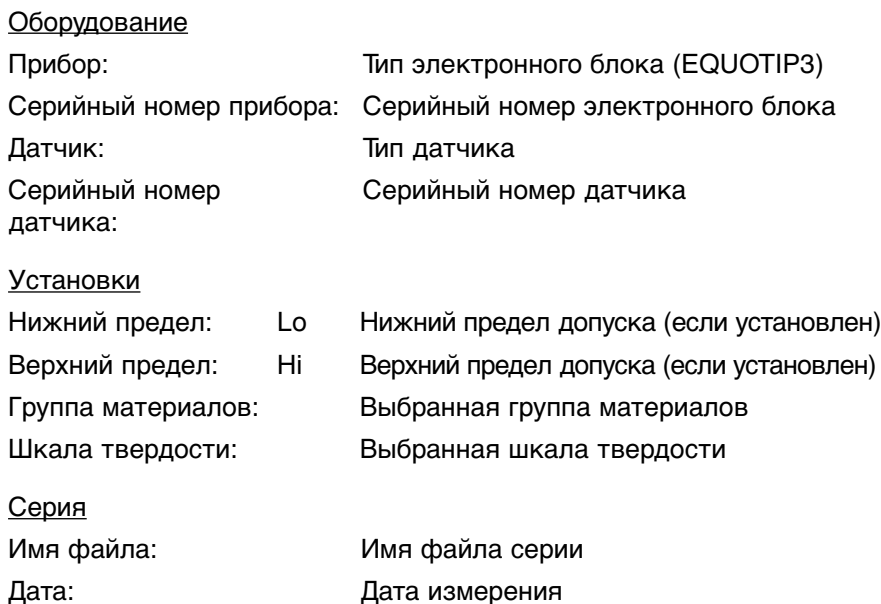

# Показания

Таблица отдельных значений измерений с указанием порядкового номера, твердости в шкале HLD, твердости в шкале преобразования и направления измерения (пространственного положения датчика)

Время: Время измерения

### Статистика

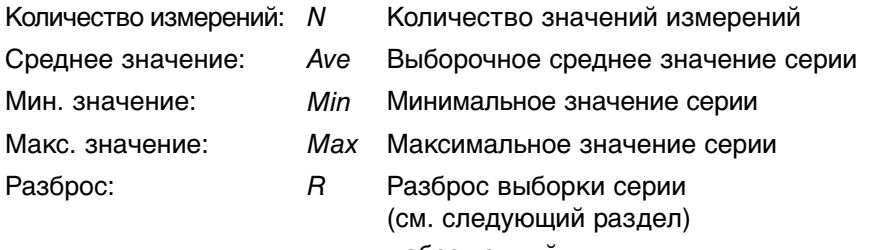

- абсолютный
- отностительно среднего значения в круглых скобках

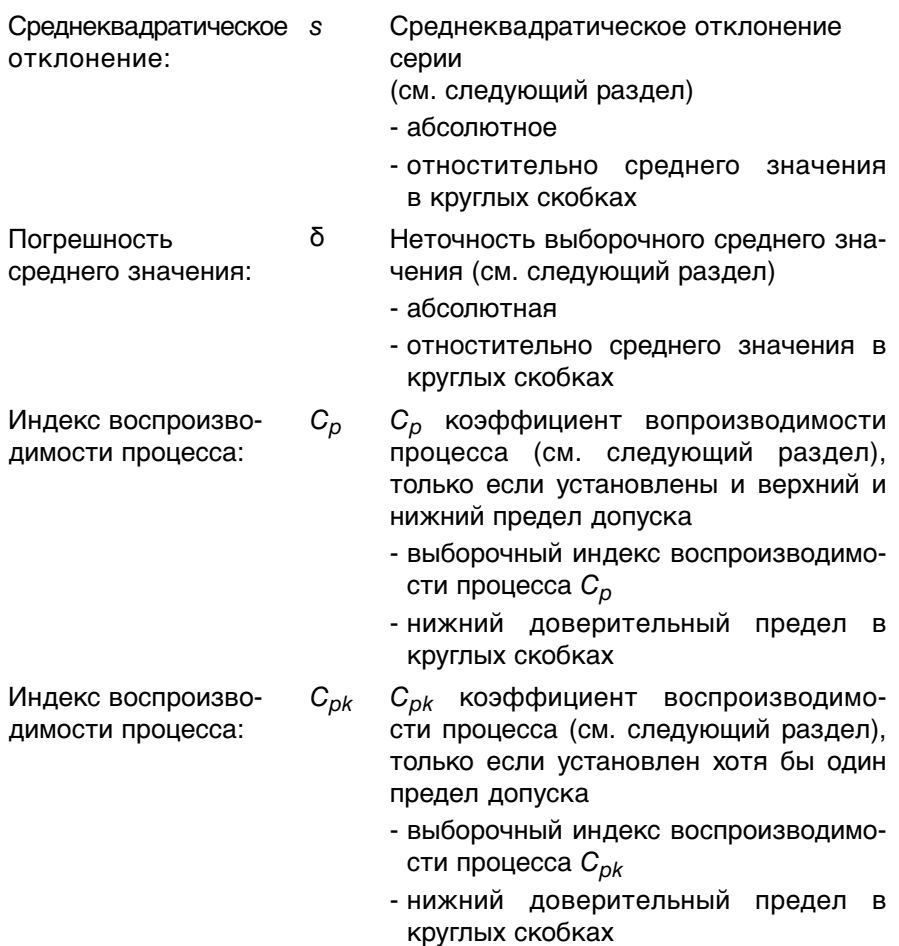

#### $4.8.4$ Примечания по статистической оценке серии измерений

Эта глава предназанчена только для опытных пользователей.

Дана серия N измеренных значений (x1, x2, ..., x<sub>N</sub>). Предполагается, что ...<br>каждое измеренное значение х, является суммой действительного значения  $\xi$  неоднократно измеренной физической величины и случайной ошибки измерений  $\varepsilon_i$ .

 $X_i = \xi + \varepsilon_i$ 

### Оценка параметров распределения

Среднее арифметическое из N значений x<sub>i</sub>,

$$
\overline{x} = \frac{1}{N} \sum_{i=1}^{N} x_i
$$

называется выборочным средним значением, которое является наиболее точной оценкой действительного значения Е. Выражая наименьшее и наибольшее измеренное значение с помощью

$$
x_{\min} = \min_{1 \le i \le N} \{x_i\} \qquad \text{if} \quad x_{\max} = \max_{1 \le i \le N} \{x_i\}
$$

соответственно, дается простое определение распределения данных с помощью разброса выборки  $R = x_{\text{max}} - x_{\text{min}}$ 

Проблема с данными значениями R состоит в том, что они обычно увеличиваются с объёмом выборки N, и поэтому они являются выразительными показателями распределения данных только для фиксированного объёма выборки.

Выборочное среднеквадратическое отклонение

$$
s = \sqrt{\frac{1}{N-1} \sum_{i=1}^{N} (x_i - \overline{x})^2} \quad (N \ge 2)
$$

однако является независимой от объема выборки статистической величиной, характерезующей распределение данных.

На языке статистики: если измеренные значения являются выборками нормально распределенного случайного процесса со средним значением  $\mu$  и отклонением о<sup>2</sup>, при наличии общеизвестной колоколообразной функции плотности распределения вероятности

j 
$$
(x) = \frac{1}{s\sqrt{2p}}e^{-\frac{1}{2}(\frac{x-m}{s})^2}
$$

тогда  $\overline{x}$  - наиболее эффективная несмещённая оценка для среднего значения распределения и и s<sup>2</sup> - несмещённая оценка для отклонения рапределения о<sup>2</sup> (но s не является несмещённой оценкой для стандартного отклонения рапределения  $\sigma$ !).

В случае отсутствия систематических ошибок  $\xi = \mu$ .

## Неточность выборочного среднего значения

В случае серии измерений обычно неважна оценка параметров лежащей в основе распределения вероятностей ( $\mu$  и  $\sigma^2$  в случае нормального распределения). Нас больше интересует ответ на вопрос, на сколько выборочное среднее значение по ожиданиям отклоняется от действительного значения  $\mu$ .

Если основное распределение является нормальным, вероятность того, что среднее значение распределния и выборочное среднее значение отличаются на величину больше, чем

$$
d = t_{a/2,N-1} \frac{s}{\sqrt{N}} , N \ge 2
$$

- меньше чем а. а - уровень значимости и условно выбирается равным 0.05 (= 5 %). 1-а - доверительный уровень. Коэффициент $t_{\alpha/2,N-1}$  - квантиль распределения t с N-1 степенями свободы. Не существует конечной формулы для расчета квантилей распределения t в виде функции α и N.

Приблизительные значения для α=0.05 и некоторых объемов выборки *N* даны в приведенной ниже таблице:

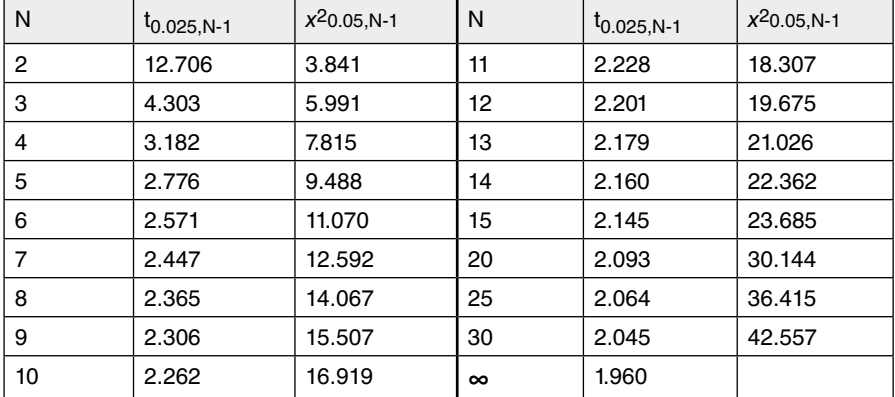

Пример:  $N = 5$ ,  $\overline{x} = 514.2$ ,  $s = 2.14$ , тогда δ = 2.776⋅2.14/  $\sqrt{5} \approx 2.66$ .

Поэтому существует 95 % вероятности того, что действительное среднее значение распределения находится в диапазоне  $514.2 \pm 2.66$ , что между 510.54 и 516.86.

### Индексы вопроизводимости процесса

Может возникнуть множество разных вопросов, если заданы пределы допуска. Предположим, что измеренная величина распределена в определенном диапазоне, например значения твердости на неоднородной поверхности. Твердость измеряется в нескольких случайных местах. Как можно быть уверенным, что твердость находится в пределах допуска в любой точки поверхности? И: Достаточно ли мало распределение данных, так что распределение "легко входит" в поле допуска?

Обратите внимание на то, что мы полагаем, что распределение данных вызвано не случайными ошибками измерений постоянной величины, а распределением самой измеренной величины!

Статистический ответ на второй вопрос дается с помощью выборочного коэффициента вопроизводимости процесса С<sub>p</sub>. Пусть L обозначает нижний, а *U* верхний предел,

$$
C_p = \frac{U - L}{6s} \ .
$$

Другими словами: С<sub>о</sub> является шириной поля допуска в шестикратных единицах оценки среднеквадратического отклонения. Процесс считается условно дееспособным, если С<sub>о</sub> больше единицы. - Если не задано L или U, или если N=1,  $C<sub>D</sub>$  не определяется.

Выборочный коэффициент вопроизводимости процесса С<sub>ок</sub>определяется как:

$$
C_{pk} = \min\left\{\frac{\overline{x} - L}{3s}, \frac{U - \overline{x}}{3s}\right\},\,
$$

если задан верхний и нижний предел допуска. Если установлен только нижний предел L или только верхний предел U, С<sub>ок</sub> определяется как:

$$
C_{pk} = \frac{\overline{x} - L}{3s}
$$

соответственно. Если не задан ни L, ни U, или если N=1,  $C_{nk}$  нельзя рассчитать.

 $C_{nk}$  может ответить на первый из вышеупомянутых вопросов, который обычно наиболее интересен. Если предположить, что s очень хорошая оценка действительного среднеквадратического отклонения,  $C_{nk} \ge 1$ указывает на то, что более 99.7 % измеренных значений (гипотетических) очень большой серии должны быть в пределах допуска, при условии, что основное распределение является нормальным.

К сожалению при небольших сериях измерений мы не можем быть уверены в том. что с является хорошей оценкой для о. Неоднократное выполнение серии из N измерений одной и той же величины обычно приводит к последовательности выборочных среднеквадратических отклонений, которые распределены в относительно широком диапазоне. Следовательно выборочные индексы вопроизводимости процесса будут также сильно различаться. Поэтому желательно наличие нижних доверительных пределов допуска для индексов вопроизводимости процесса.

Если  $C_{p}^{*}$  и  $C_{pk}^{*}$  показывают индексы вопроизводимости процесса распределения и при попытке выполнить оценку значений  $C_{p, lower}$  и  $C_{pk, lower}$  из данных, то вероятности для  $C_{p}^{*} \geq C_{p, lower}$  и  $C_{pk}^{*} \geq C_{pk, lower}$ больше, чем установленный доверительный уровень 1-а.

$$
C_{p,lower} = C_p / \sqrt{\frac{c_{a,N-1}^2}{N-1}}
$$
  

$$
C_{pk,lower} \approx C_{pk} - z_{1-a} \sqrt{\frac{1}{9N} + \frac{C_{pk}^2}{2(N-1)}}
$$

где х<sup>2</sup><sub>α, N-1</sub> - квантиль распределения хи-квадрата с N-1 степенями свободы, а  $z_{1-\alpha}$  - квантиль нормального распределния. Для 5 % стандартного уровня значимости,  $x^2$ <sub>0.05.N-1</sub> значения даны в вышеуказанной таблице, а  $z_{0.95}$  = 1.645.

Пример: 
$$
N = 5
$$
,  $\overline{x} = 514.2$ ,  $s = 2.14$ ;  $L = 500$ ,  $U = 550$ .  
\n $C_{pk} = 14.2/(3.2.14) = 2.212$ .  
\n $C_{pk,lower} = 2.212 - 1.645 \sqrt{(1/45.2.212^2/8)} = 0.902$ .

Заключение: хотя выбор. С<sub>рк</sub> больше 2, вероятность того, что распределение  $C^*_{pk}$  меньше одного, больше 5 %.

Если  $N = 10$  в вышеуказанном примере,  $C_{DK, lower} = 1.337$ , а вероятность ошибки меньше 5 %

### Заключительные примечания

Теория вероятности и статистика являются математическими методами, которые можно использовать для построения идеализированных моделей реальных задач. Результаты, хотя и формально точные, достоверны настолько, насколько модель соответствует действительности. Методы, которые здесь представлены, не учитывают следующее:

- Систематические ошибки
- Дискретизацию данных
- Основное распределение не является нормальным
- Резко выделяющиеся значения (часто, но не всегда вызваны ошибками из-за неправильного обращения)
- Намеренное манипулирование данными

и еще множество действий, которые мы надеемся не принимаются в расчет Дополнительная информация:

Справочник по инженерной статистике, www.nist.gov/stat.handbook
## **4.9 Управление памятью**

Проводник EQUOTIP® 3 используется для открытия и отображения сохраненных серий измерений, для удаления, переименования, перемещения и печати серий измерений, организации и управления ими в структурах папок.

- ` Выберите пункт меню "Память".
- ` Выберите пункт меню "Проводник...".
- **В Откроется файловый проводник:**

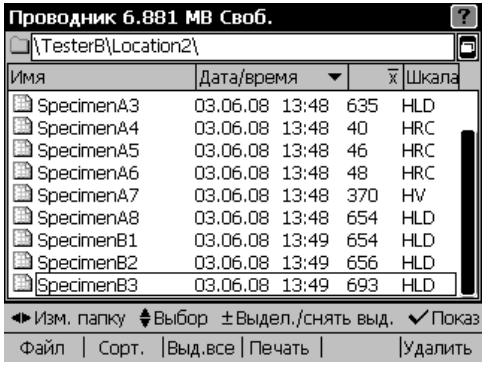

### **Навигация**

Изменение папок:

- ` Выберите необходимую папку с помощью кнопок перемещения курсора вверх/вниз.
- ` Войдите в папку с помощью крайней правой кнопки перемещения курсора.
- ` Вернитесь к папке выше с помощью крайней левой кнопки перемещения курсора.

Выделение файлов / папок:

- ` Выберите необходимый файл с помощью кнопок перемещения курсора вверх/вниз.
- ` Выделите / снимите выделение выбранного файла / папки, нажав клавишу "+" или "-"

или:

` Выделите / снимите выделение всех файлов / папок для групповых операций (т.е. перемещения, удаления), нажав клавишу **. F3** 

Просмотр содержания файлов / папок:

- ` Выберите необходимый файл с помощью кнопок перемещения курсора вверх/вниз.
- $\triangleright$  Откройте его, нажав клавишу  $\sqrt{\triangleright}$
- ` Покажите предыдущий / следующий файл, нажав клавишу "+" или "-".
- $\triangleright$  Закройте файл, нажав клавишу  $\boxtimes$

## **Структура директории**

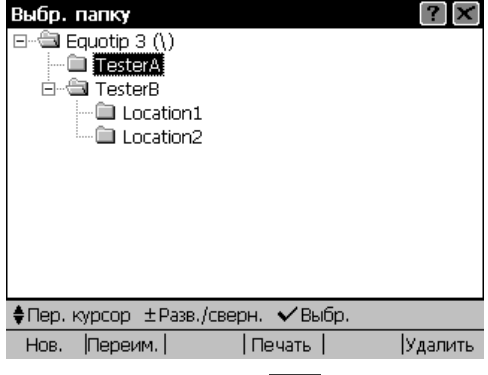

- Нажмите клавишу для открытия дерева папок.
- ` Выберите папки с помощью кнопок перемещения курсора вверх/вниз.
- ` Разверните / сверните поддеревья с помощью клавиши "+" или "-".
- $\triangleright$  Войдите в выбранную папку с помошью клавиши  $\boxed{\heartsuit}$ .
- Создайте новую папку с помощью клавиши  $\overline{\phantom{a}}$  F1
- Переименуйте существующие папки с помощью клавиши  $\Box$  F2
- ` Напечатайте дерево папок напрямую на подключенном принтере с помощью клавиши  $\sqrt{F^4}$
- ` Удалите выбранную папку с помощью клавиши .

### **Функции**

- "Файл" ( F1 клавиша): возможность создания новой папки и переименования, перемещения, вырезания, вставки, удаления и отмены удаления файлов и папок:
	- "Нов. папка": открывает клавиатуру для ввода нового имени папки.
	- "Переименовать": открывает клавиатуру для изменения имени выделенного файла / папки.
	- "Переместить": открывает дерево папок для выбора папки, в которую необходимо переместить выделенные файлы / папки.
	- "Вырезать": выделяет серым цветом выделенные файлы / папки и записывает их в оперативную память.
	- "Вставить": перемещает файлы / папки из оперативной памяти в текущую папку.
	- "Удалить": удаляет помеченные файлы / папки.
	- "Отменить удаление": отменяет удаление файлов / папок.

ПРИМЕЧАНИЕ: с помощью "Отм уд" можно отменить только последнее удаление.

- "Сорт" ( F2 клавиша): возможность изменения порядка, в котором данные отображаются в проводнике. Все файлы и папки в текущей директории можно сортировать по имени, дате, значению и шкале (также все в обратном порядке).
- "Выд. все" ( га клавиша): возможность выделить / снять выделение всех файлов / папок в текущей директории.
- "Печать" (  $F4$  клавиша): возможность печатать полные или сокращенные протоколы выбранных файлов / папок. Также можно напечатать структуру файлов и папок с файлами и папками внутри выбранных папок.
- "Удалить" ( ге клавиша): возможность удаления выбранных файлов / папок.

## **4.10 Конфигурации / профили пользователей**

## **4.10.1 Пользовательский интерфейс**

Конфигурацию интерфейса можно выполнять независимо для каждого конкретного пользователя.

` Выберите пункт меню "Конфиг".

` Выберите пункт меню "Польз. интерфейс...".

Можно выбрать Клавиатуру или стиль СМС для вывода текста.

- Используйте клавишу  $\Box$  для открытия всех вариантов выбора и сделайте выбор с помощью клавиш перемещения курсора.
- Подтвердите выбор с помощью клавиши  $\Box$ .

С помощью активирования кнопок-флажков можно включать отдельные функции (см. стр. 37):

- "Прокрутка длинных имен файлов" позволит прокрутку всего имени файла на экране, если оно слишком длинное для единовременного отображения.
- "Прокрутка для показа акт. профилей польз." будет чередовать отображение времени и даты с активным пользовательским профилем каждые 6 секунд.
- "Прказать панель навигации справки" включает отображение подсказок активных клавиш экрана.
- "Показать строку состояния" отображает настройки измерений (пространственное попложение датчика, датчик, шкала преобразования и т.д.).
- "Показать главн. строку состояния (сверху)" отображает значки времени и даты и подключения вверху дисплея.
- "Предупреждение при смене материала/шкалы" отображает информационное окно, если необходимо изменить материал или шкалу.

## **4.10.2 Профили пользователей**

## **Изменение активного профиля**

- ` Выберите пункт меню "Конфиг".
- ` Выберите пункт подменю "Профили польз. ►".
- ` Выберите пункт подменю "Изменить польз…".
- $\blacktriangleright$  Используйте клавишу  $\blacksquare$  для открытия всех вариантов выбора и сделайте выбор с помощью клавиш перемещения курсора.
- [su] означает "администратор", пользователь, который может редактировать файлы других пользователей. Всегда должен присутствовать, по крайней мере, 1 профиль администратора.
- [\*] определяет текущего активного пользователя.
- ` Подтвердите выбор с помощью клавиши .
- **В Новый профиль активен.**

При выходе появляется экран входа в систему (нажатие клавиши  $\boxed{\mathbf{x}}$ ), если включен пароль для выбранного пользователя (см. стр. 76).

## **Создание нового профиля пользователя**

- ` Выберите пункт меню "Конфиг".
- ` Выберите пункт подменю "Профили польз. ►".
- ` Выберите пункт подменю "Профили польз. …".
- ` Нажмите кнопку "Новый".
- $\triangleright$  Подтвердите, нажав кнопку  $\triangleright$
- ` Введите имя профиля.
- ` Закройте диалоговое окно "Переим. нов. проф" с помощью клавиши  $\boxtimes$ .
- ` Присвойте права доступа новому профилю (см. стр. 76).
- $\triangleright$  Закройте диалоговое окно "Права дост" с помощью клавиши  $\sqrt{m}$ .
- ` Нажмите кнопку "Да".
- <sup> $4$ </sup> Происходит создание и сохранение нового профиля.
- ` Закройте диалоговое окно "Управление профилями пользователей" с помощью клавиши  $\boxtimes$ .
- ` Для активации нового профиля: см. предыдущий раздел "Изменение активного профиля".

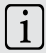

## $\begin{bmatrix} 1 \end{bmatrix}$  ПРИМЕЧАНИЕ

### **Установки профиля пользователя**

Установки прибора (см. стр. 23 и след.) сохраняются автоматически для активного профиля. При создании нового профиля или редактировании уже существующего, права доступа не устанавливаются автоматически, а присваиваются администратором [su] (как показано в строке заголовка диалогового окна прав доступа: [x -> y]).

### **Права доступа**

EQUOTIP® 3 предоставляет возможность присвоения прав доступа отдельным профилям.

- ` Выберите пункт меню "Конфиг".
- ` Выберите пункт подменю "Профили польз. ►".
- ` Выберите пункт меню "Права доступа...".

#### или

- ` Выберите пункт меню "Конфиг".
- ` Выберите пункт подменю "Профили польз. ►".
- ` Выберите пункт подменю "Профили польз.".
- ` Нажмите кнопку "Редакт.".

В диалоговом окне прав доступа есть 8 вкладок, в которых содержатся варианты настроек по пунктам меню. Эти права можно использовать для ограничения доступа к функциям и установкам для каждого конкретного пользователя.

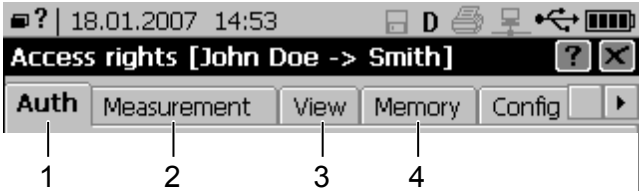

## **Описание вкладок**

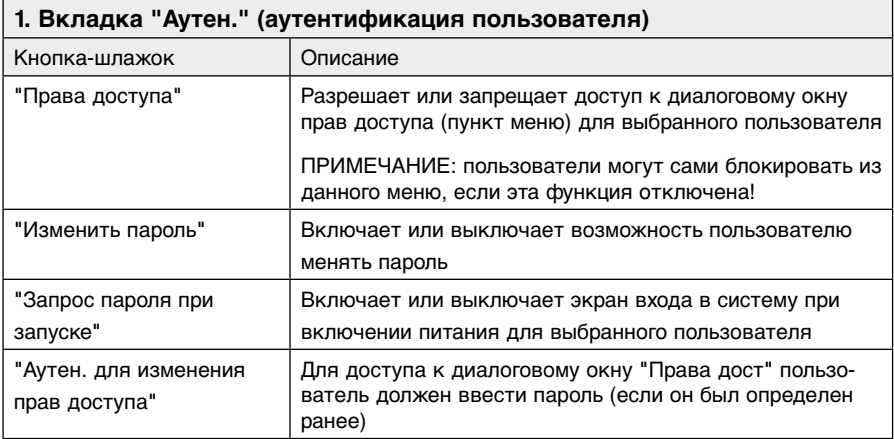

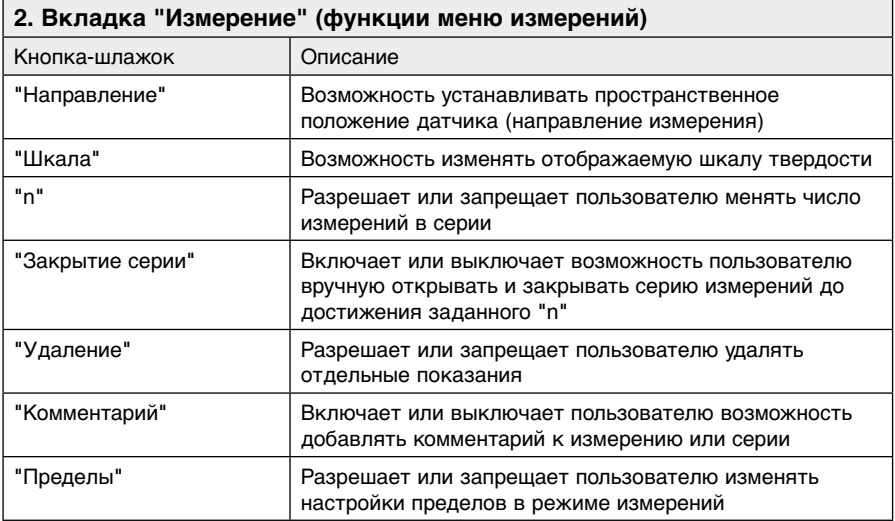

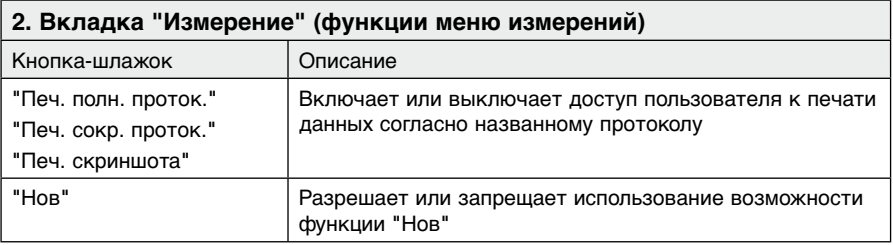

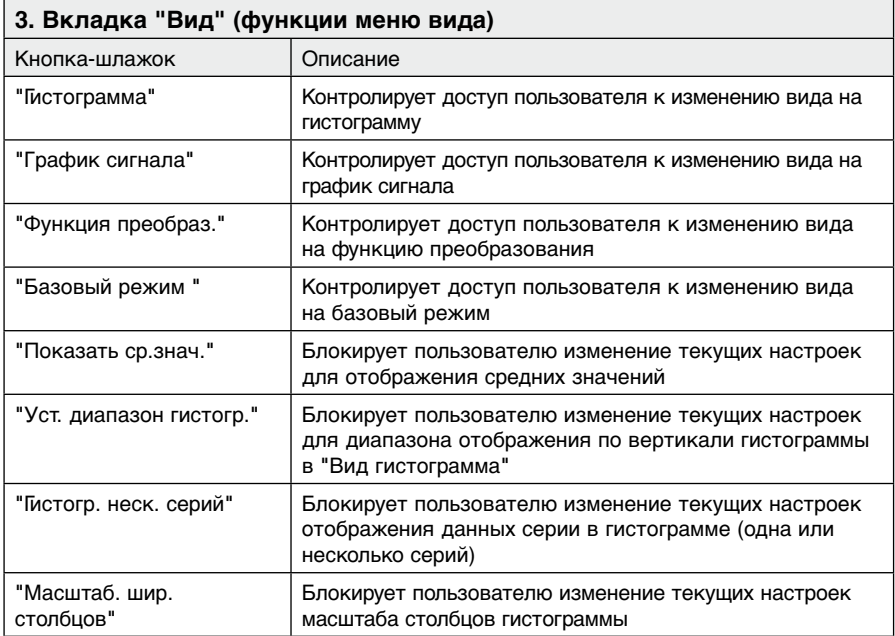

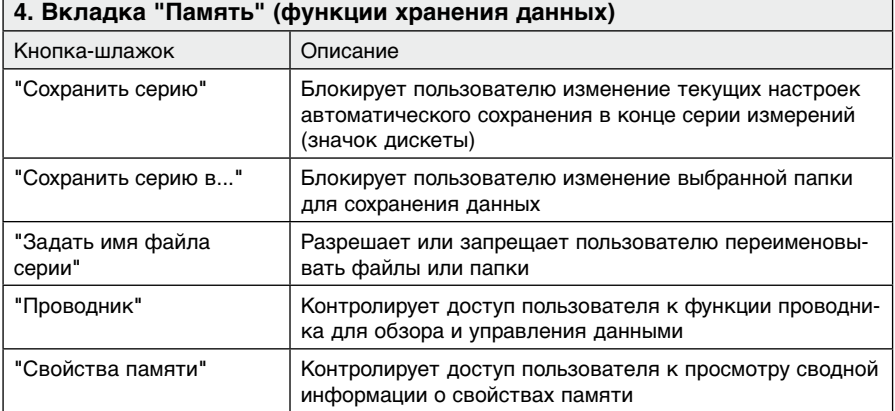

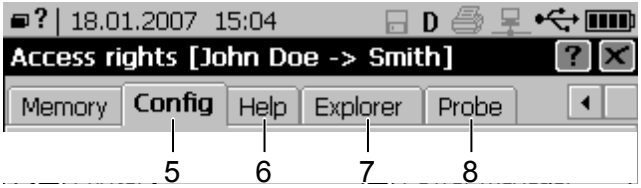

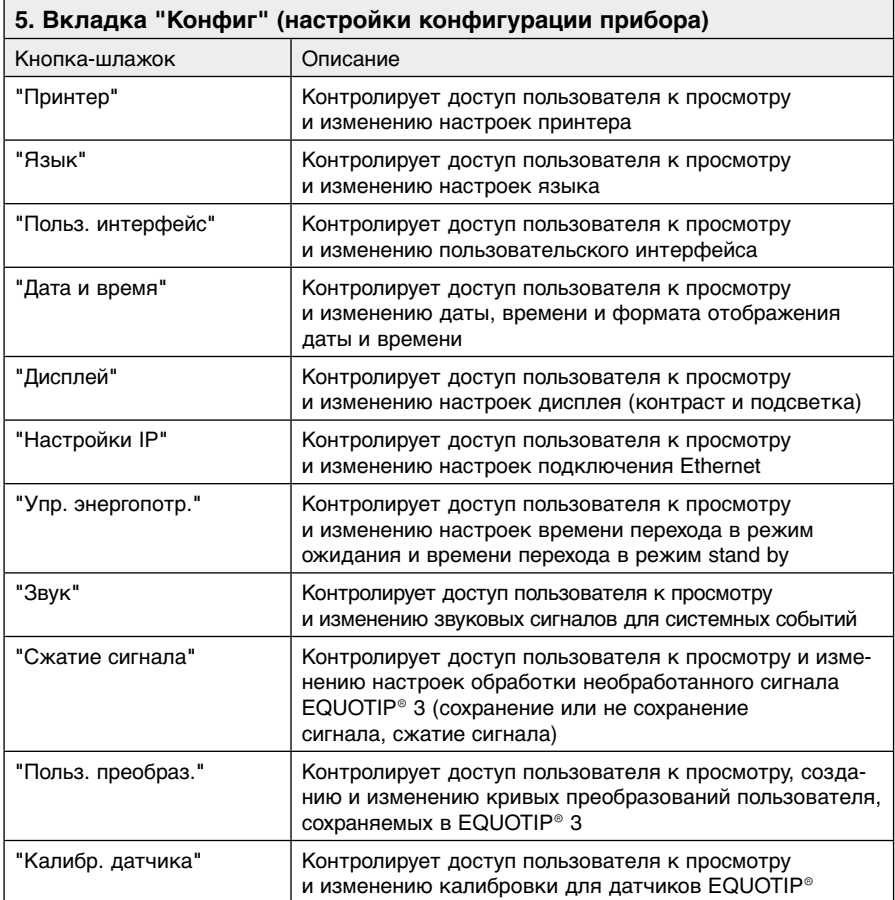

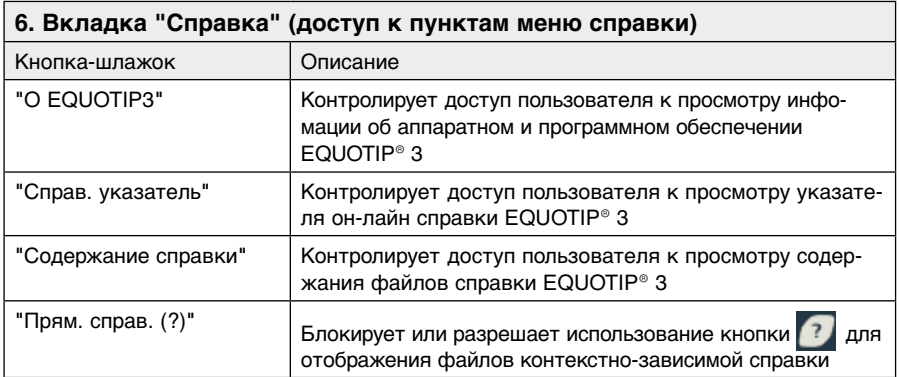

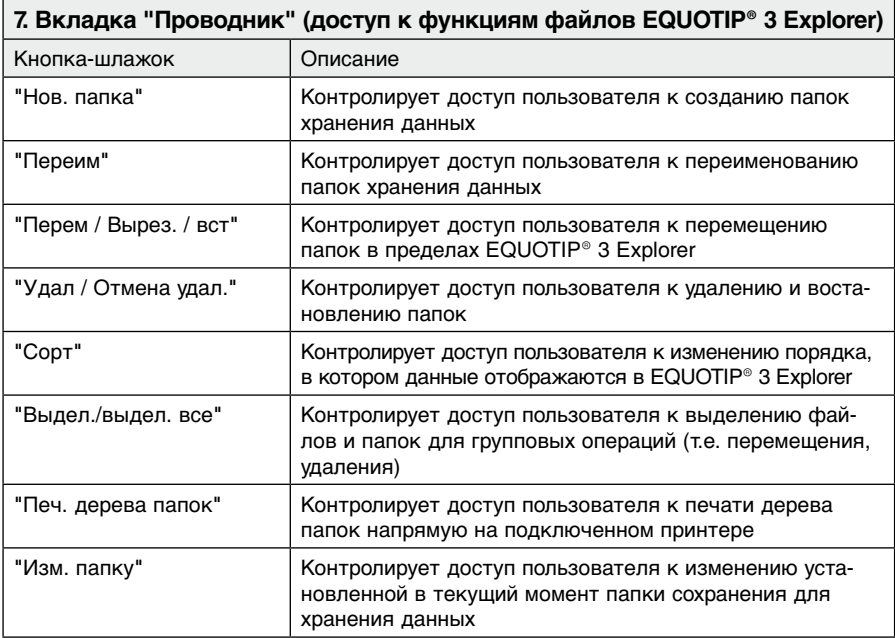

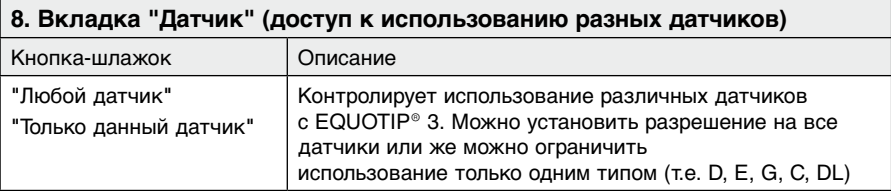

## **4.11 Справочная система**

Сообщения об ошибках, отображаемые с помощью EQUOTIP® 3 представляют собой открытый текст. EQUOTIP® 3 также предоставляет полную он-лайн справочную систему для объяснения сообщений об ошибках и работы с прибором.

### **Открытие справочной системы**

Опция 1

• Нажмите клавишу  $\boxed{?}$  для открытия страницы контекстно-зависимой справки.

Это значит, что будет отображаться тема справки для текущего активного экрана (или функции меню).

- ` С помощью кнопок перемещения курсора выбирайте страницу справки.
- Закройте диалоговое окно с помощью клавиши

Опция 2

- $\blacktriangleright$  Нажмите клавишу  $\blacksquare$
- ` Выберите пункт меню "Справка".
- ` Выберите пункт подменю "Справ. указатель......?" для открытия указателя.
- $\triangleright$  Закройте диалоговое окно с помощью клавиши  $\boxtimes$

или

` Выберите пункт подменю "Содержание справки......?" для открытия справочного руководства.

# **5 программное обеспечение EQUOLINK3**

## **5.1 Описание и свойства**

EQUOTIP® 3 поставляется с собственным прикладным программным обеспечением EQUOLINK3 для связи с ПК через Ethernet или USB

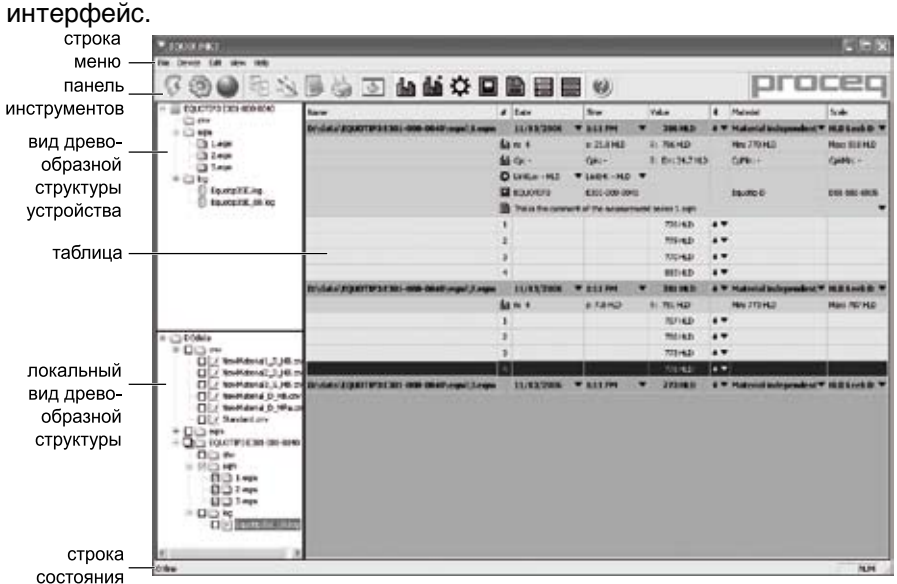

Рис. 5.01 EQUOLINK3

Программное обеспечение обладает следущими характеристиками:

- Подключение EQUOTIP® 3 к ПК
- Простая загрузка с помощью метода drag & drop
- Загрузка серий измерений, преобразований и системных журналов из EQUOTIP® 3
- Локальное управление файлами в виде дерева
- Демонстрация и редактирование серий измерений в таблице
- Изменение, печать и экспорт серий измерений
- Обновление встроенных программ EQUOTIP® 3

## **5.2 Установка EQUOLINK3**

### **Системные требования**

- Windows 2000 / Windows XP
- Подключение USB
- Минимум 5 MB свободного места на диске

#### $|i|$ ПРИМЕЧАНИЕ

Программное обеспечение EQUOLINK3 и драйвер USB необходимо установить до подключения EQUOTIP® 3 через USB к ПК.

- ` Включите ПК.
- ` Подключите поставляемую карту памяти USB к USB интерфейсу ПК.
- ` Откройте папку драйверов карты памяти и запустите файл "EQUOLINK3\_Setup\_V\_1\_0\_0.exe".
- <sup> $\%$ </sup> Оотбразится следующее диалоговое окно:

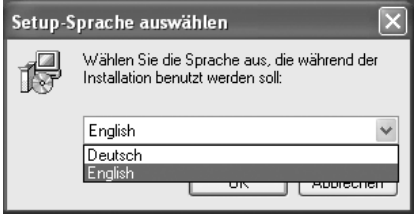

- ` Выберите язык.
- ` Нажмите "OK".

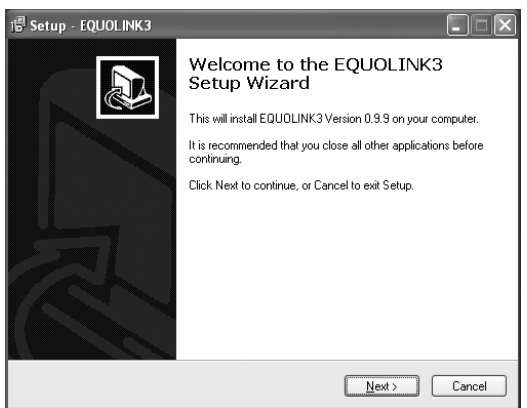

### ` Нажмите "Дальше >".

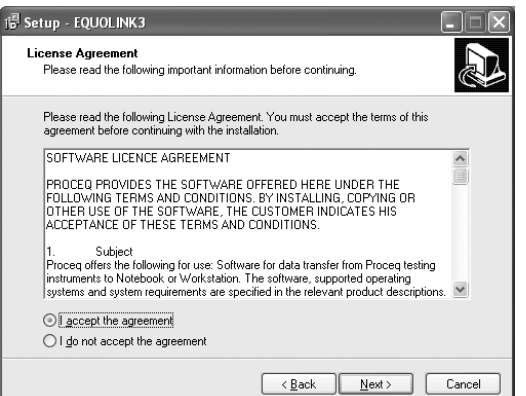

- ` Прочитайте лиценционное соглашение. Если Вы принимаете все условия:
- ` Выберите "Я принимаю соглашение".
- ` Нажмите "Дальше >".

- ` Выберите папку для установки.
- ` Нажмите "Дальше >".

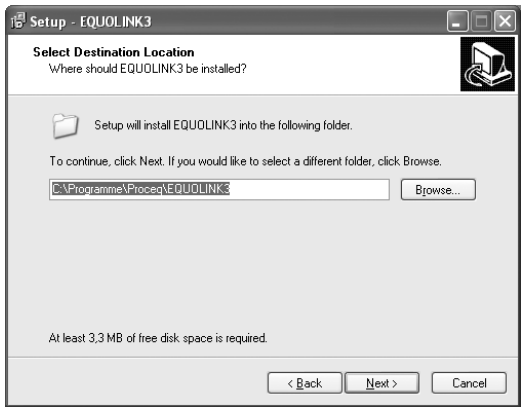

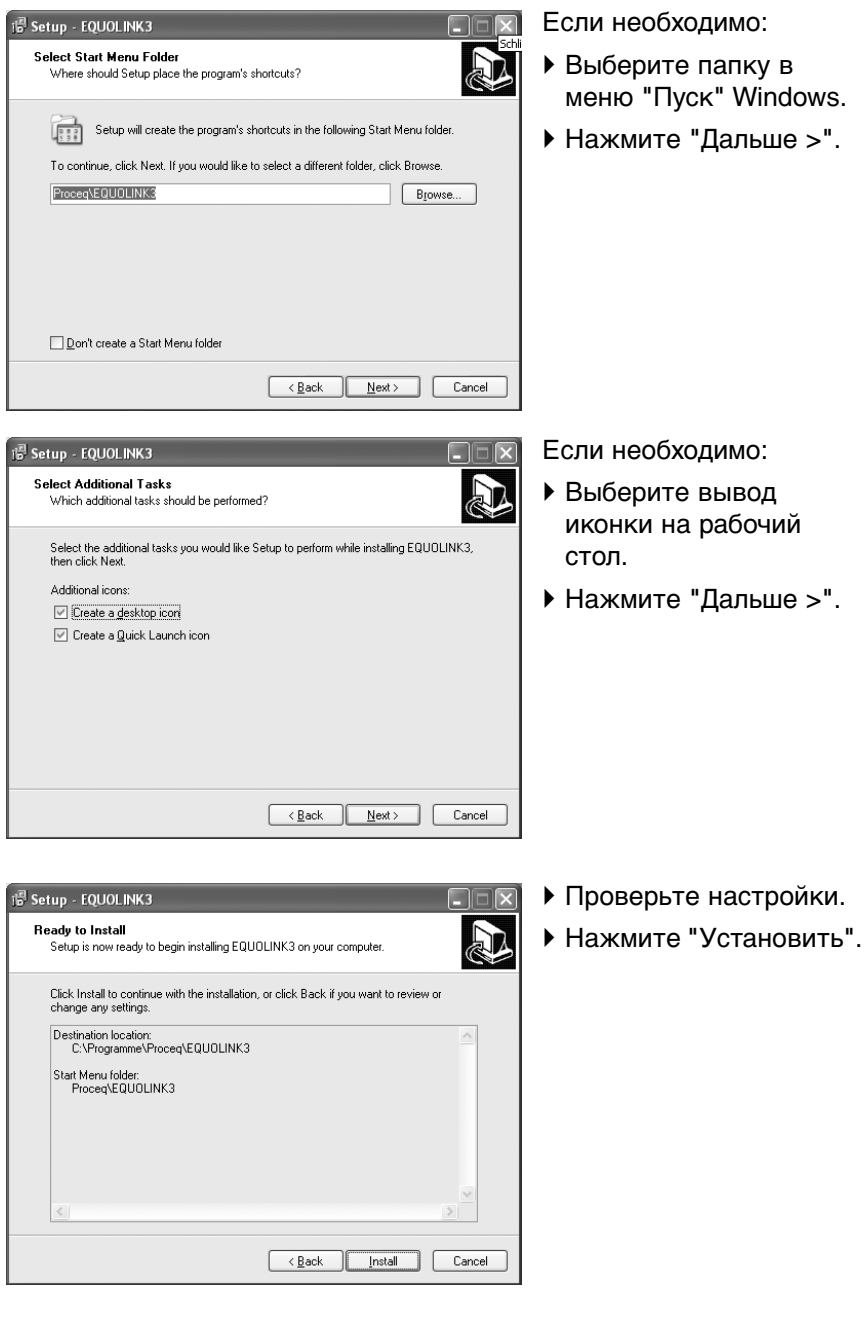

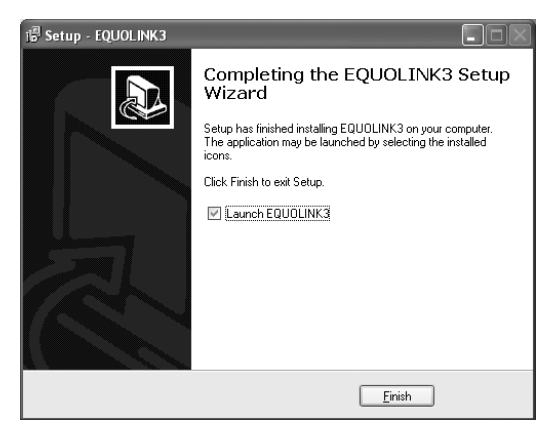

` Нажмите "Готово".

**В Установка завершена.** 

## **5.3 Первое подключение EQUOTIP® 3 и ПК**

### **Установка USB драйвера**

USB драйвер устанавливает связь между твердомером и программным обеспечением ПК через интерфейс USB.

Обычно драйвер устанавливается автоматически с установкой программного обеспечения EQUOLINK3 (см. предыдущий раздел).

Если нет: операционная система ПК выдает запрос пользователю на установку соответствующего драйвера для него, когда твердомер EQUOTIP® 3 подключается в первый раз к хост-ПК.

- ` Включите EQUOTIP® 3.
- ` Подключите электронный блок к ПК с помощью USB кабеля (см. стр. 19).
- <sup> $\&$ </sup> Windows обнаружит новое подключенное оборудование и загрузится"Мастер поиска нового оборудования":

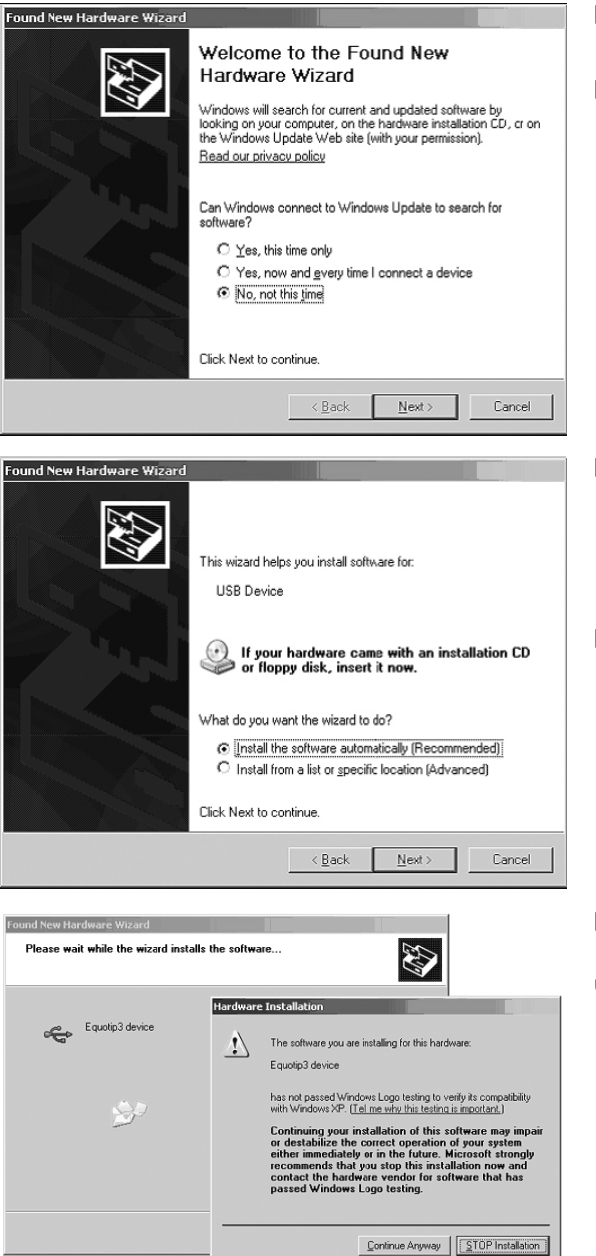

- ` Выберите "Нет, не сейчас".
- ` Нажмите "Дальше >".

- ` Выберите "Установить программное обеспечение автоматически (рекомендуется)".
- ` Нажмите "Дальше >".

- ` Нажмите "Все равно продолжить".
- **В Устройство уста**новлено и готово к использованию.

## **5.4 Работа с EQUOLINK3**

## **Подключение**

- ` Подключите электронный блок к ПК с помощью кабеля USB или Ethernet (см. стр. 19).
- $\blacktriangleright$  Запустите приложение EQUOLINK3.
- ` Выберите меню "Твердомер" из строки меню, выберите "Подключить твердомер" в подменю

или

- $\triangleright$  Нажмите значок  $\heartsuit$  на панели инструментов.
- ª Откроется следующее диалоговое окно:

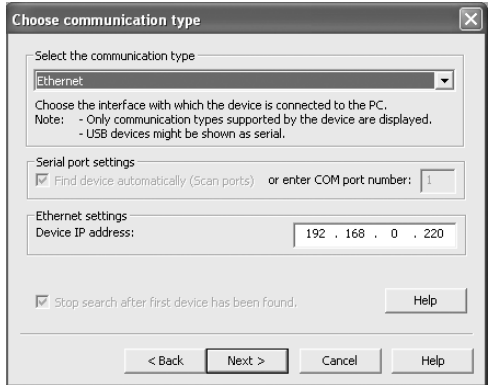

` Выберите тип связи.

Если выбран Ethernet:

- ` Введите IP адрес устройства.
- ` Нажмите "Дальше >".

<sup> $\%$ </sup> Откроется следующее диалоговое окно:

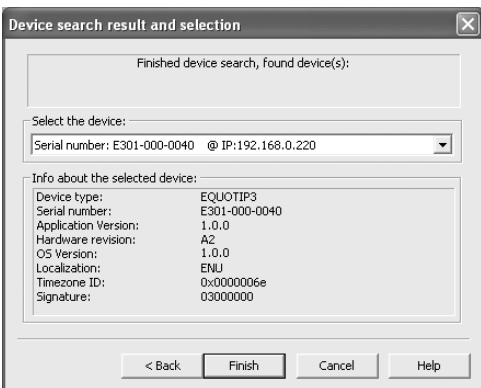

- $\%$  Прибор найден.
- ª Отображается информация о приборе.
- ` Нажмите "Готово".
- <sup> $\&$ </sup> Дерево папок прибора отображается в виде дерева.
- <sup> $\uppsi$ </sup> На дисплее электронного блока показано следующее окно:

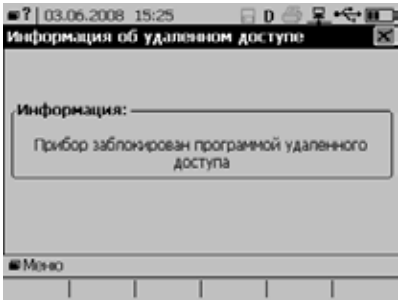

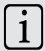

## ПРИМЕЧАНИЕ

## **Проблемы подключения при использовании EQUOLINK3**

- ` Выберите меню "Справка" в строке меню.
- ` Выберите "Справка EQUOLINK3 Help" в подменю и нажмите значок • на панели инструментов.
- **В Откроется он-лайн справка.**

## **5.4.1 Панель инструментов**

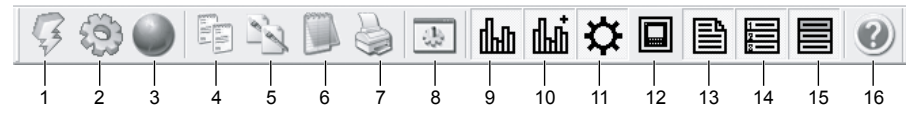

- 1 Подключение ПК к твердомеру
- 2 Изменение настроек твердомера
- 3 Запуск PqUpgrade (обновление операционной системы и ПО электронного блока твердомера приложения)
- 4 Копировать выделенную таблицу в виде текста
- 5 Копировать выделенную таблицу в виде картинки
- 6 Экспорт содержания таблицы в текстовом формате
- 7 Печать содержания таблицы
- 8 Изменение настроек ПО EQUOLINK3
- 9 Показать / скрыть статистику выбранной серии измерений
- 10 Показать / скрыть расширенный вариант статистики выбранной серии измерений
- 11 Показать / скрыть установки прибора для выбранной серии измерений
- 12 Показать / скрыть информацию выбранной серии измерений
- 13 Показать / скрыть комментарий выбранной серии измерений
- 14 Показать / скрыть отдельные значения выбранной серии измерений
- 15 фоновый цвет в таблице выбранной серии измерений
- 16 Открыть файл справки EQUOLINK3

## **5.4.2 Настройки EQUOLINK3**

` Выберите пункт меню "Файл" и пункт подменю "Настройки EQUOLINK3" из строки меню

или:

 $\triangleright$  Выберите  $\boxed{+}$  на панели инструментов.

ª Откроется следующее диалоговое окно:

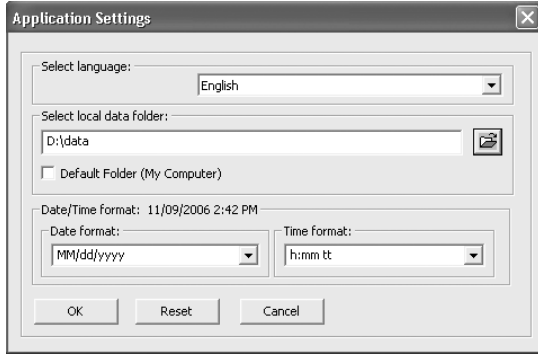

Можно выполнить несколько настроек:

- Первое окно списка: можно выбрать язык.
- Поле ввода: можно выбрать путь локальной папки данных (локальный или сервер) .

Активируйтк кнопку-флажок для установки локальной папки "Мой компьютер" в качестве папки по умолчанию.

– Второе и третье окно списка: можно установить формат для даты и времени.

` Нажмите "OK" для подтверждения установок

или:

` Нажмите "Сброс" для востановления настроек по умолчанию или:

` Нажмите "Отмена" для отмены изменений.

### **5.4.3 Вид представления сохраненных данных**

## **Дерево папок прибора**

данные подключенного электронного блока отображаются в древовидной структуре папок:

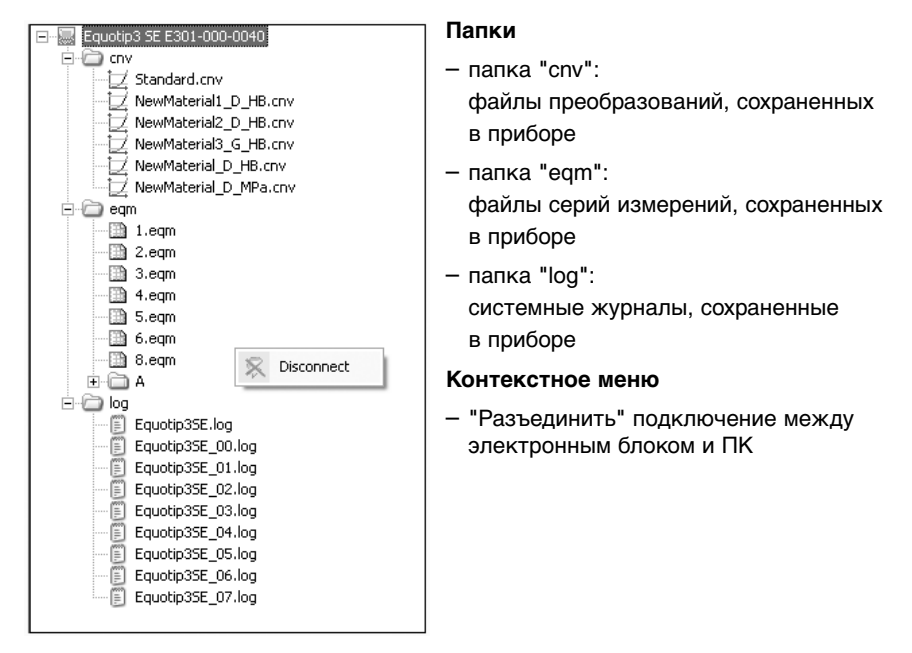

### **Дерево папок ПК**

данные локального ПК отображаются в древообразной структуре папки ниже. Можно скопировать данные из устройства на ПК с помощью метода "перетаскивания".

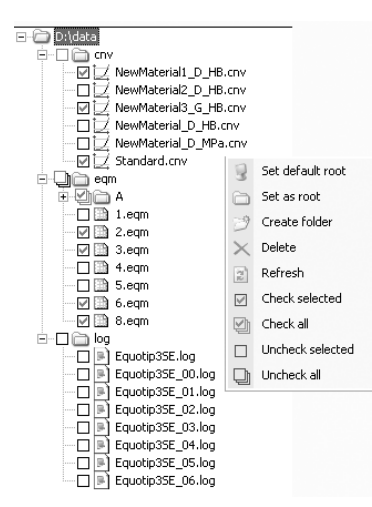

#### **Папки**

- папка "cnv": отмеченные галочкой файлы преобразований будут загружены и их можно выбрать в качестве материала "определяемого пользователем"
- папка "eqm": отмеченные галочкой файлы серии измерений отображаются в таблице
- папка "log": отмеченные галочкой системные журналы можно открыть во внешнем текстовом редакторе

#### **Контекстное меню**

- "Уст. корн. каталог по умолчанию": установка корневого каталога по умолчанию ("Мой компьютер")
- "Установить в кач. кор. каталога": выбранная папка устанавливается в качестве корневого каталога
- "Создать папку": можно создавать новые папки
- "Удалить" папки или файлы (также с помощью клавиши "DEL")
- "Обновить": обновление древообразной структуры папок
- "Выделить": активирует галочку (файл eqm показан в таблице)
- "Выделить все": активирует все галочки (все файлы eqm показывается в таблице)
- "Снять выделение": снимает галочку
- "Снять все выделения": снимает все галочки

## **5.4.4 Свойства таблицы**

#### **Поля редактирования**

Можно редактировать поля таблицы с помощью стрелки .

- С помощью мыши:
- ` Нажмите на поле, чтобы его выбрать.
- $\%$  Выбранное поле будет выделено подсветкой с белым контуром.
- ` Щелкните мышью еще раз для редактирования поля .
- ` Щелкните мышью вне редактируемого поля для сохранения изменений.
- С помощью клавиатуры ПК:
- ` Выберите поле с помощью клавиш перемещения курсора.
- ` Нажмите "ПРОБЕЛ" для редактирования поля.
- ` Нажмите "ENTER" или "ESC" для сохранения изменений.

#### **Показать детали**

` Дважды щелкните мышью в поле имени серии измерений для разворачивания / сворачивания вида и показа подробной информации.

#### **Изменение даты / времени**

` Дважды щелкните мышью в поле даты.

- ª Поле становится доступным для редактирования.
- ` Измените дату с помощью кнопок стрелочек или:
- ` Дважды щелкните мышью в поле времени.
- ª Поле становится доступным для редактирования.
- ` Измените время с помощью кнопок стрелочек.

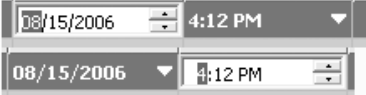

` Щелкните мышью вне поля или нажмите "ENTER" для подтверждения изменений.

#### **Изменение пространственного положения датчика**

- ` Дважды щелкните мышью в поле пространственного положения датчика.
- **В Открывается контекстное меню.**
- ` Выберите необходимое положение датчика.

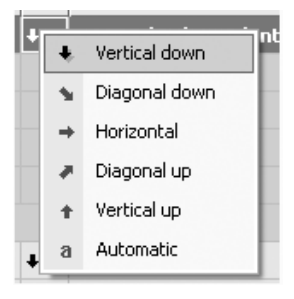

### **Изменение материала / шкалы**

- ` Дважды щелкните мышью в поле материала или шкалы.
- **В Открывается контекстное меню.**
- ` Выберите необходимый материал и шкалу.

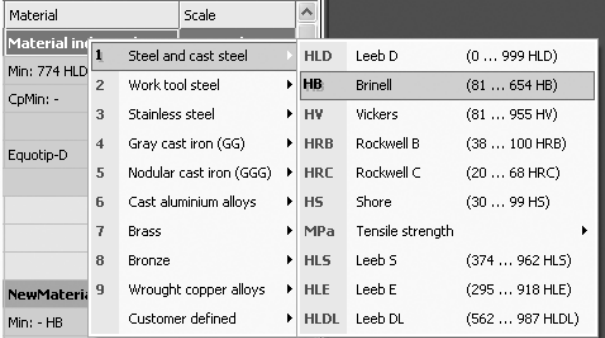

### **Изменение пределов**

- $\triangleright$  Выберите  $\mathbf{\ddot{\boldsymbol{\chi}}}$  на панеле инструментов для отображения настроек прибора в таблице.
- ` Дважды щелкните мышью в поле установок для изменения установок прибора.

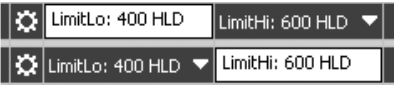

` Щелкните мышью вне поля или нажмите "ENTER" для подтверждения установок.

#### **Выделение строк таблицы**

Для выбора нескольких строк:

` Протяните курсор над строками, нажимая при этом левую кнопку мыши

или:

` Щелкните мышью на нескольких строках, нажимая при этом клавишу "CTRL"

или:

` Выберите несколько строк с помощью клавиши "SHIFT" или клавиш "Курсор ВВЕРХ" или "ВНИЗ".

#### **Контекстное меню**

Контекстное меню доступно в таблице с помощью щелчка правой клавишей мыши. Оно обеспечивает несколько функций:

– "Преобразование": можно установить новый материал

и шкалу твердости:

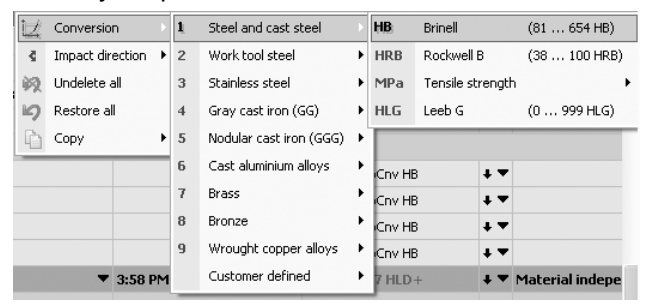

– "Положение датчика": можно изменить направление удара:

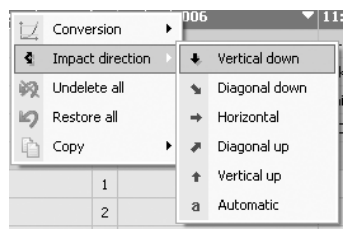

- "Отменить удаление": восстановление удаленных отдельных значений
- "Восстановить все": восстанавливаются все изменения
- "Копировать": выбранные данные копируются в виде текста или картинки в буфер обмена

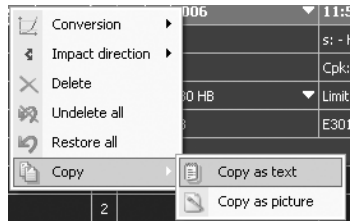

#### **Экспорт данных**

EQUOLINK3 предоставляет возможность экспорта данных в общедоступный формат.

Данные серии измерений могут экспортироваться в стандартный текстовый файл (.txt), оптимизированный для MS EXCEL.

` Выберите "Файл" в строке меню и "Экспорт данных" в строке подменю

или:

- Выберите  $\Box$  на панели инструментов.
- <sup> $\&$ </sup> Открывается диалоговое окно экспорта файлов.
- ` Выберите папку назначения и нажмите "Экспорт".
- $\%$  Все открытые серии измерений экспортируются в текстовый формат.

## **Печать**

EQUOLINK3 предоставляет возможность печати данных измерений:

` Выберите "Файл" в строке меню и "Печать" в строке подменю или:

• Выберите  $\geqslant$  на панели инструментов.

Можно напечатать все данные или только отмеченные строки данных.

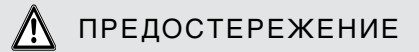

## **Разъединение во время передачи данных**

Прерывание передачи данных.

` Не отключайте прибор от ПК во время передачи данных.

Если произошло прерывание передачи данных:

**Восстановите подключение.** 

## **5.5 Обновление программного обеспечения**

Экспресс обновление - это наиболее простой и рекомендуемый производителем способ обновления программ твердомера EQUOTIP® 3. Программное обеспечение PqUpgrade автоматически загружает последнюю версию программ.

# ПРИМЕЧАНИЕ

## **Тип связи для обновления ПО**

Рекомендуется проводить обновление через TCP/IP или USB; интерфейс RS232 не подходит из-за его небольшой скорости.

#### ПРИМЕЧАНИЕ  $\vert$  1  $\vert$

### **Низкая производительность системы**

При выполнении обновления, секторы памяти электронного блока удаляются и создаются другие. Это может привести к низкой производительности системы в течении нескольких минут.

## **5.5.1 Обновление ПО**

` Подключите ПК к Интернету.

ПК должен быть подключен к Интернету во время выполнения обновления, так как файлы будут загружаться с FTP сервера Proceq.

- ` Подключите электронный блок к сетиTCP/IP **или** с помощью USB кабеля к ПК (см. стр. 19).
- ` Если подключение выполняется через USB: Убедитесь в том, что USB драйвер установлен на ПК (см. стр. 86).
- ` Включите питание прибора.
- ` Убедитесь в том, что прибор работает от сети или имеет почти полную батарею.
- ` Убедитесь в том, что активирован профиль пользователя "админ. [su]" (см. стр. 75) и выполнена аутентификация для выполнения обновления (если определен пароль).
- $\triangleright$  Запустите приложение EQUOLINK3 на ПК.

` Выберите пункт меню "Твердомер" и пункт подменю "PqUpgrade" или

- Нажмите значок  $\Box$  на панели инструментов.
- ª Откроется следующее диалоговое окно:

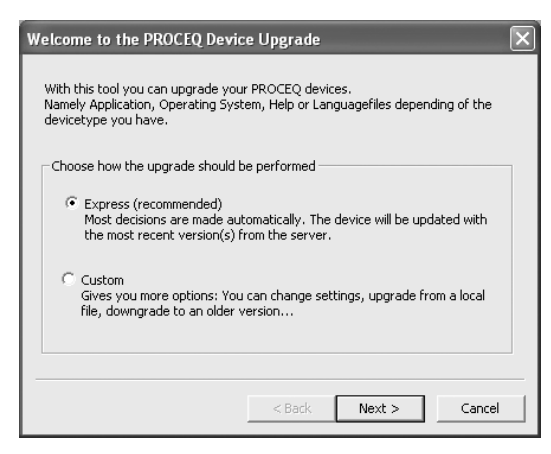

- ` Выберите "Экспресс (рекомендуется)".
- ` Нажмите "Дальше >".

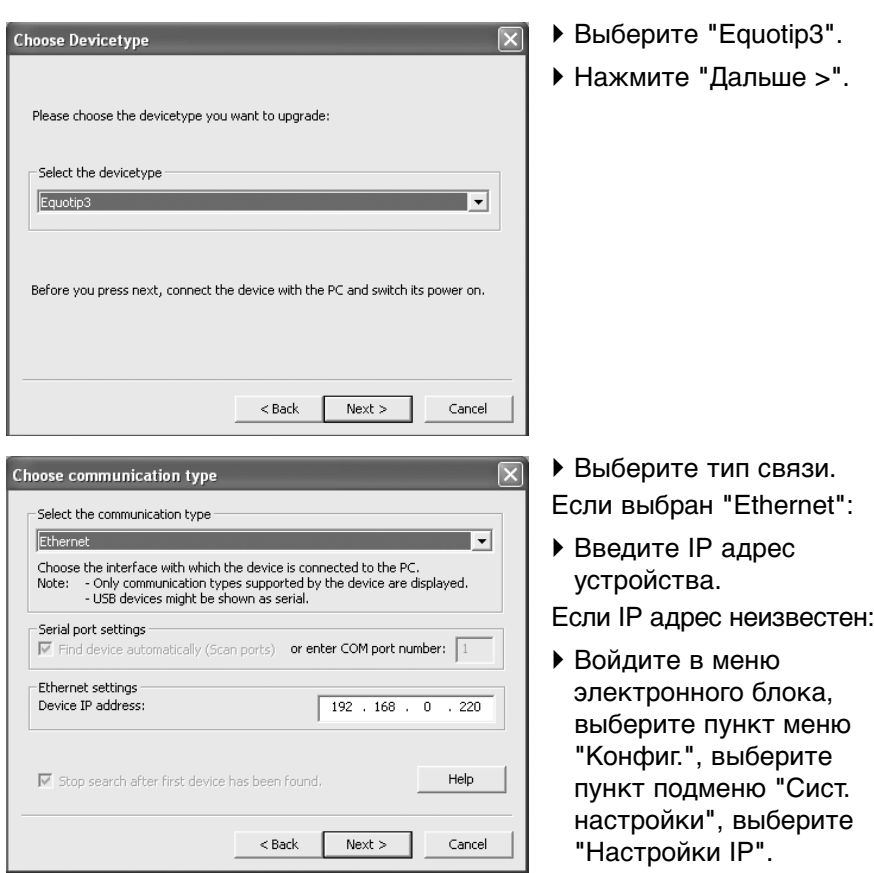

- $\%$  Текущий IP адрес будут отображаться в верхней строке диалогового окна IP настроек.
- ` Нажмите "Дальше >".

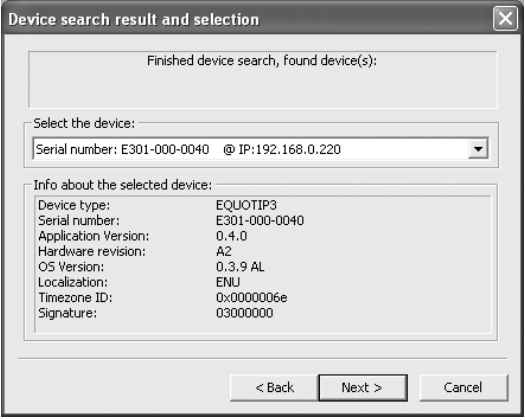

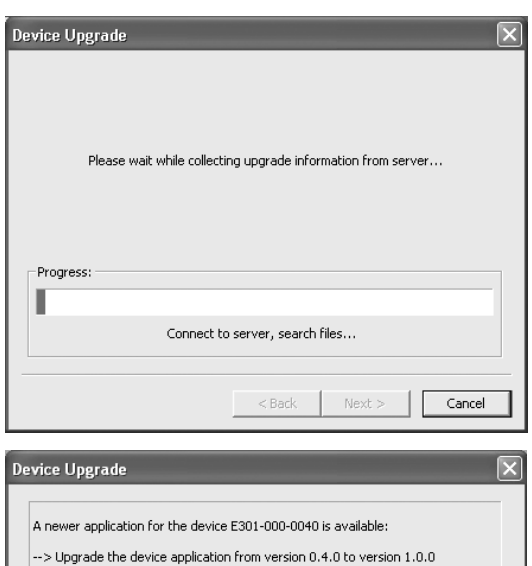

 $<sub>Back</sub>$ </sub>

Upgrade

- ª Прибор найден в сети.
- ª Отображается информация о приборе, которую необходимо обновить.
- ` Нажмите "Дальше >". Если связь между ПК и прибором невозможно установить или информация о приборе не отображается:
- ` Проверьте IP настройки, кабель Ethernet или USB.
- **В Установлено подклю**чение к серверу FTP Proceq.
- $\%$  Сервер Proceg сканируется на предмет имеющихся обновлений.

- $\%$  PqUpgrade нашел более новую версию приложения.
- ` Нажмите "Обновить" для запуска обновления приложения.

Press 'Upgrade' to start the Upgrade.

- Don't power off the device during the Upgrade. - Don't interrupt the upgrade process.

WARNING:

Cancel

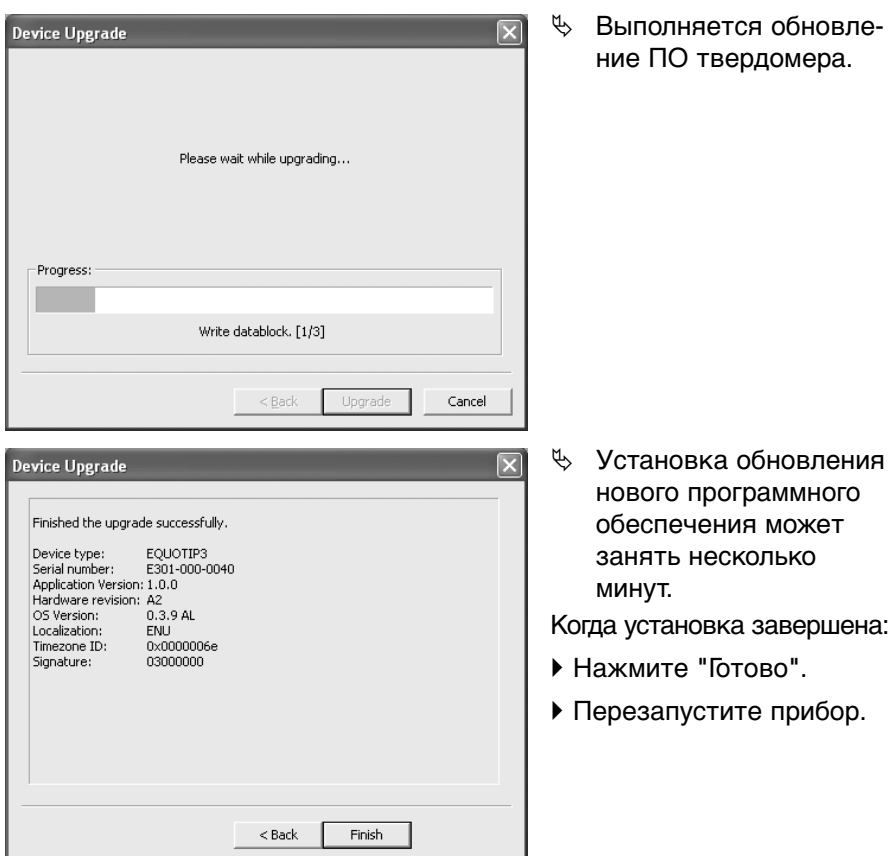

## **5.5.2 Обновление операционной систепмы**

Для обновления операционной системы прибора, выполните такую же процедуру как описано ранее в "5.5.1 Обновление ПО".

## **5.5.3 Выборочное обновление**

Обновление в режиме "Выборочное обновление" обеспечивает больше опций, но оно рекомендовано только для опытных пользователей. Для получения более подробной информации см. файлы справки программного обеспечения PqUpgrade.

### **5.5.4 Устранение неполадок** при обновлении **программного обеспечения**

Если во время процесса обновления произошла ошибка:

` Следуйте инструкциям сообщения об ошибке, которое отображается на ПК или на электронном блоке.

В случае, если на приборе все еще выводится диалоговое окно "Информация об удаленном подключении":

- ` Убедитесь в том, что клавиатура устройства не заблокирована.
- ` В этом случае выключите устройство, нажимая клавишу ВКЛ / ВЫКЛ более 10 секунд.

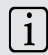

## ПРИМЕЧАНИЕ

В большинстве случаев ошибки связаны с временем простоя. Поэтому если прибор выключается автоматически после обновления операционной системы или перезапускает ПО после его обновления, обновление прошло успешно, даже если на ПК отображается ошибка.

Для проверки новой версии программного обеспечения:

- ` Выберите пункт меню "Справка".
- ` Выберите пункт меню "О EQUOTIP3...".
- $\%$  Отображается информация об электронном блоке (см. стр. 44).

## **5.6 Справка EQUOLINK3**

В приложении EQUOLINK3 предоставляется полная файловая справочная система :

- ` Выберите "Справка" из строки меню.
- ` Выберите "Справка EQUOLINK3" или "Справка PqUpgrade" или:
- Выберите  $\bullet$  на панели инструментов.

# **6 Работа**

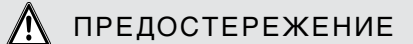

### **подготовка к процедуре измерения**

Повреждение прибора и / или образца для измерения. Перед каждой процедурой измерения:

- ` Проведите очистку, если необходимо (см. стр. 120).
- ` Выполните проверку работоспособности (см. стр. 115).
- ` Выполните проверку или измените установки (шкалы, активированную статистику и т.д.) (см. стр. 23).

## **6.1 Подготовка образца**

#### **Вес и толщина образца для измерений**

Поместите образцы менее 5 кг (11 фунтов) на массивную плиту, так чтобы они не двигались и не вибрировали в результате удара бойка датчика.

` Прочно притрите образцы, вес которых в диапазоне от 0.1 - 2 кг (0.2 - 4.4 фунтов) к неподвижной основе, например к тяжелой массивной плите.

Несмотря на малую массу бойка и небольшую энергию удара, создается сравнительно большая ударная сила на короткий промежуток при ударе бойка о поверхность измерения.

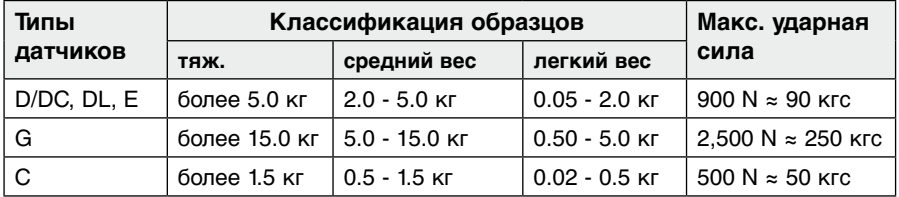

Для тяжелых образцов компактной формы не требуется никаких особенных мер предосторожности. Более маленькие и легкие образцы заготовок прогибаются или деформируются под воздействием этой силы, выдавая L-значения, которые слишком малы и обладают явно выраженным большим отклонением. Даже в случае с большими или тяжелыми образцами возможен прогиб тонких областей стенок или более тонких вытянутых частей под ударом. В зависимости от частоты итогового действия на прогиб измеренное L-значение может быть слишком маленьким или слишком большим.

Во многих ситуациях проверку потенциальных проблем можно выполнить следующим образом:

- ` Образцы среднего веса, а также более тяжелые образцы с вытянутыми частями или тонкими стенками необходимо размещать на массивной плите, таким образом, чтобы они не двигались и не изгибались во время проведения измерений.
- ` Образцы с легким весом должны быть притерты к массивной плите, для гарантии их жесткости. Не следует зажимать образцы в тисках, так как они подвергаются воздействию напряжения и поскольку невозможно достичь абсолютной жесткости, в результате получаются слишком высокие измеренные значения L с завышенными отклонениями.

## ПРИМЕЧАНИЕ

#### **Неправильно измеряемые значения**

Тонкие области или детали, которые могут немного вибрировать при ударе бойка датчика, даже в случае тяжелых и среднетяжелых образцов. Это может привести к получению неправильных значений и вызвать лязгающий звук при ударе бойка датчика.

#### **Притирание**

Для притирания необходимо соблюдение следующих требований:

- Контактная поверхность образца и поверхность массивной плиты должны быть ровными, плоскими и отшлифованными.
- Положение датчика при измерении должно быть перпендикулярным притертой поверхности.

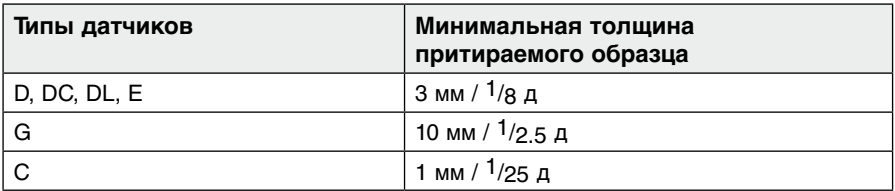

## **Процедура притирания**

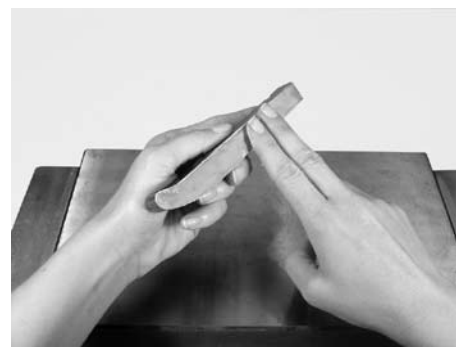

` Нанесите тонкий слой притирочной смазки на контактную поверхность измеряемого.

Рис. 6.01 Применение притирочной смазки

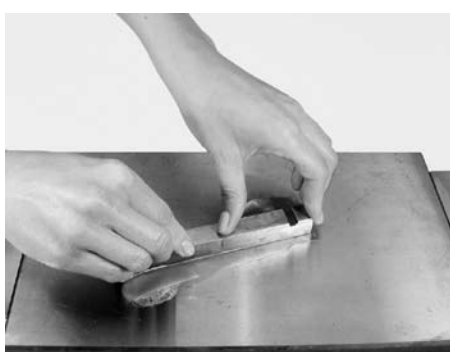

Рис. 6.02 Трение двух деталей

- ` Плотно прижмите образец к массивной плите и распределите смазку с помощью круговых движений.
- ª Процесс притирания выполнен правильно, если отсутсвует металлический контакт между деталями.
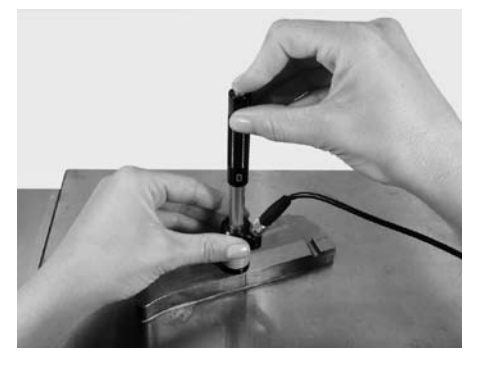

Рис. 6.03 Притертый образец для измерений

- ` Выполните измерение перпендикулярно образцу (см. стр. 108).
- ª Притирание обеспечивает жесткое соединение двух деталей, отсутствие поверхностного напряжения на образце и как следствие достоверные значения измерения.

Недостаточно притертые образцы выдают большие отклонения отдельных значений измерений, слишком большие L значения и характерный дребезжащий звук при ударе бойка о поверхность.

### **Кривизна поверхности образца для испытания**

# ПРЕДОСТЕРЕЖЕНИЕ

### **Радиус кривизны образца для испытания**

Неправильно измеряемые значения.

` Убедитесь в том, что радиус кривизны поверхностей образца не меньше 30 мм (1.2 дюйм).

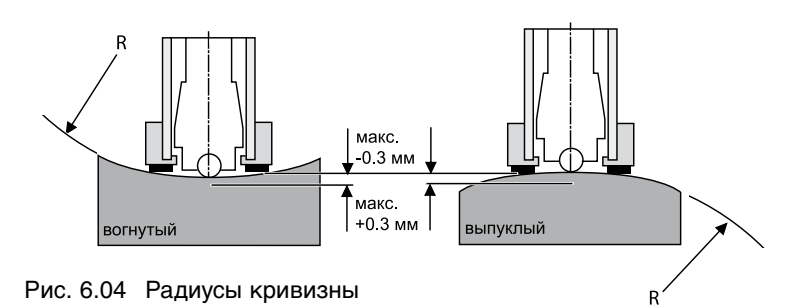

Прибор может работать должным образом только, если боек находится в определенном положении в направляющей трубке во время удара об испытуемую поверхность. В стандартном положении наконечник бойка находится точно в конце трубки. При измерении твердости на вогнутых или выпуклых поверхностях боек либо не полностью выходит из направляющей трубки, либо выходит из нее слишком далеко.

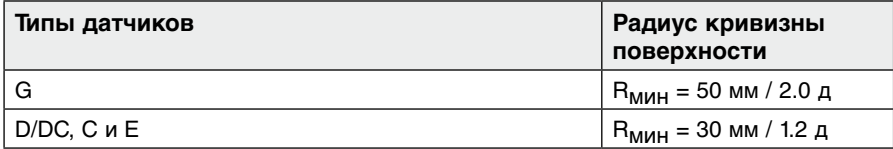

(также поставляются специальные опорные кольца для меньшего радиуса на вогнутых или выпуклых поверхностях, см. стр. 130)

# **6.2 Проведение измерения**

# ПРЕДОСТЕРЕЖЕНИЕ

### **Неправильный спуск бойка датчика**

Неправильно измеряемые значения.

Если происходит неправильный спуск бойка датчика (например, датчик установлен неправильно), измеренные значения могут быть неправильными.

- ` Взведите боек датчика и спустите его, выполнив данные действия в виде двух отдельных движений.
- ` Не проводите измерение в области, уже деформированной другим ударом бойка.

### **Процедура измерения**

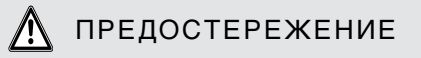

### **Взвод бойка датчика**

Повреждение датчика.

После остановки загрузочной трубки в нижней части датчика (см. Рис. 6.05 "Взвод бойка датчика"), дайте ей медленно вернуться назад (движение вверх) в начальное положение. Не допускайте отскока загрузочной трубки. Это относится ко всем датчикам EQUOTIP®, за исключением датчика "DC".

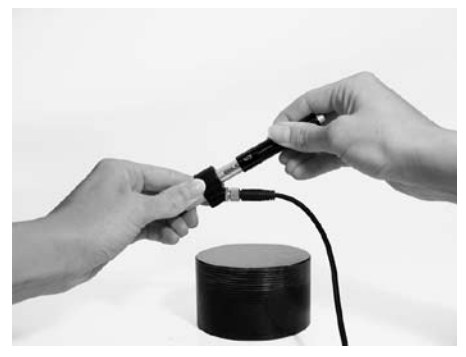

Рис. 6.05 Взвод бойка датчика

- ` Осторожно надавите на загрузочную трубку до остановки (упора).
- ` Дайте ей вернуться в начальное положение.
- **В Теперь датчик готов** к измерению твердости.

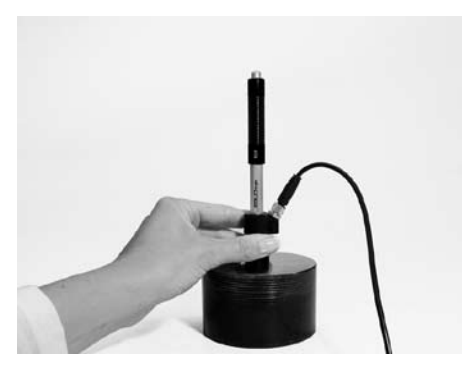

Рис. 6.06 Установка на поверхности образца

` Держите датчик у опорного кольца и плотно прижмите его к поверхности образца.

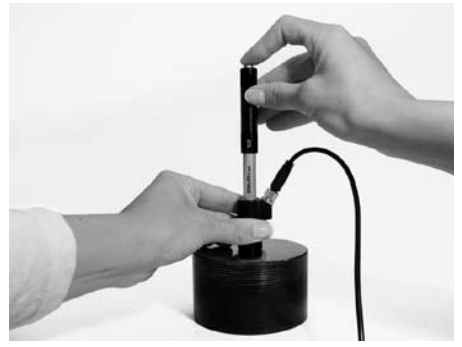

Рис. 6.07 Измерение

- ` Спустите боек нажатием на пусковую кнопку (осторожно, не сожмите пружину).
- ª Боек освобождается из зажимного патрона и ударяется о поверхность измеряемого образца с определенной энергией. Результат немедленно отображается в выбранной шкале твердости на дисплее.
- ª Если электронный блок ранее находился в режиме stand by (дисплей выключен), он вернется в рабочее состояние (значение измерения при этом не отображается).
- ` Повторите процедуру для следующего измерения.
- $\%$  После закрытия серии измерений выполняется автоматический расчет статистики и выводится результат:

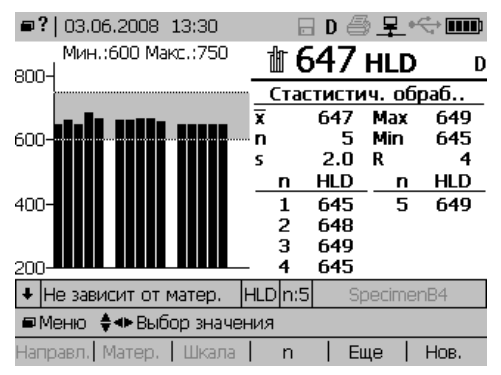

 $\%$  Если не удалось выполнить измерение, выводится сообщение (и в зависимости от звуковых настроек акустический сигнал):

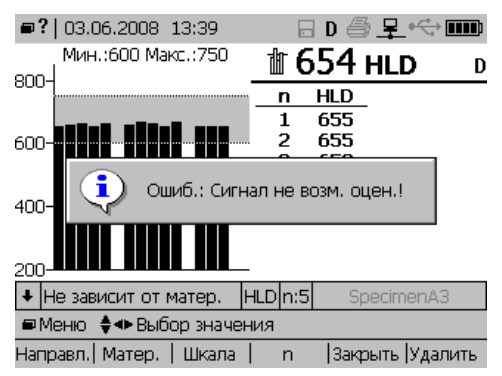

### **Возобновление работы в режиме stand by**

Электронный блок переходит в режим ожидания или stand by по истечении установленного периода времени (см стр. 20).

Для возобновления работы электронного блока:

- ` Взведите боек датчика, спустите боек или нажмите любую клавишу.
- **В Отображаются предыдущие значения.**

### ПРИМЕЧАНИЕ

### **Обращение с датчиком DC**

- ` Поместите загрузочную палочку рядом с областью измерений.
- ` Насадите датчик (боковина катушки) на палочку и нажмите вниз до положения останова.
- <sup> $4$ </sup> Датчик готово к работе.

#### $6.3$ Погрешность при преобразованиях

Измерения в выбранной шкале тверлости всегла имеют некоторую погрешность преобразования. Погрешность преобразования из одной шкалы в другую является расхождением, возникающим в результате сравнения значений измерений, полученных с помощью разных методов измерения твердости. Оно состоит из двух частей. Большая часть вызвана тем фактом, что не существует четкой физической взаимосвязи между различными методами. Вторая часть вызвана тем обстоятельством, что сравнение значений твердости (например, L значения и по Бринеллю) также включает в себя отклонение метода, с которым выполняется сравнение. Поэтому в преобразовании значений твердости содержатся неточности с самого начала.

Это относится не только к преобразованию L значения в значения, полученные методом статического определения твёрдости вдавливанием, но и также к преобразованиям из одного метода статического измерения твердости в другой. Отклонения при преобразовании (± HB, ± HV и т.д.) представляют собой "стандартные отклонения", т.е. 68% всех материалов, измеренных до настоящего времени попадают в заданный диапазон расхождений.

Сравнение значений твердости друг с другом всегда приводит к появлению погрешностей. Это справедливо не только для преобразования L значения в статические значения твердости, но также и для преобразования одного статического значения твердости в другое.

Если серия измерений еще не закрыта, можно выбрать шкалу преобразования в любое время: до, во время или после процесса измерения (нажмите "Др." для повторного открытия).

- ▶ Нажмите клавишу
- ▶ Выберите материал.
- 
- ▶ Нажмите клавишу гз.
- ▶ Выберите шкалу твердости.
- $\blacktriangleright$  Подтвердите выбор с помощью  $\boxed{\heartsuit}$ .
- Установлена новая шкала преобразования.

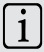

# **ПРИМЕЧАНИЕ**

### Автоматическое сохранение данных

Независимо от установок измерения все данные автоматически сохраняются в виде исходных L значений с учетом пространственного положения датчика, датой / временем. При преобразовании значений в другие шкалы не будет дополнительных ошибок при преобразовании.

### Установка нового преобразования после расчета статистики

- Нажмите клавишу
- Выполните такую же процедуру как описано ранее.
- <sup>в</sup> После подтверждения выбора нового материала и шкалы твердости, на дисплее отображается предупреждающее сообщение "Ваш выбор мат/шкалы отразится на всех значениях. этой серии!". Значения твердости, находящиеся за пределами преобразования, маркируются как "noCny".

### Количество измерений в одной области

- Проводите в каждой области, по меньшей мере, от 3 до 5 измерений.
- Не выполняйте измерение в одной и той же точке более одного раза.
- В Отображается среднее значение "L", стандартное отклонение "s" и диапазон "R".

Если диапазон в пределах одной и той же области измерения превышает  $R > 301$ 

• Необходимо проверить был ли образец должным образом зафиксирован на массивной плите или же образец прогибается или деформируется во время удара бойка.

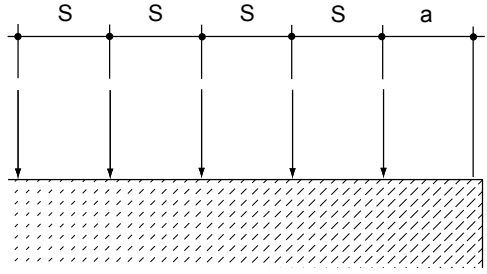

Рис. 6.08 Точки измерений

### Минимальные расстояния между точками измерений

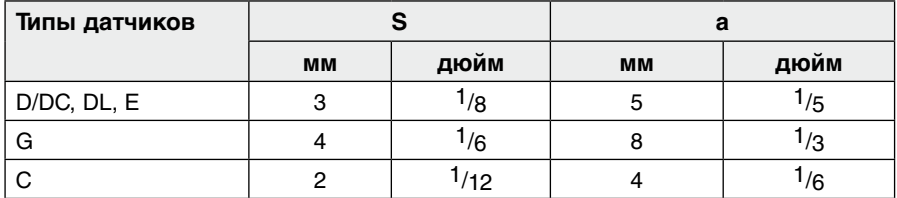

#### $6.4$ Расчет среднего значения твердости

EQUOTIP<sup>®</sup> 3 можно использовать для расчета статистики. Все данные, сохраняются в электронном блоке прибора и могут передаваться на ПК через кабель USB или Ethernet. Среднее значение для выборки до 9999 значений может быть определено для всех доступных шкал твердости.

### **ПРИМЕЧАНИЕ**

Серия измерений автоматически завершается при достижении установненного в текущий момент числа измерений для серии (n). Тогда следующее измерение является первым значением новой серии измерений. Серию можно также закрыть вручную, нажав кнопку "Закр." (с помощью клавиши F5)

# **7 Обслуживание, хранение и уход**

# **7.1 Проверка работоспособности (перед каждым использованием)**

Проверка работоспособности контролирует механические и электронные функции датчика и электронного блока. В завершении выполняется измерение значения твердости L на мере твердости, соответствующей определенному типу датчика (см. стр. 119).

### **7.1.1 Электронный блок**

- ` Выполните проверку работоспособности дисплея (см. стр. 19).
- ` Выполните проверку заряда батареи (см. стр. 21).

### **7.1.2 Механическаие и электронные проверки**

Проверка работоспособности прибора должна выполняться следующим образом:

- В случае непрерывной работы, по крайней мере, один раз в день или после каждой серии из 1.000 измерений
- В случае не постоянной эксплуатации перед началом и в конце серии измерений

Проверка работоспособности завершается измерением значения твердости L на мере твердости.

- ` Очистите датчик (см. стр. 120).
- ` Выполните измерения на мере твердости с интервалом 3‑5 мм (приблиз. 3-5 измерений).
- ` Рассчитайте среднее значение L и сравните его со значением твердости, указанном на мере твердости.

Датчик работает нормально, если среднее значение в пределах допу $c$ ка  $\pm$  6 L, а диапазон R не превышает 16 L. Если оно отклоняется от вышеуказанных допусков:

Слишком большое среднее значение:

• Замените боек.

Если используется автоматическая коррекция пространственного положения датчика:

- ▶ Выберите положение датчика [вертикально вниз].
- ▶ Повторите измерение.
- Выполните проверку изношенности и сборки опорного кольца и при необходимости замените его.
- ▶ Очистите датчик и повторите измерение.

Слишком маленькое среднее значение:

▶ Замените датчик и повторите испытание.

Если датчик все еще показывает завышенные отклонения:

• Не используйте больше датчик и отправьте его на проверку изготовителю.

С небольшими отклонениями L значение можно корректировать до проведения следующего обслуживания в соответствии со следующей формулой:

$$
L_k = L * \frac{L_{\text{pe}\phi}}{L_{\text{max}}}
$$

Пример: L<sub>k</sub> = 582 \*  $\frac{764}{774}$  = 574 L  $\mathbf{L}$ - KODDAKTIJDORAHHOA CDAJHAA 3HAYAHJIA

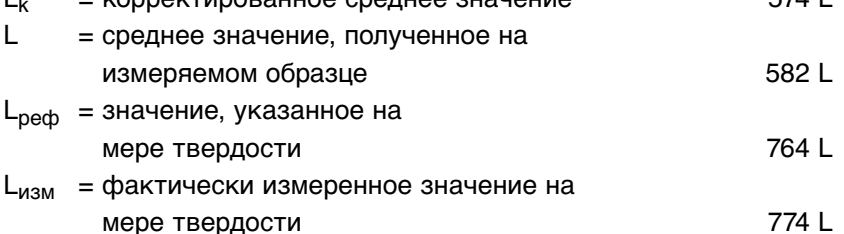

 $5711$ 

# **7.2 Техническое обслуживание**

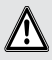

# ПРЕДОСТЕРЕЖЕНИЕ

#### **Неправильное выполнение технического обслуживания**

Аннулирование гарантии и претензий по качеству продукции.

- ` Всегда отправляйте неисправное оборудование в авторизированный сервисный центр Proceq.
- ` Время от времени проверяйте работоспособность на калиброванной мере твердости.
- ` Выполняйте калибровку прибора в авторизированном сервисном центре Proceq один раз в год.

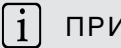

# ПРИМЕЧАНИЕ

#### **Обслуживание специалистами компании-дилера**

По стандартам международного качества рекомендуется проводить ежегодную общую проверку и повторную калибровку EQUOTIP® 3 специалистом компании-дилера.

Ремонтные работы, производимые Proceq, выполняются в соответствии с системой качества ISO 9001 и включают в себя следующие услуги:

- Контроль при получении прибора
- Устранение неполадок и диагностика
- Оценка затрат, если требуется
- Полная очистка
- Ремонт согласно спецификациям
- Калибровка и наладка
- Выходной контроль

### **Обслуживание бойка**

Для того, что бы убедиться в том, что боек находится в хорошем состоянии его необходимо регулярно проверять на мере твердости (проверка работоспособности, см. стр. 115). Боек подвергается износу и может быть легко заменен пользователем (необходима калибровка удатчика, см. стр. 49).

Датчик собирается особым способом с высокой точностью и не подлежит ремонту.

### **7.2.1 Замена батареи**

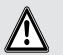

ПРЕДОСТЕРЕЖЕНИЕ

### **Замена батареи**

Сброс индикатора заряда батареи, даже если батарея полностью заряжена.

` Не удаляйте или не вынимайте литиево-ионную батарею во время работы прибора от внешнего питания.

Можно выполнить повторную калибровку индикатора заряда батареи (см. ниже).

Крышка батарейного отсека находится справа внизу электронного блока (см. стр. 9).

- ` Нажмите на крышку батарейного отсека и одновременно поверните ее против часовой стрелки.
- <sup> $4$ </sup> Отсек откроется и можно будет заменить батарею.

Батарею можно заменить на другую литиево-ионную батарею, поставляемую Proceq или на 3 стандартного размера батарейки типа "С" или LR16 (Alkaline, NiCd или NiMH).

### ПРИМЕЧАНИЕ

#### **Зарядка аккумулятора**

Зарядку литиево-ионной аккумуляторной батареи поставляемой Proceq можно выполнять только в электронном блоке EQUOTIP® 3.

- ` Закройте отсек крышкой.
- ` Вставьте фиксаторы в пазы.
- ` Надавите на крышку и одновременно поверните ее по часовой стрелке, чтобы она встала в исходное положение.

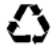

 Литиево-ионная аккумуляторная батарея, поставляемая Proceq пригодна для вторичного использования.

### **Повторная калибровка индикатора заряда батареи**

- ` Полностью разрядите батарею (путь прибор работает на полной мощности батареи пока оно автоматически не выключится).
- ` Полностью перезарядите батарею во время работы устройства.
- ` Для контроля состояния батареи выберите пункт меню "Информация о системе" и посмотрите временные метки "Бат. заряж. и разряж." и оставшуюся зарядку батареи в процентном отношении.

# $\textcolor{red}{\bigwedge}$  опасность

### **Неправильное обращение с литиево-ионными батареями**

Травмы / Загрязнение

- ` Не ломайте.
- ` Не нагревайте и не сжигайте.
- ` Не устраивайте короткое замыкание.
- $\blacktriangleright$  Не разбирайте.
- ` Не погружайте в жидкость, так как может произойти разрыв или появиться отверстие.
- ` Соблюдайте указания по зарядке.
- $\blacktriangleright$  Не выполняйте зарядку при температурах ниже 0°С или выше 45°С.
- **Выполняйте разрядку только в диапазоне температур от -20 до 50°С.**

### **7.2.2 EQUOTIP® меры [твердости](http://www.ntcexpert.ru/pr78/s112) с калибровкой Proceq**

EQUOTIP® меры твердости калибруются со стандартными устройствами в соответствии с основными принципами калибровки EQUOTIP® Proceq SA и имеют калибровочный сертификат.

Основные принципы калибровки EQUOTIP® соответствуют стандарту Системы управления качеством ISO 9001:1994 / гл. 11 и регулярно инспектируются. Строгое соблюдение значений, указанных на мере твердости, гарантирует надлежащее функционирование датчика и электронного блока во всем диапазоне области измерений.

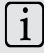

# ПРИМЕЧАНИЕ

### **Меры твердости EQUOTIP®**

Меры твердости EQUOTIP® маркируются с помощью типа, уникального серийного номера и значений твердости (см. стр. 129).

#### ПРИМЕЧАНИЕ li.

### **Шлифовка стандартных мер твердости**

Меры твердости с большим количеством отпечатков от ударов бойка нельзя восстанавливать с помощью шлифовки. При шлифовке исходная твердость меняется неравномерно и неконтролируемым образом. Поэтому стандартные меры твердости нельзя перекалибровать ни для нового среднего значения, ни для разрешенного ± допуска.

# **7.3 Хранение**

 $\blacktriangleright$  Храните EQUOTIP® 3 только в оригинальной упаковке в сухом помещении и максимально защищеным от пыли.

### **7.4 Чистка (после каждого использования)**

# ПРЕДОСТЕРЕЖЕНИЕ

### **Жидкости и едкие вещества**

Повреждение прибора.

- ` Никогда не погружайте прибор вводу и не мойте его под струей воды.
- ` Не используйте абразивных веществ, растворителей или смазочных веществ при очистке прибора.

Твердомеры не требуют особого ухода, кроме переодической чистки датчика и направляющей трубки после выполнения приблизтельно 1.000 - 2.000 измерений.

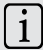

# ПРИМЕЧАНИЕ

### И**нтернет-сайт Proceq**

Важную информацию по техническому обслуживанию и уходу за утвердомером Вы можете также найти на www.proceq.com.

### **7.4.1 Направляющая трубка**

` Отвинтите опорное кольцо.

- ` Удалите боек из направляющей трубки.
- ` Удалите всю грязь и металлический порошок из бойка.
- ` Очистите направляющую трубку с помощью щетки для чистки (доп. оборудование).
- ` Если необходимо очистите зазоры с помощью пневмонасоса (без сжатого воздуха!).
- ` Не используйте маслянные, жирные и другие смазочные материалы для каких-либо частей датчика.

После очистки:

` Проведите проверку калибровки датчика (см. стр. 49) и повторите калибровку при необходимости.

### **7.4.2 Электронный блок**

- ` Очищайте дисплей с помощью чистой, сухой ткани после каждого использования.
- ` Очищайте загрязненные розетки с помощью чистой, сухой щетки.

# **8 Устранение неполадок**

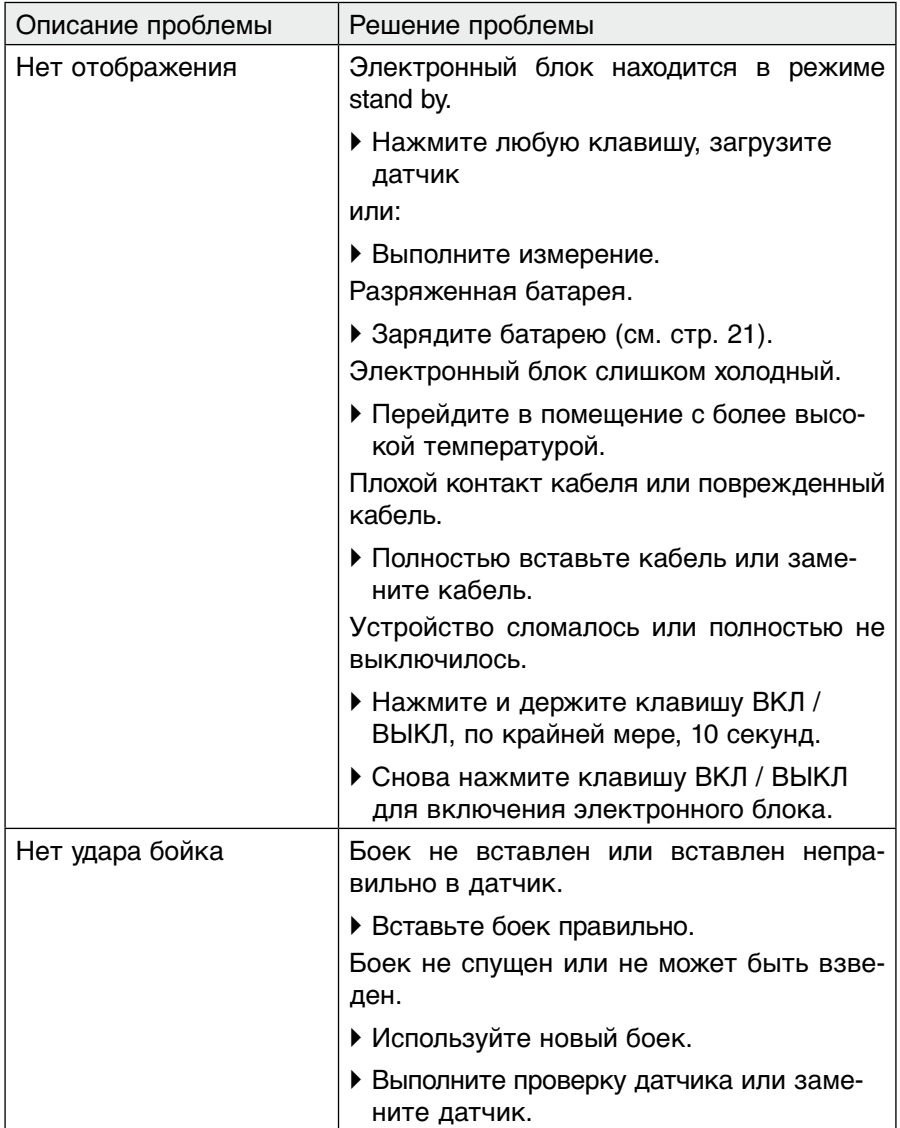

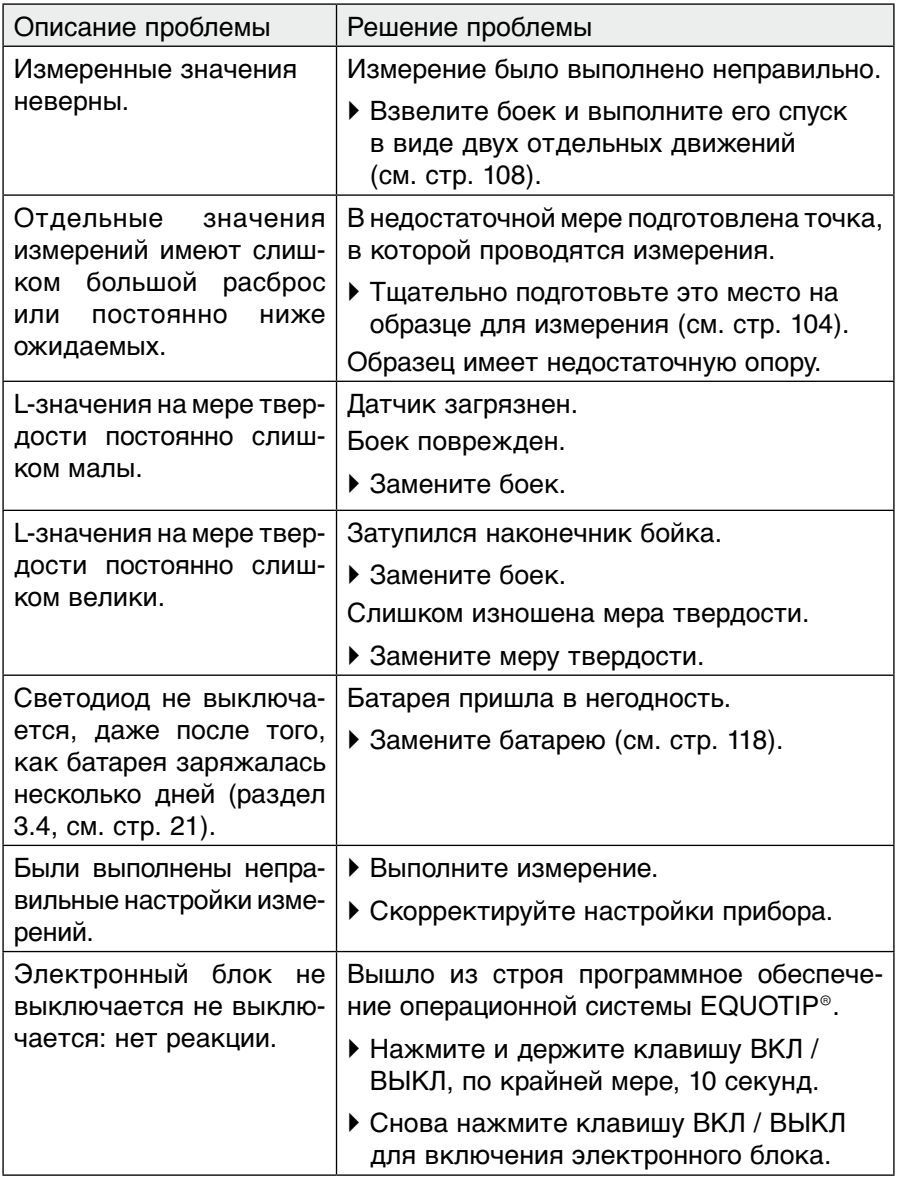

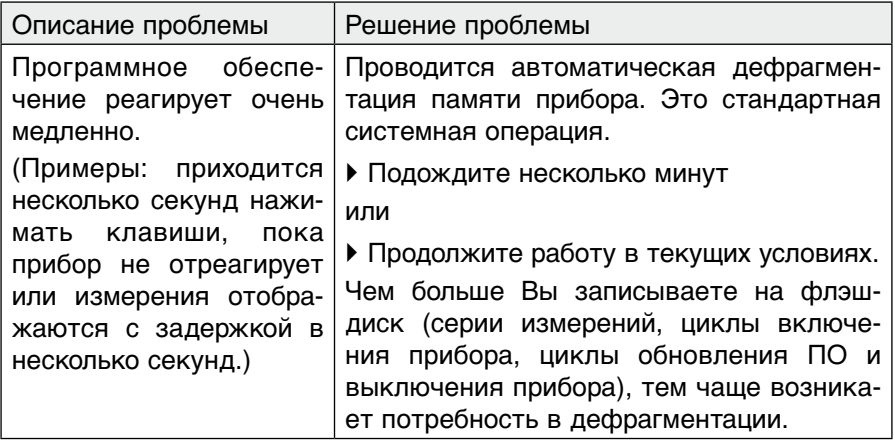

# **9 Запчасти и дополнительное оборудование**

# **9.1 Информация для заказа**

### **9.1.1 Комплектации**

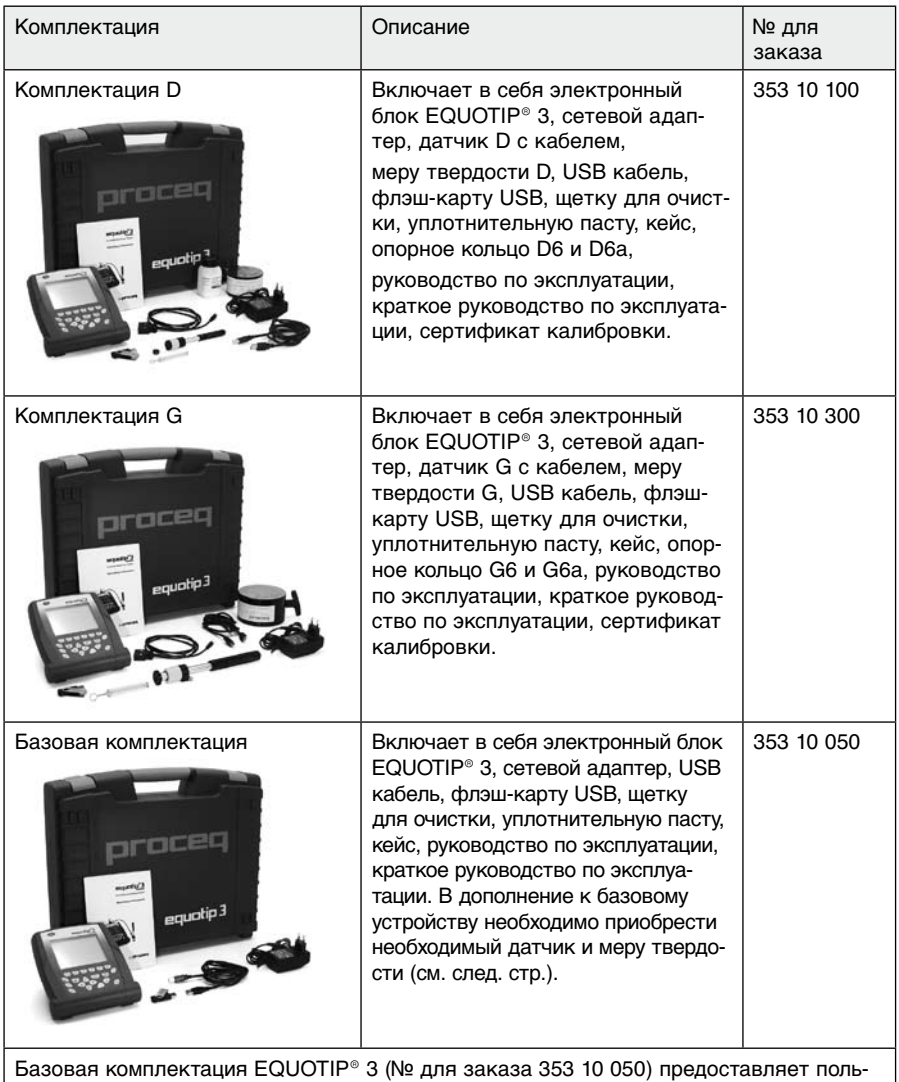

зователю возможность создания собственного твердомера EQUOTIP® согласно своим особым требованиям к измерениям.

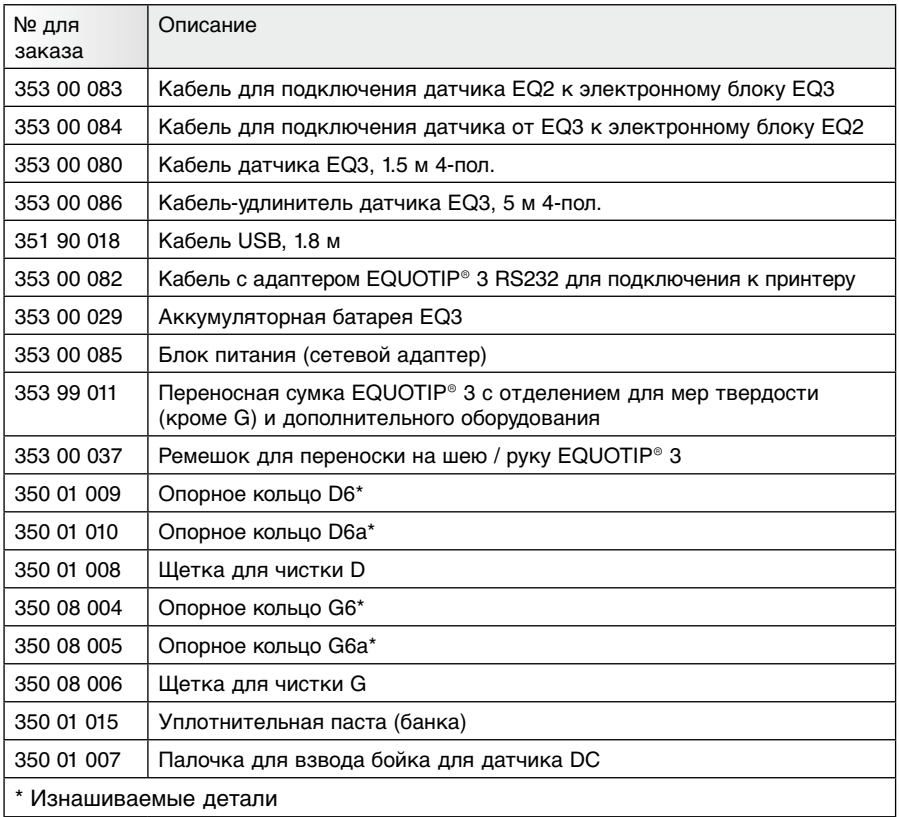

### **9.1.2 Дополнительное оборудование**

# **9.2 Датчики**

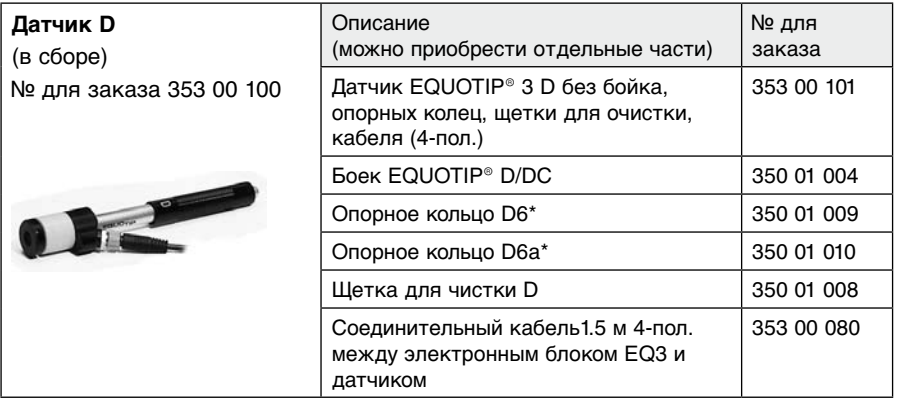

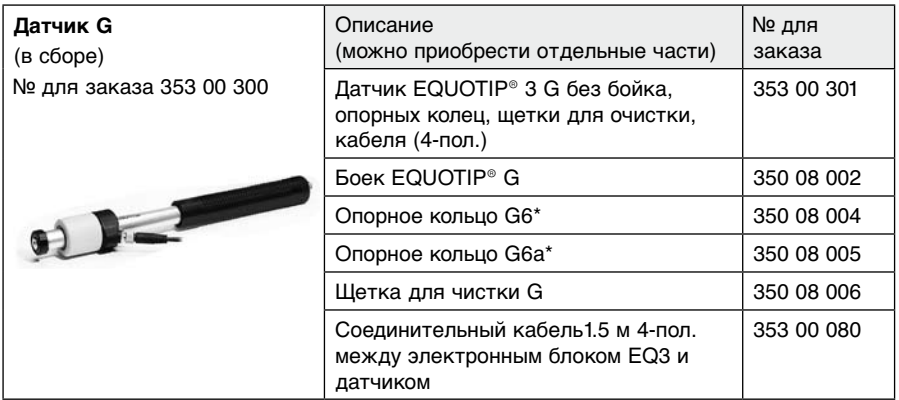

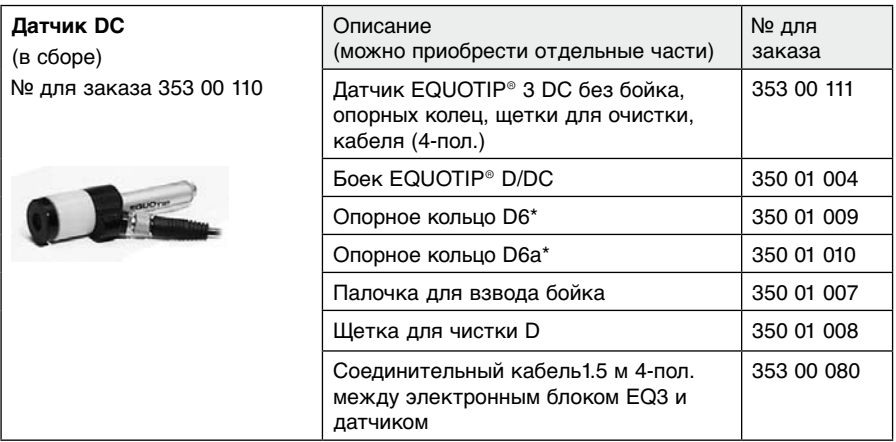

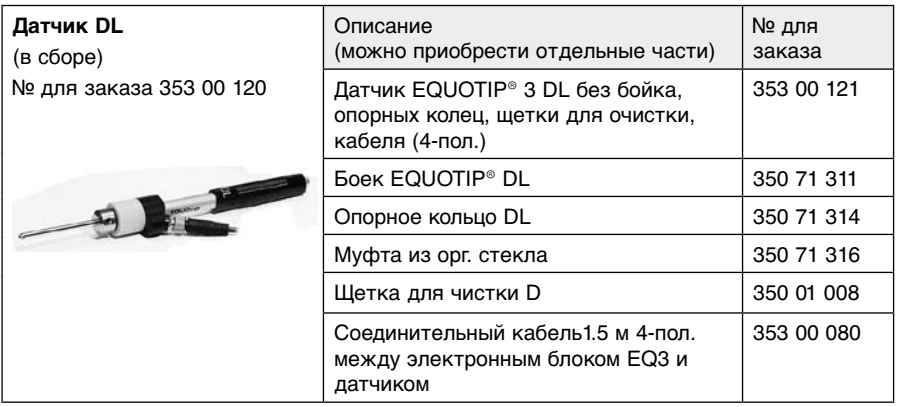

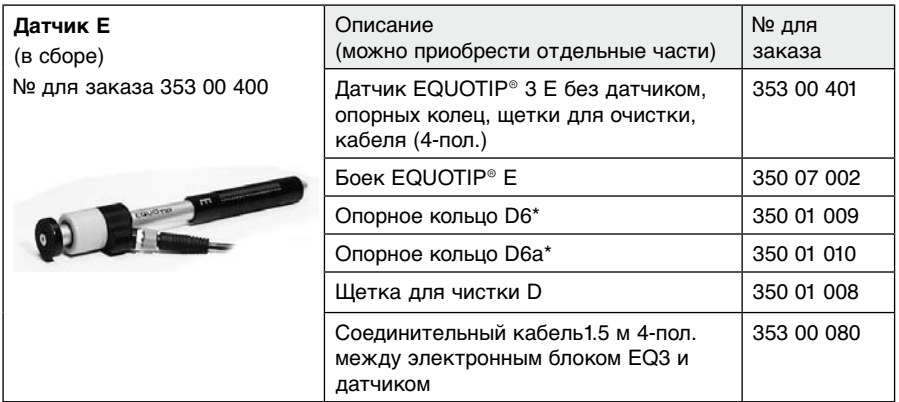

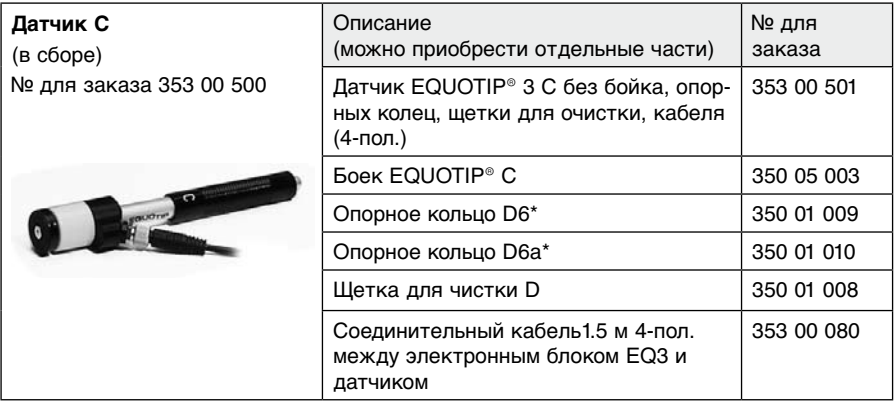

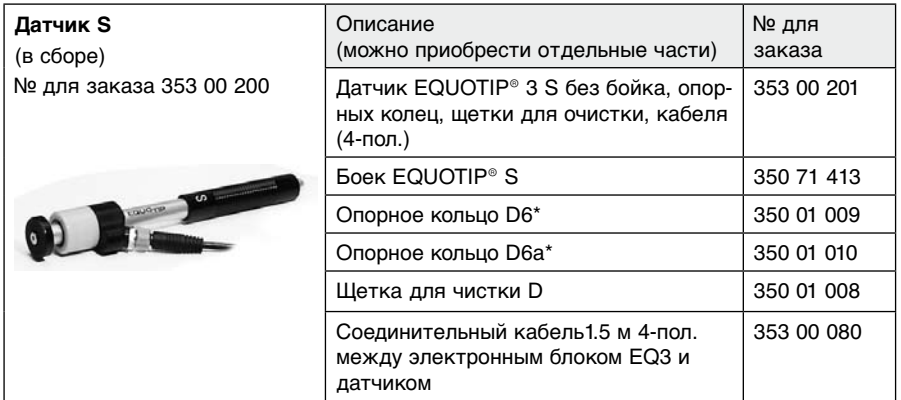

# **9.3 Меры твердости**

### **9.3.1 Меры твердости EQUOTIP® с сертификатом калибровки Proceq**

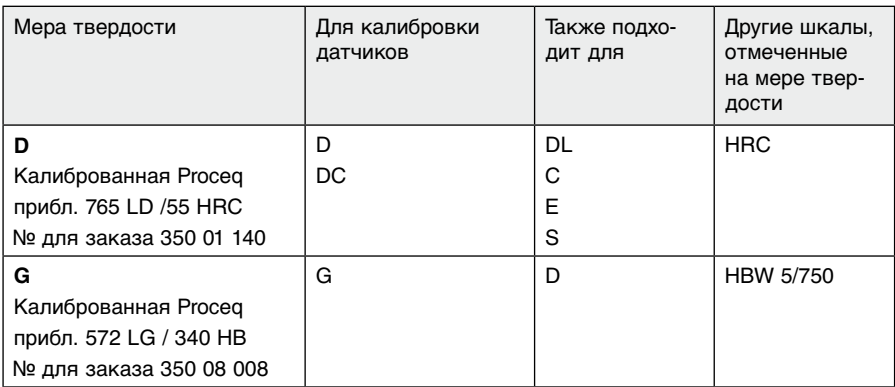

### **9.3.2 Меры твердости EQUOTIP® с сертификатом MPA**

Меры твердости D/MPA, G/MPA, E/MPA и S/MPA калиброваны в соответствии со значением динамической твердости L с помощью Proceq SA и в соответствии со значением статической твердости по Роквеллу (HRC) или по Бринеллю (HB) независимой испытательной лабораторией контроля. Данные меры твердости поставляются с 2 различными сертификатами - сертификатом на значение EQUOTlP ® -L (Proceq SA) и сертификатом по "Бринеллю" или "Роквеллу С" (MPA). Тип, идентификация, значения твердости и т.д. указаны на мерах твердости, см. следующие примеры.

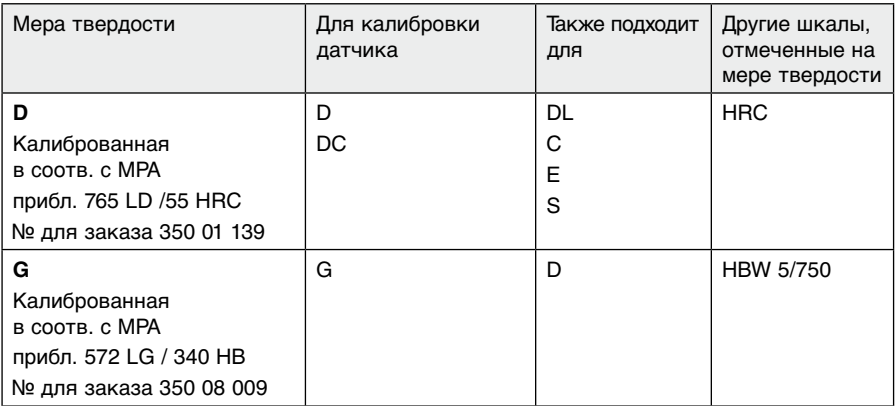

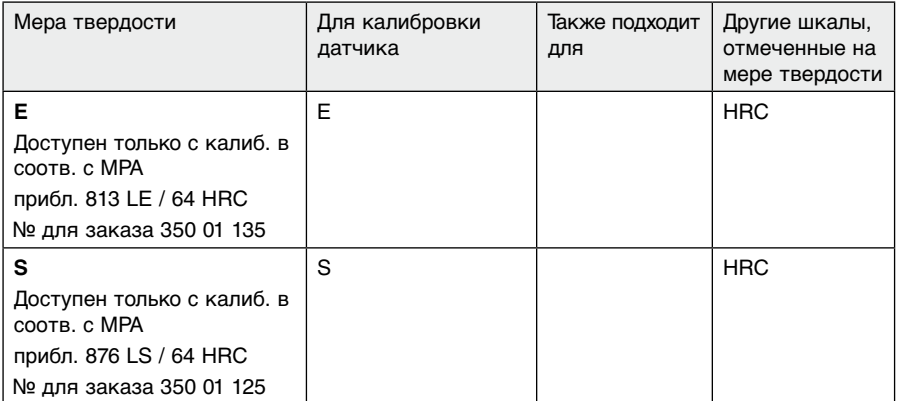

# **9.4 Опорные кольца**

## **9.4.1 Стандартные опорные кольца**

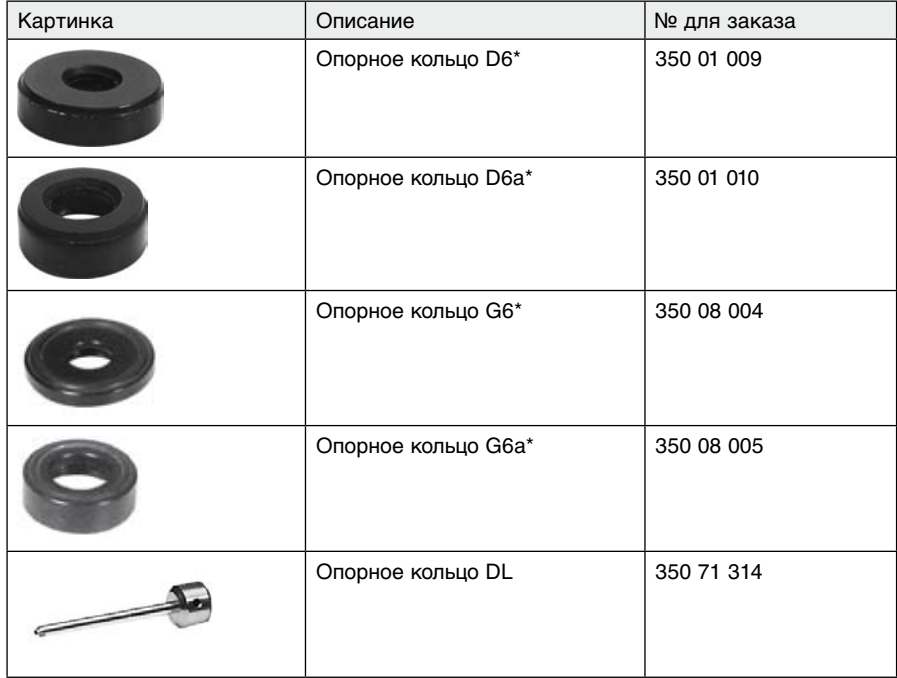

### **9.4.2 Дополнительные опорные кольца для криволинейных и специальных геометрических форм**

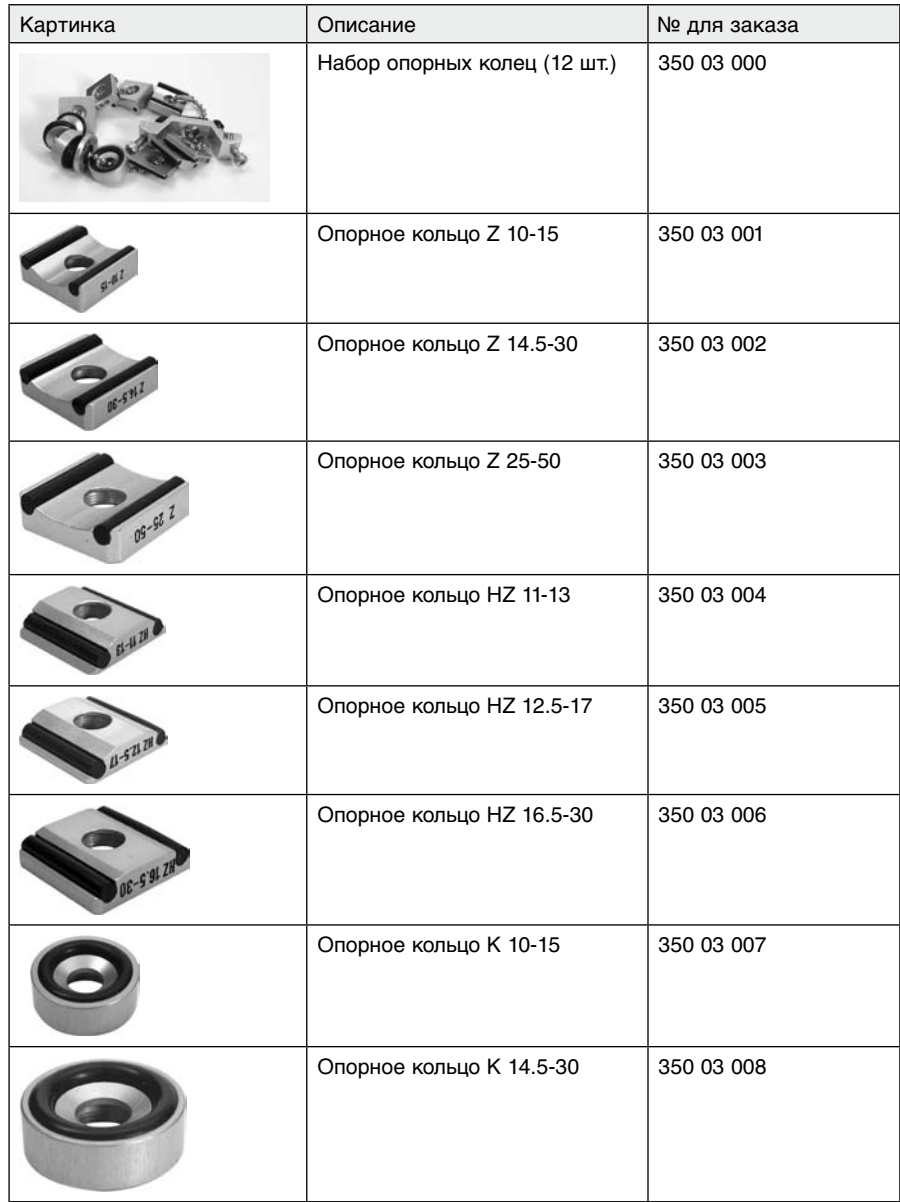

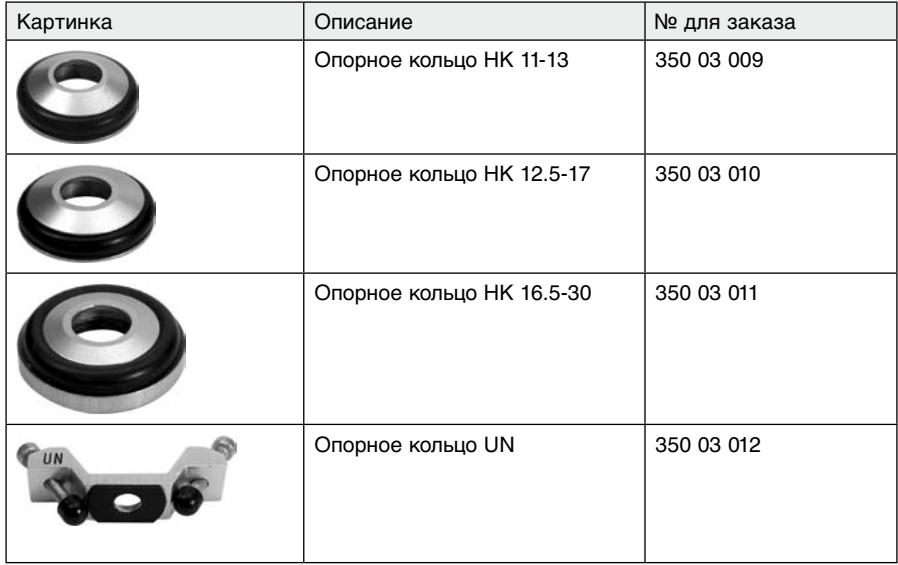

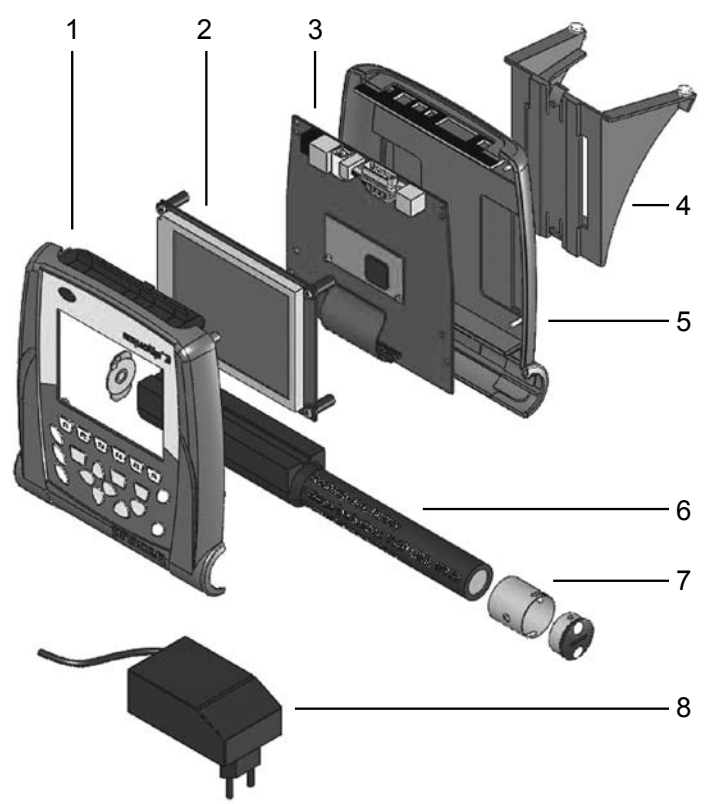

Рис. 9.01 Чертеж электронного блока EQUOTIP® 3

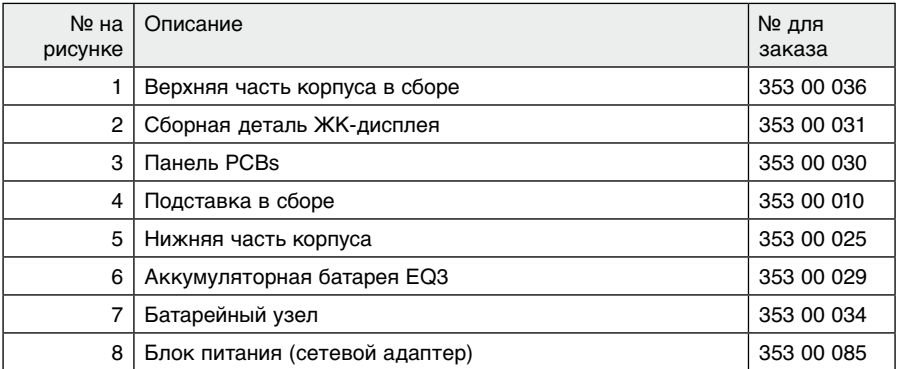

# **9.5 Технические данные**

### **Электронный блок**

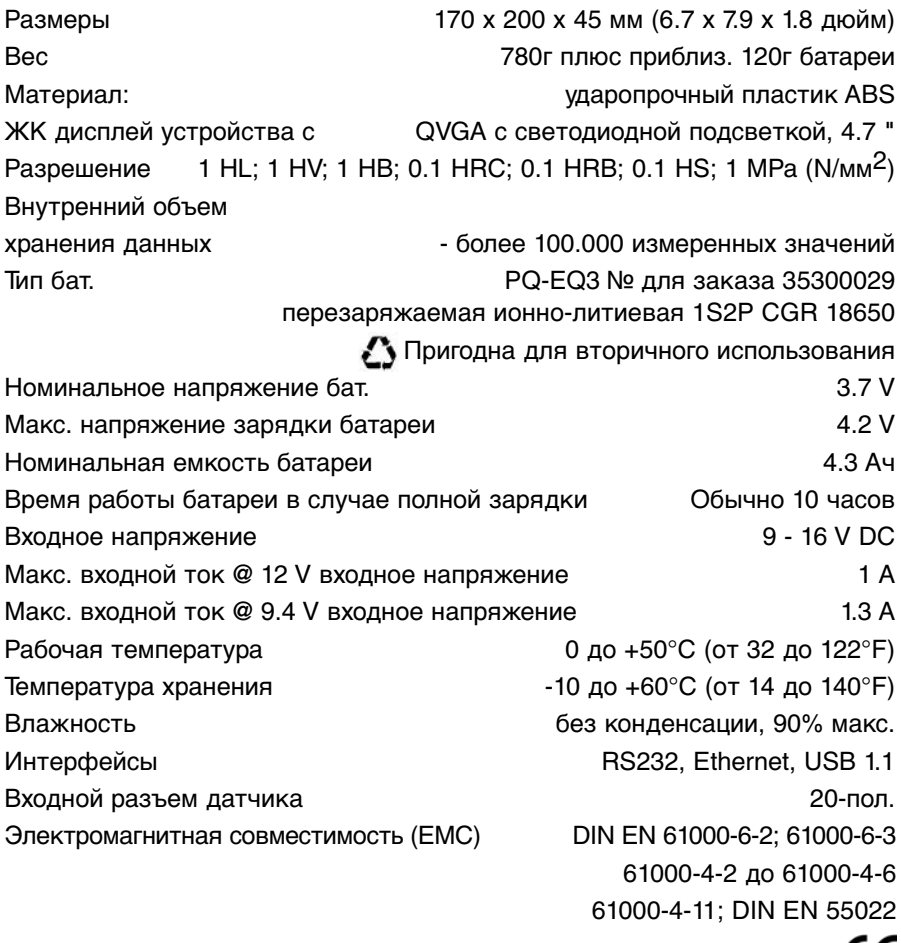

# CE

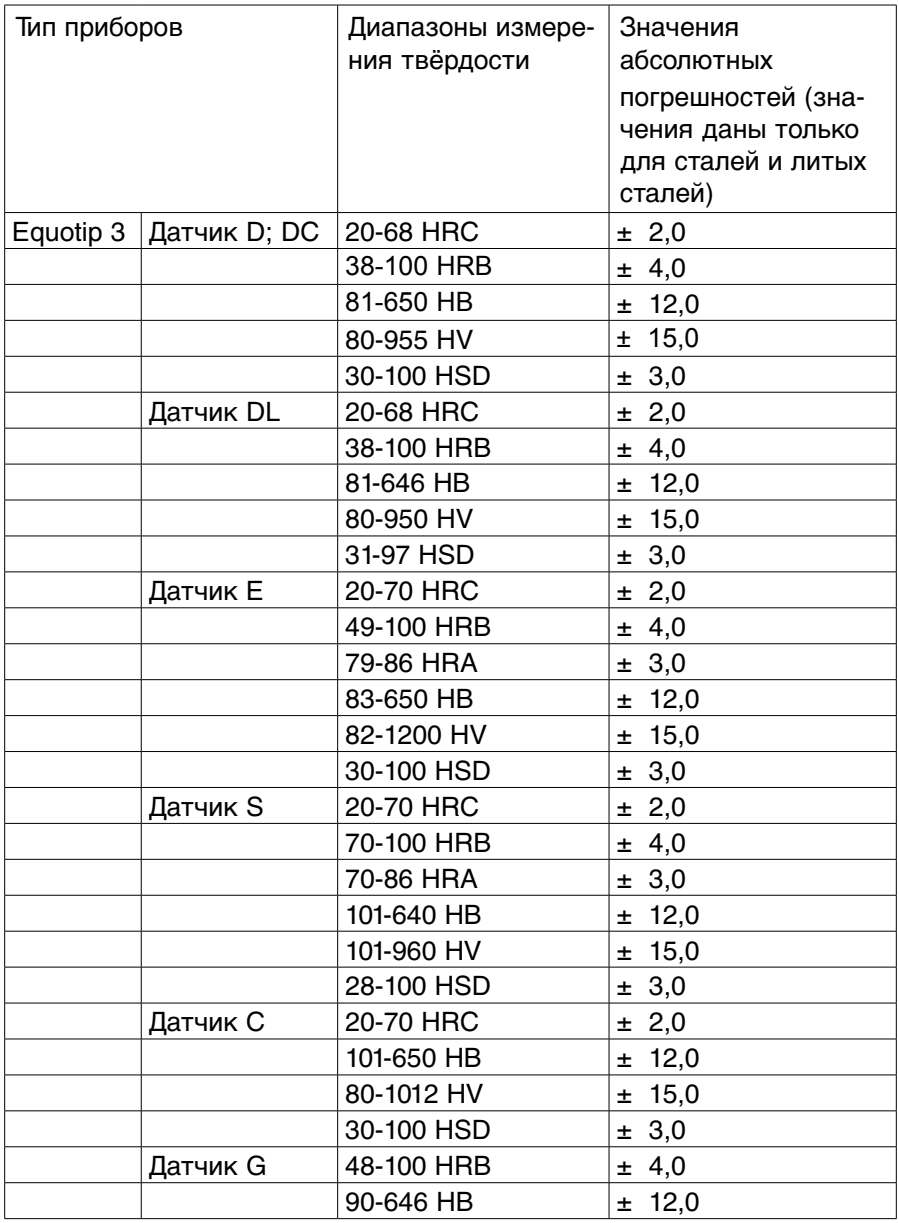

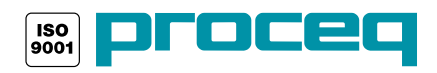